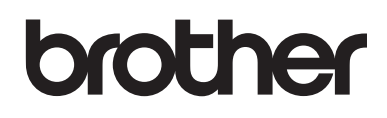

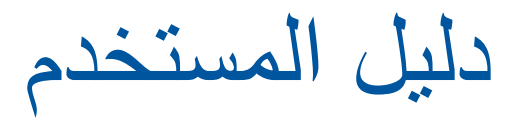

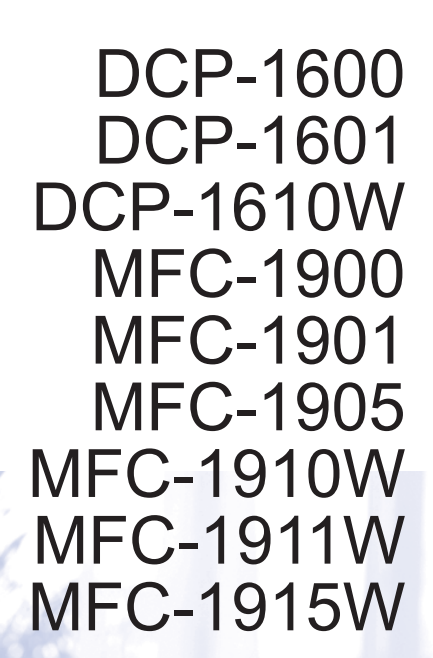

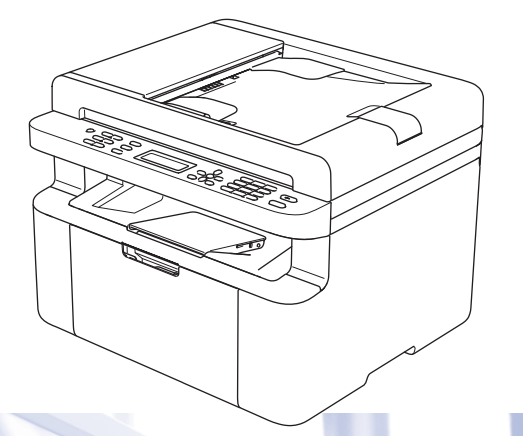

# **أرقام Brother**

#### **هام**

للحصول على المساعدة الفنية، يجب االتصال بخدمة عمالء Brother أو االتصال بوكيل Brother المحلي.

#### **تسجيل المنتج**

يرجى إكمال تسجيل ضمان Brother أو التسجيل عبر اإلنترنت من أجل راحتك وباعتبارها أفضل طريقة لتسجيل منتجك الجديد على الرابط

## http://www.brother.com/registration

## **األسئلة المتكررة )FAQ)**

إن Center Solutions Brother هو المحطة المتكاملة للحصول على كافة احتياجاتك المتعلقة بالجهاز. يمكنك تنزيل أحدث برامج التشغيل والبرامج واألدوات المساعدة وقراءة األسئلة المتكررة والحصول على تلميحات بشأن استكشاف األخطاء وإصالحها لمعرفة كيفية الحصول على أفضل أداء من منتج Brother.

## http://support.brother.com

يمكنك التأكد هنا من تحديثات برنامج تشغيل Brother.

#### **خدمة العمالء**

تفضل بزيارة [com.brother.www://http](http://www.brother.com/) للحصول على معلومات االتصال حول مكتب Brother المحلي.

#### **مواقع مراكز الخدمة**

لمعرفة مراكز الخدمة في دولتك، اتصل بمكتب Brother المحلي. يمكنك العثور على معلومات االتصال الخاصة بالمكاتب الموجودة في منطقتك على موقع الويب [com.brother.www://http](http://www.brother.com) من خالل تحديد الدولة.

**عناوين اإلنترنت**

موقع Brother العالمي: [com.brother.www://http](http://www.brother.com/)

لقراءة الأسئلة المتكررة والأسئلة الفنية ودعم المنتج والحصول على تحديثات برنامج التشغيل والأدوات المساعدة: http://support.brother.com

.Ltd ,Industries Brother 2014 © جميع الحقوق محفوظة.

# **أدلة المستخدم وأين يمكن العثور عليها؟**

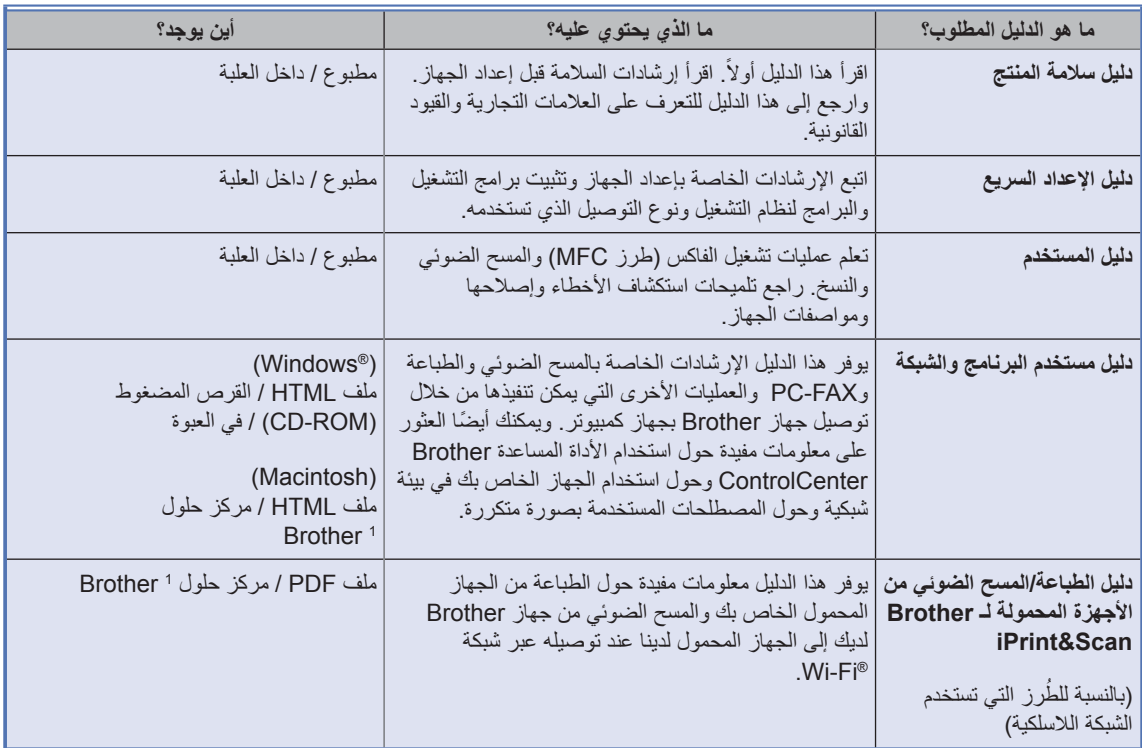

<span id="page-2-0"></span>1 تفضل بزيارتنا على الموقع http://support.brother.com.

# جدول المحتويات

 $\overline{\phantom{a}2}$ 

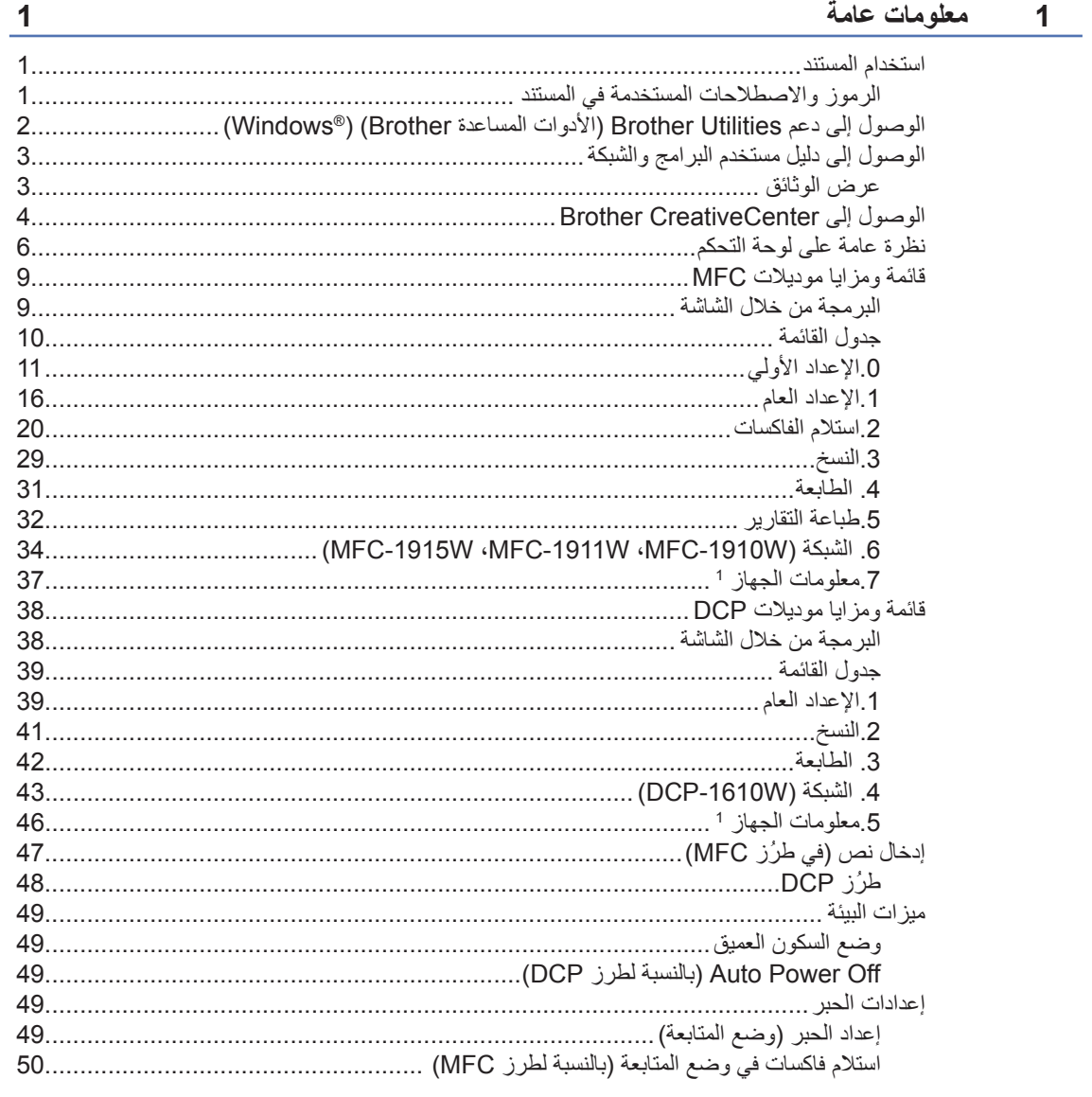

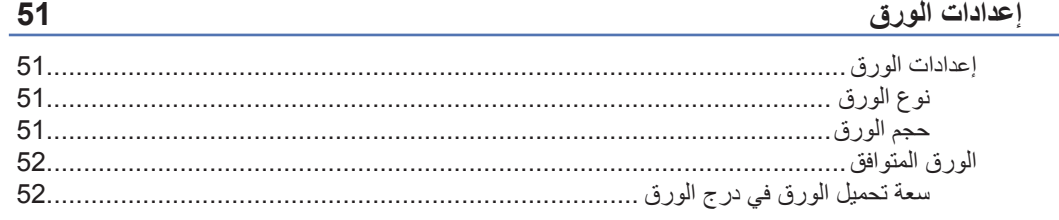

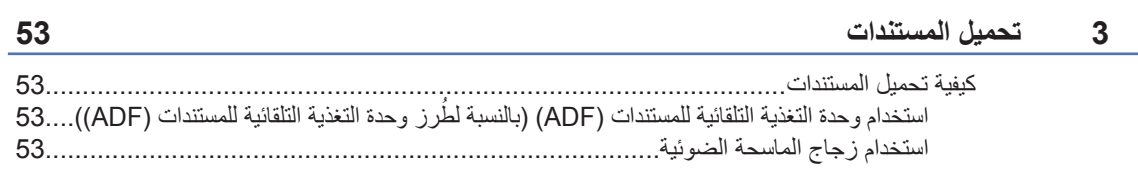

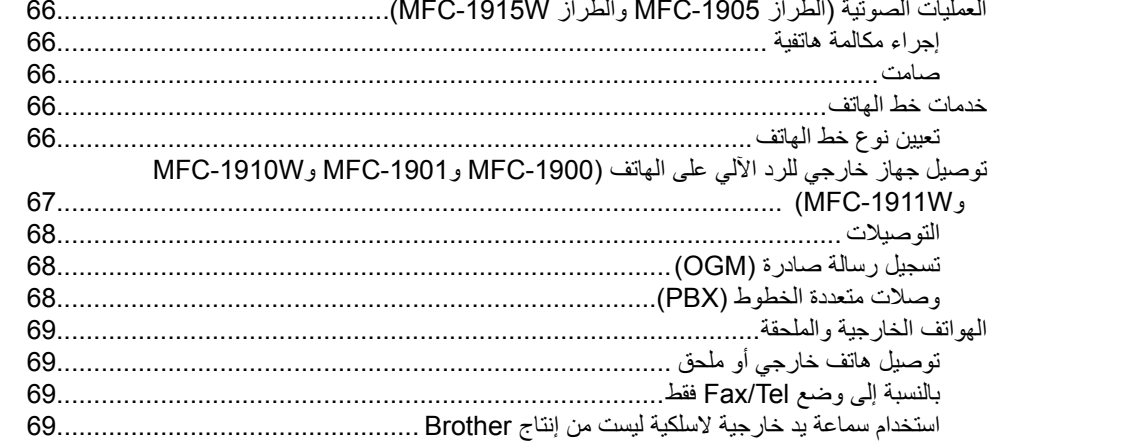

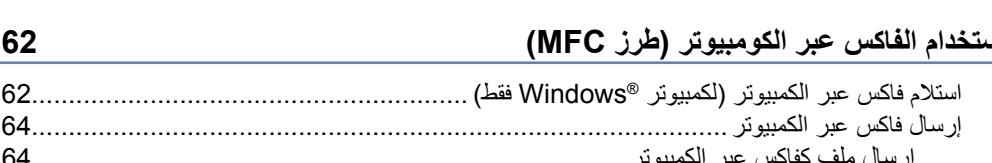

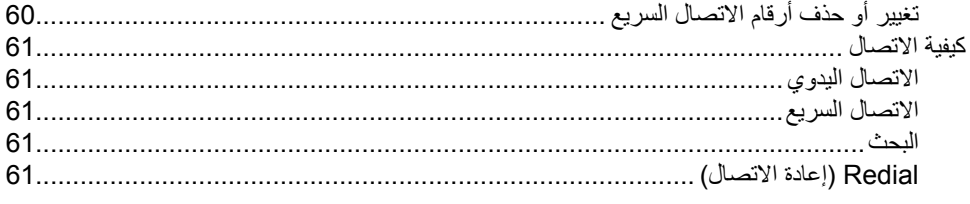

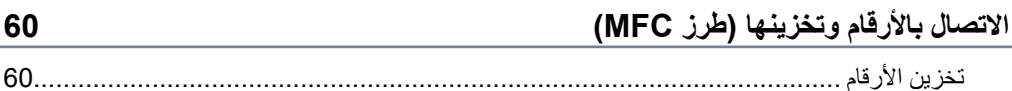

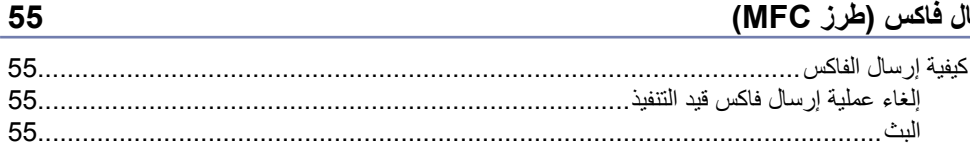

## 57

60

61.

66

70

#### استلام فاكس (طرز MFC) 5

 $\overline{\mathbf{4}}$ 

6

8

ار س

# $\overline{7}$

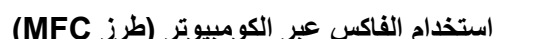

الهاتف والأجهزة الخارجية (طرز MFC)

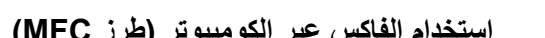

## عمل النُسخ

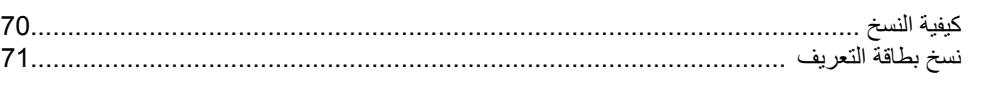

9

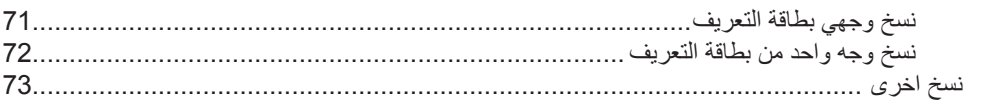

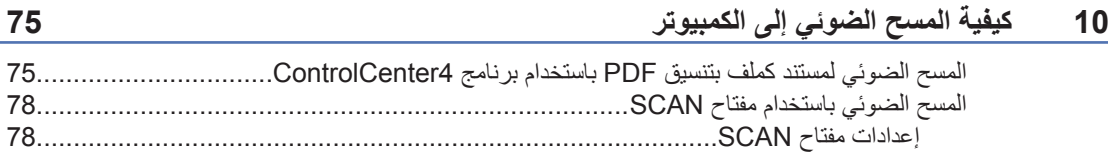

#### استكشاف الأخطاء وإصلاحها ومعلومات اخرى  $\mathsf{A}$

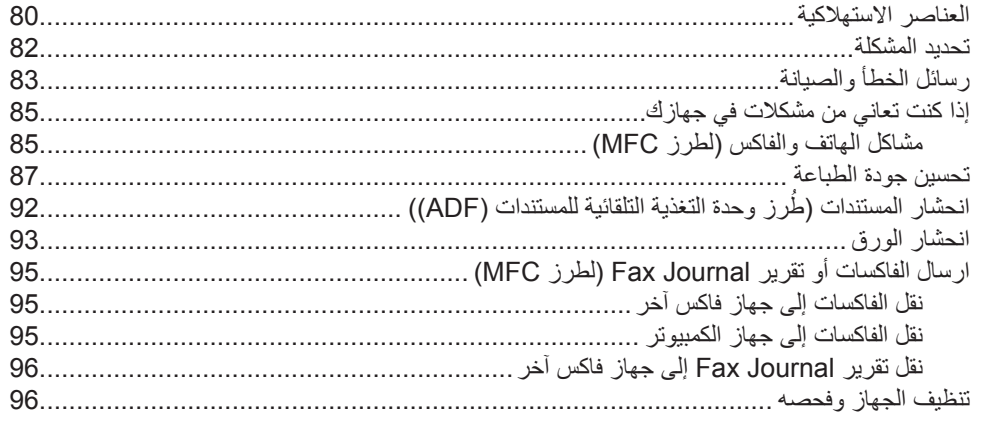

# B المواصفات

## $0<sub>7</sub>$

80

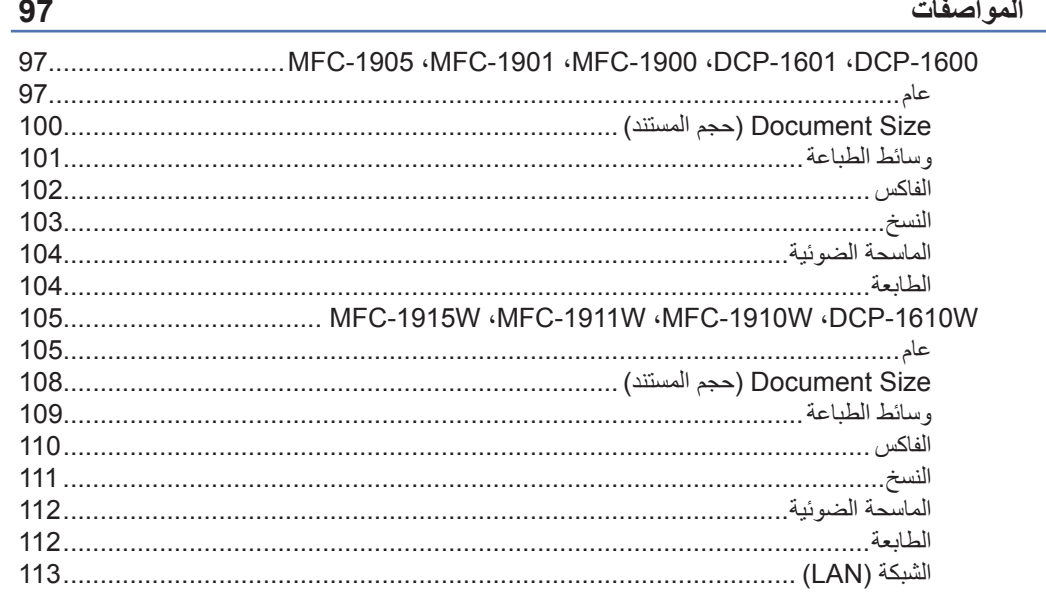

114

**vi**

**1 معلومات عامة**

## **استخدام المستند**

ً شكرا لك على شراء جهاز Brother !ستساعدك قراءة هذا المستند في تحقيق االستفادة القصوى من جهازك.

## **الرموز واالصطالحات المستخدمة في المستند**

يتم استخدام الرموز واالصطالحات التالية في المستند.

## تحذير

<u>تحذير</u> يشير إلى موقف قد يمثل خطرًا محتملاً والذي، إن لم يتم تجنبه، قد يؤدي إلى الوفاة أو التعرض إلصابات خطيرة.

## **هام**

هام يشير إلى موقف قد يمثل خطرًا محتملاً والذي، إن لم يتم تجنبه، قد يؤدي إلى تلف الممتلكات أو عدم قيام المنتج بوظيفته.

## **مالحظة**

مالحظة تحديد بيئة التشغيل أو ظروف التركيب أو الظروف الخاصة باالستخدام.

- تشير رموز الحظر إلى اإلجراءات التي يتعين عدم  $\mathcal{O}$ القيام بها.
- تشير رموز الصدمة الكهربائية إلى خطر التعرض  $\mathbb{A}$ لصدمة كهربائية.
	- تحذرك رموز "سخونة السطح " من لمس أجزاء ∕≞ الجهاز الساخنة.
	- تنبهك رموز "خطر الحريق" إلى إمكانية نشوب ⚠ حريق.

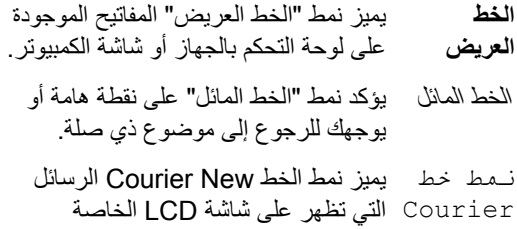

New بالجهاز.

يجب اتباع كافة التحذيرات واإلرشادات الملصقة على المنتج.

#### **مالحظة**

- تعرض معظم الرسوم التوضيحية الواردة في دليل المستخدم هذا الطراز W-1910MFC.
- يستخدم دليل المستخدم هذا مجموعة أسماء التعريف الخاصة بالطرز التالية:
- للطرز التي تعمل عبر شبكة السلكية:W-1610DCP وW-1910MFC وW-1911MFC و MFC-1915W
	- للطرز المزودة بوحدة التغذية التلقائية للمستندات-1900:MFC و-1901MFC و -1905MFC وW-1910MFC وW-1911MFC وW-1915MFC

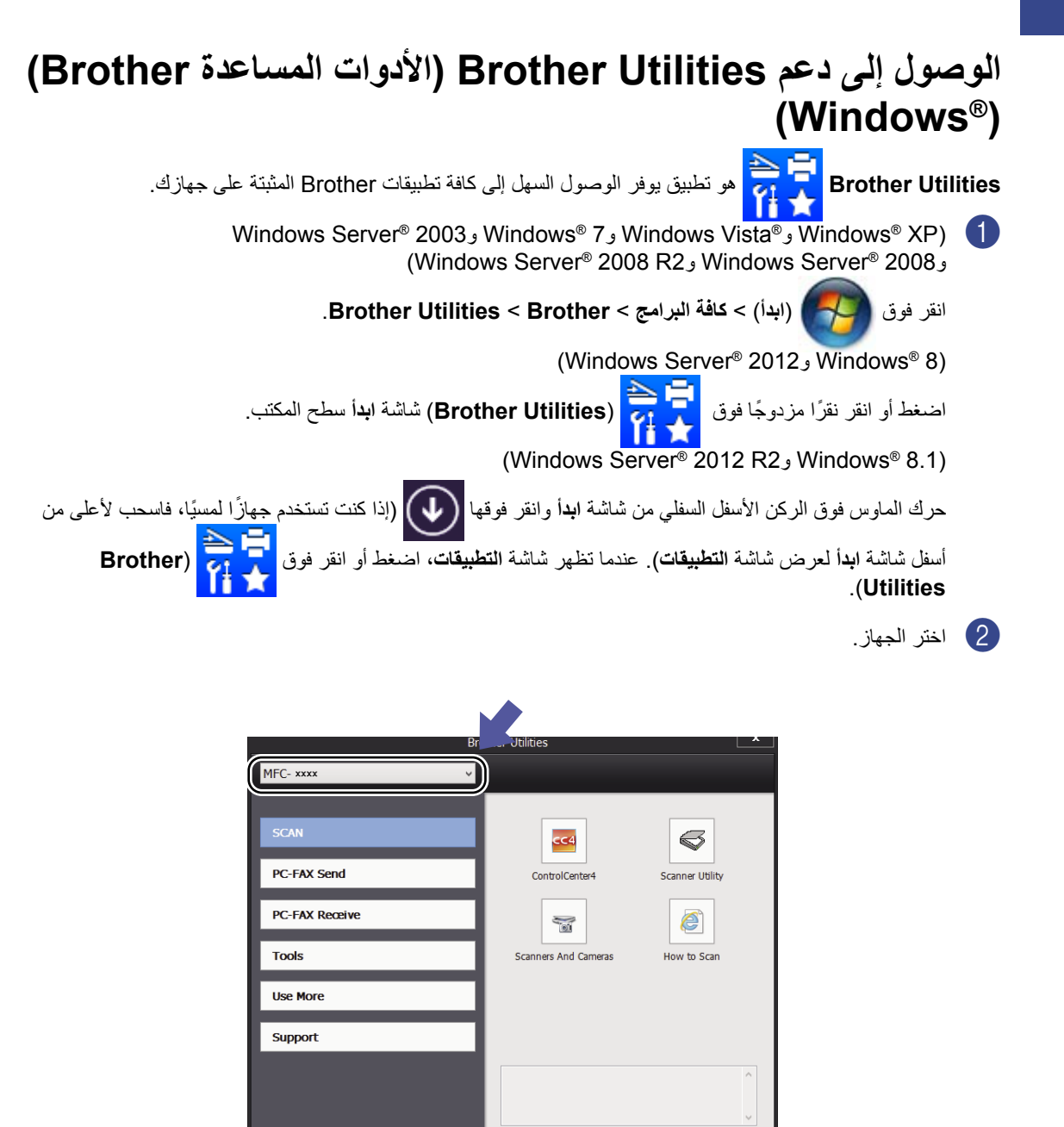

 $\Box$ 

Exit

brother

c اختر الوظيفة التي تريد استخدامها.

الفصل 1

**2**

# **الوصول إلى دليل مستخدم البرامج والشبكة**

ال يحتوي دليل المستخدم هذا على جميع المعلومات المتعلقة بالجهاز مثل كيفية استخدام الميزات المتقدم للطابعة والماسحة الضوئية والفاكس من الكمبيوتر 1 والشبكة <sup>[2](#page-9-1)</sup>. عندما تكون ً جاهز ّ ا للتعرف على المعلومات التفصيلية حول عمليات التشغيل هذه، اقرأ دليل مستخدم البرامج والشبكة والموجود في القرص المضغوط لبرنامج التثبيت وذلك لمستخدمي نظام التشغيل .Windows<sup>®</sup>

يمكن لمستخدمي نظام التشغيل Macintosh قراءة دليل مستخدم البرامج والشبكة من خالل تنزيله من Brother .Solutions Center (http://support.brother.com)

- <span id="page-9-2"></span><span id="page-9-1"></span>1 طرز MFC
- $\overline{2}$ طرز تعمل عبر الشبكة الالسلكية

## **عرض الوثائق**

#### **عرض الوثائق )RWindows)**

(Windows<sup>®</sup> 7/Windows Vista<sup>®</sup>/Windows<sup>®</sup> XP)

انقر فوق )**ابدأ**( < **كافة البرامج** <

**Brother** > **Utilities Brother**، ثم انقر فوق القائمة المنسدلة وحدد اسم الطراز (إذا كان غير محدد بالفعل). انقر فوق **الدعم** في شريط التنقل األيسر، ثم انقر فوق **دليل المستخدم**.

(Windows® 8)

انقر )**Utilities Brother( األدوات المساعدة** 

**Brother**)**)**، ومن ثم انقر القائمة المنسدلة واختر اسم الموديل (إذا لم يكن مختار أ)<sub>.</sub> انقر ا**لدعم** في شريط التنقل الايسر ، ومن ثم انقر **دليل المستخدم**.

<span id="page-9-0"></span>إذا لم تقم بتركيب البرنامج، يمكن أن تجد الوثيقة في أسطوانة التثبيت ROM-CD باتباع التعليمات التالية:

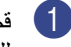

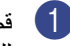

a قم بتشغيل جهاز الكمبيوتر. ضع أسطوانة ROM-CD

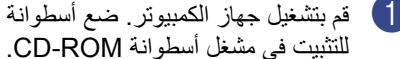

**مالحظة**

إذا لم تظهر الشاشة Brother، انتقل إلى **Computer** )**Computer My**).

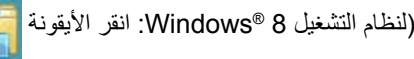

)Explorer File( **مستكشف الملفات**(( على شريط المهام، ومن ثم انتقل إلى **(PC This (Computer**. ً انقر نقر ً ا مزدوجا على أيقونة ROM-CD، ومن ثم انقر ً نقر ً ا مزدوجا على **exe.start**.

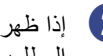

b إذا ظهرت شاشة اسم الموديل، انقر اسم الموديل المطلوب.

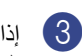

c إذا ظهرت شاشة اللغة، انقر اللغة المطلوبة. ستظهر القائمة الرئيسية في أسطوانة ROM-CD.

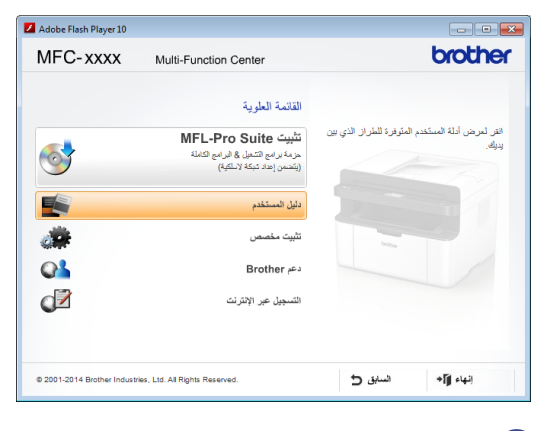

- d انقر **دليل المستخدم**.
- e انقر فوق **ROM-CD the on guides s'User**.

إذا ظهرت الشاشة الخاصة باختيار الدولة، فاختر دولتك ثم انقر فوق المستند الذي تريد قراءته.

<span id="page-10-0"></span>**كيفية العثور على إرشادات إعداد الشبكة )للطرز التي تعمل عبر الشبكة الالسلكية(**

يمكن توصيل الجهاز بشبكة السلكية.

راجع دليل اإلعداد السريع لمعرفة إرشادات اإلعداد األساسية.

إذا كانت نقطة الوصول الالسلكية أو الموجه يدعم اإلعداد المحمي بواسطة Wi-Fi أو AOSS™ فراجع دليل الإعداد السريع.

لمزيد من المعلومات حول إعداد الشبكة، راجع دليل مستخدم البرامج والشبكة.

# **الوصول إلى Brother CreativeCenter**

إذا كنت تستخدم نظام التشغيل <sup>R</sup>Windows ً ، فانقر نقر ً ا مزدوجا

فوق الرمز <mark>الزامة</mark> (Brother CreativeCenter) على

سطح المكتب للوصول إلى موقعنا المجاني على الويب

والمصمم ليكون أحد المصادر التي تساعدك في إنشاء المواد المخصصة وطباعتها بسهولة لالستخدام التجاري والمنزلي مع صور ونصوص ولمسات إبداعية.

يمكن لمستخدمي نظام التشغيل Mac الوصول إلى مركز Center Creative Brother عبر عنوان الويب التالي:

http://www.brother.com/creativecenter.

معلومات عامة

# **نظرة عامة على لوحة التحكم**

<span id="page-12-0"></span>تعرض الرسوم التوضيحية الخاصة بلوحة التحكم في دليل المستخدم الطرازين W-1910MFC وW-1610DCP. **طرز MFC**

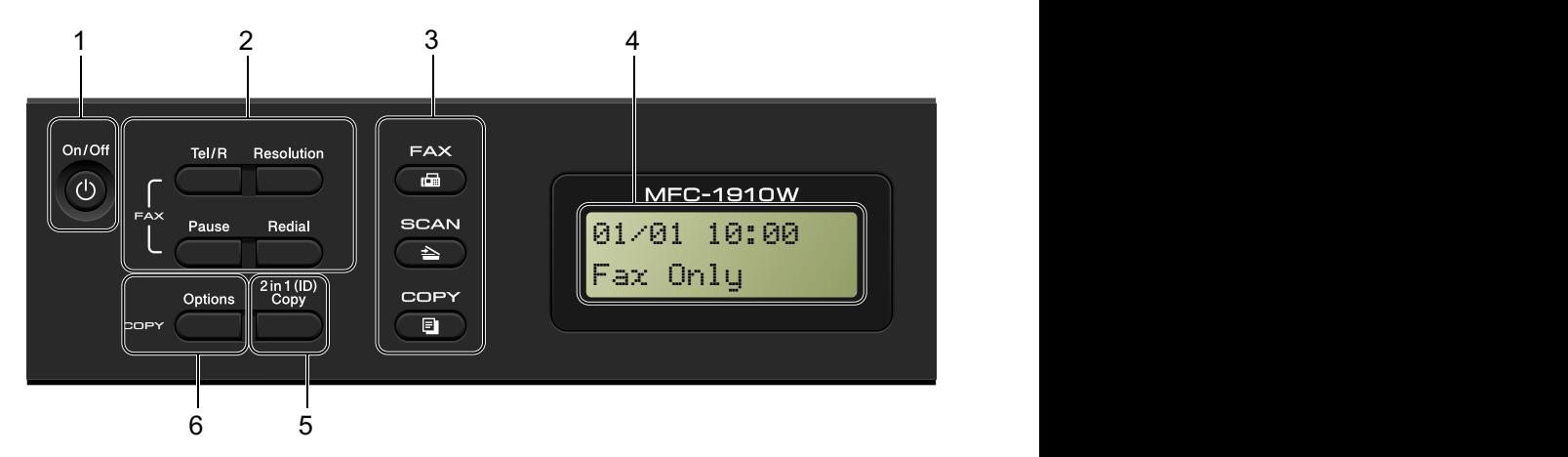

#### **1 Off/On**

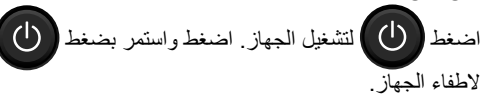

#### **2 R/Tel( -1900MFC و-1901MFC وW-1910MFC و W-1911MFC)**

يستخدم هذا المفتاح إلجراء مكالمة هاتفية صوتية بعد التقاط سماعة اليد الخارجية أثناء الرنين المزدوج السريع للفاكس/ الهاتف.

عندما يتم توصيل الجهاز بنظام تبادل االتصال عبر فرع خاص )PBX)، يمكنك استخدام هذا المفتاح للتمكن من الوصول إلى خط خارجي أو استدعاء أحد المشغلين أو تحويل مكالمة إلى هاتف داخلي آخر.

#### **Mute/Tel( -1905MFC وW-1915MFC)**

يتيح لك إمكانية وضع المكالمات في االنتظار.

#### **R( -1905MFC وW-1915MFC)**

عندما يتم توصيل الجهاز بنظام تبادل االتصال عبر فرع خاص )PBX)، يمكنك استخدام هذا المفتاح للتمكن من الوصول إلى خط خارجي أو استدعاء أحد المشغلين أو تحويل مكالمة إلى هاتف داخلي آخر.

### **Redial( إعادة االتصال(**

يمكن اعادة االتصال بآخر 20 رقم متصل.

#### **Pause**

يقوم بإدخال فاصل أو إيقاف مؤقت بمقدار 2.8 ثانية عند برمجة ً أرقام االتصال السريع أو عند االتصال برقم يدويا.

#### **Resolution( الدقة( )-1900MFC و-1901MFC و W-1910MFC وW-1911MFC)**

يضبط الدقة عند إرسال فاكس.

**3 مفاتيح األوضاع: FAX**

ينقل الجهاز إلى وضع الفاكس. وضع الفاكس او وضع التهيئة االفتراضية.

#### **SCAN**

يحول الجهاز إلى وضع SCAN( المسح الضوئي(.

## COPY<sup></sub></sup>

يحول الجهاز إلى وضع النسخ.

#### **4 LCD( شاشة البلورات السائلة(** تعرض رسائل لمساعدتك في إعداد الجهاز واستخدامه.

## **2** in 1 (ID) Copy 5

يمكن نسخ وجهي بطاقة التعريف الشخصي الخاصة بك على صفحة واحدة بالحجم االصلي.

#### **6 Options**

يمكنك اختيار اإلعدادات المؤقتة الخاصة بالنسخ بسرعة وسهولة.

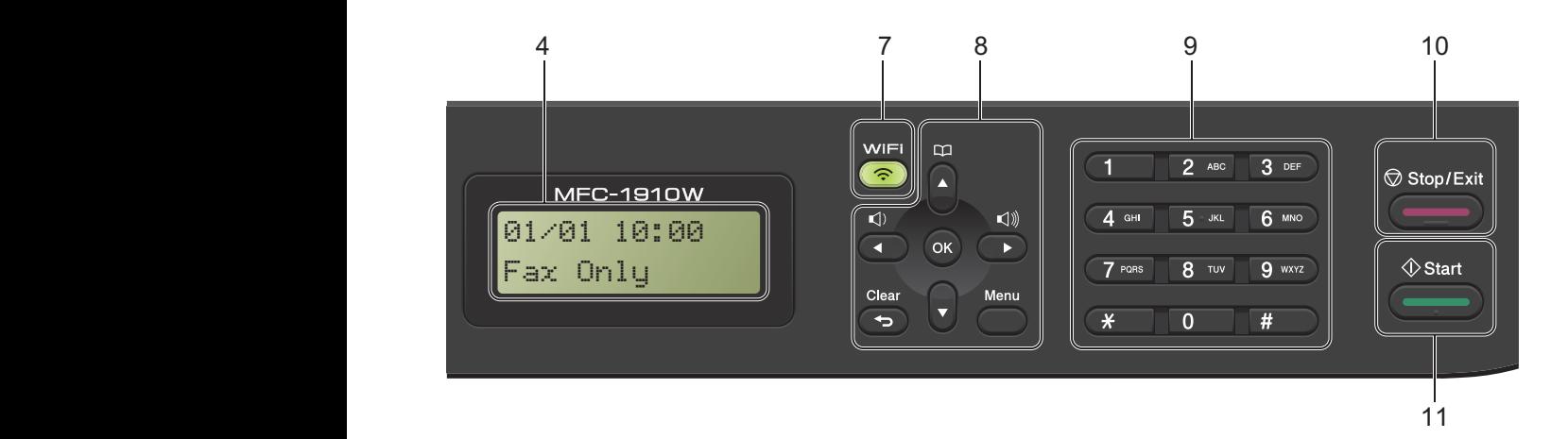

#### **7 WiFi( الطرز W-1910MFC وW-1911MFC و (MFC-1915W**

اضغط على مفتاح **WiFi** وقم بتشغيل برنامج التثبيت الالسلكي على الكمبيوتر. اتبع اإلرشادات التي تظهر على الشاشة إلعداد اتصال السلكي بين الجهاز والشبكة.

ً عندما يضيء مصباح **WiFi**، يكون جهاز Brother متصال بنقطة وصول السلكية. عندما يومض مصباح **WiFi**، يكون الاتصال اللاسلكي متوقفًا، أو يكون الجهاز قيد الاتصال بنقطة وصول السلكية.

#### **8 مفاتيح القائمة:**

#### **Clear**

يقوم بمسح البيانات التي تم إدخالها أو يتيح لك إمكانية إلغاء اإلعداد الحالي.

#### **Menu**

يتيح لك إمكانية الوصول إلى القائمة من أجل برمجة اإلعدادات في الجهاز.

#### **OK**

يسمح لك بتخزين التهيئات وتأكيد اخطارات LCD على الجهاز. **مفاتيح مستوى الصوت:**

#### **d** أو **c**

اضغط للانتقال إلى الأمام أو الخلف في خيارات القائمة. اضغط لتغيير مستوى الصوت عندما يكون الجهاز في وضع الفاكس أو وضع االستعداد.

#### **a** أو **b**

اضغط للتمرير عبر القوائم والخيارات.

## **دفتر العناوين**

يتيح لك إمكانية الوصول إلى أرقام االتصال السريع مباشرة.

#### **9 لوحة االتصال**

استخدم هذه المفاتيح لالتصال بأرقام الهاتف والفاكس كما يمكن استخدامها كلوحة مفاتيح إلدخال المعلومات إلى داخل الجهاز. )-1905MFC وW-1915MFC) يستخدم المفتاح # بشكل مؤقت لتبديل وضع االتصال من النبضات إلى النغمة أثناء إجراء المكالمة.

#### **Stop/Exit 10**

ً يقوم بإيقاف إحدى العمليات أو الخروج من القائمة نهائيا. اضغط هذا المفتاح اللغاء مهمة الطباعة.

#### **11 Start**

يتيح لك إمكانية البدء في إرسال الفاكسات أو المسح الضوئي أو عمل النُسخ.

#### **طرز DCP**

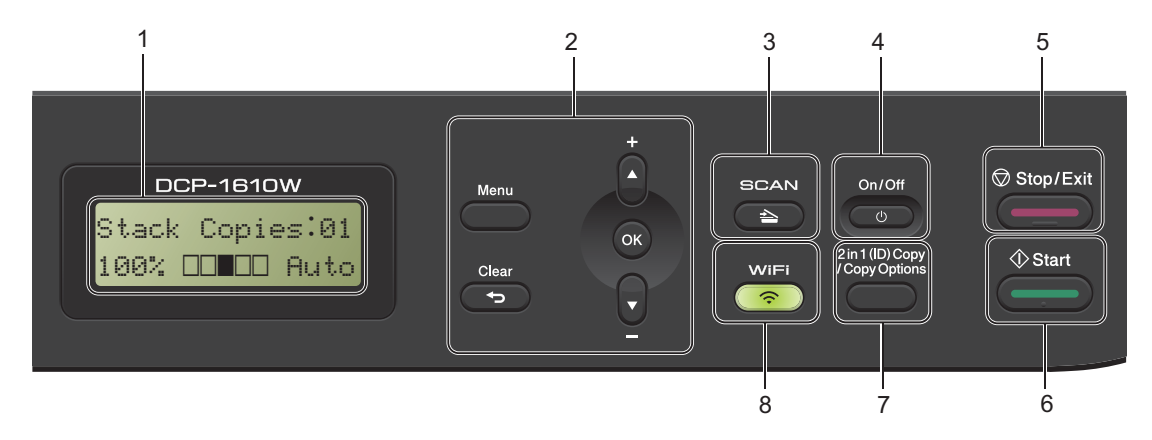

#### **1 LCD( شاشة البلورات السائلة(**

تعرض رسائل لمساعدتك في إعداد الجهاز واستخدامه.

#### **2 مفاتيح القائمة:**

#### **Menu**

يتيح لك إمكانية الوصول إلى القائمة من أجل برمجة اإلعدادات في الجهاز.

#### **Clear**

يقوم بمسح البيانات التي تم إدخالها أو يتيح لك إمكانية إلغاء اإلعداد الحالي.

#### **OK**

يسمح لك بتخزين التهيئات وتأكيد اخطارات LCD على الجهاز.

## **b أو a**

اضغط للتمرير عبر القوائم والخيارات.

#### **3 SCAN**

يحول الجهاز إلى وضع SCAN (المسح الضوئي).

#### **On/Off** 4

اضغط لتشغيل الجهاز. اضغط واستمر بضغط الطفاء الجهاز.  $\circ$ 

#### **Stop/Exit** 5

ً يقوم بإيقاف إحدى العمليات أو الخروج من القائمة نهائيا. اضغط هذا المفتاح اللغاء مهمة الطباعة.

#### **6 Start**

يتيح لك إمكانية بدء عمليات النسخ أو المسح الضوئي.

#### **2** in 1 (ID) Copy/Copy Options 7 **)الطراز W-1610DCP)**

يمكنك نسخ كل من وجهي بطاقة الهوية على صفحة واحدة بالحجم الأصلي.

يمكنك اختيار إعدادات مؤقتة للنسخ بسهولة ويسر.

#### **Options Copy( للطرازين -1600DCP و (DCP-1601**

يمكنك اختيار إعدادات مؤقتة للنسخ بسهولة ويسر.

#### **8 WiFi( الطراز W-1610DCP)**

اضغط على مفتاح WiFi وقم بتشغيل برنامج التثبيت الالسلكي على الكمبيوتر. اتبع اإلرشادات التي تظهر على الشاشة إلعداد اتصال السلكي بين الجهاز والشبكة.

ً عندما يضيء مصباح WiFi، يكون جهاز Brother متصال بنقطة وصول السلكية. عندما يومض مصباح WiFi، يكون الاتصال اللاسلكي متوقفًا، أو يكون الجهاز قيد الاتصال بنقطة وصول السلكية.

#### **Copy) ID (1 in 2( الطراز -1600DCP والطراز IDCP-1601**

يمكنك نسخ كل من وجهي بطاقة الهوية على صفحة واحدة بالحجم الأصلي. <span id="page-15-0"></span>معلومات عامة

# **قائمة ومزايا موديالت MFC**

## **البرمجة من خالل الشاشة**

لقد تم تصميم الجهاز الذي بين يديك ليكون سهل االستخدام. توفر شاشة LCD إمكانية البرمجة من خالل الشاشة باستخدام مفاتيح القائمة.

# <sup>a</sup> اضغط **Menu**.( مثال: الطراز W-1910MFC )**كيفية الوصول إلى وضع القائمة**

## اختر أحد الخيارات. b

- لقائمة Setup Initial. اضغط **0**
- لقائمة Setup General. اضغط **1**
	- لقائمة Fax. اضغط **2**
	- لقائمة Copy. اضغط **3**
	- اضغط **4** لقائمة Printer.
- لقائمة Reports Print. اضغط **5**
	- لقائمة Network. اضغط **6**
- لقائمة .Info Machine. اضغط **7**
	- ا**ضغط 9** لقائمة <sup>[1](#page-15-1)</sup>Service.

<span id="page-15-1"></span>لن تظهر إال إذا كانت هناك رسالة خطأ معروضة على شاشة LCD. 1 على **a** أو **b**. ً يمكنك أيضا التمرير خالل كل مستوى قائمة بالضغط

اضغط **OK** عندما يظهر الخيار المرغوب على شاشة c LCD.

وستعرض شاشة LCD بعد ذلك مستوى القائمة التالي.

- للتمرير إلى تحديد القائمة التالية، ثم أو **b** اضغط على **a** d اضغط على **OK**.
	- 5 اضغط ▲ أو ▼ لعرض الخيار الذي تريده، ثم اضغط على **OK**. عند الانتهاء من ضبط أحد الخيارات، تظهر الرسالة<br>Accepted على شاشة LCD.

اضغط **Exit/Stop** للخروج من وضع القائمة. f

# **جدول القائمة**

باستخدام جدول القائمة، يمكن تغيير اإلعدادات في الجهاز بضغط مفاتيح االرقام أو **a** و **b** و **OK**.

<span id="page-16-0"></span>اضغط على Menu، وطبقًا لما يُعرض بعد ذلك على شاشة LCD, اضغط على مفاتيح الأرقام أو ▲و¶ لتظليل خيارات القائمة المختلفة. واضغط على **OK** لتحديد أحد الخيارات.

في النموذج الموضح أدناه، يتم تغيير مستوى صوت الرنين من Auto إلى Text.

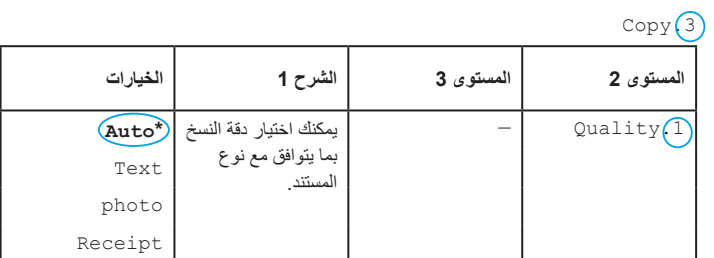

- a اضغط **Menu**.
- b اضغط على **3** الختيار Copy.
- c اضغط على **1** الختيار Quality.
- d اضغط على **a** أو **b** لعرض Text.
	- e اضغط **OK**.
	- f اضغط **Exit/Stop**.

<span id="page-17-0"></span>معلومات عامة

# **.0اإلعداد األولي**

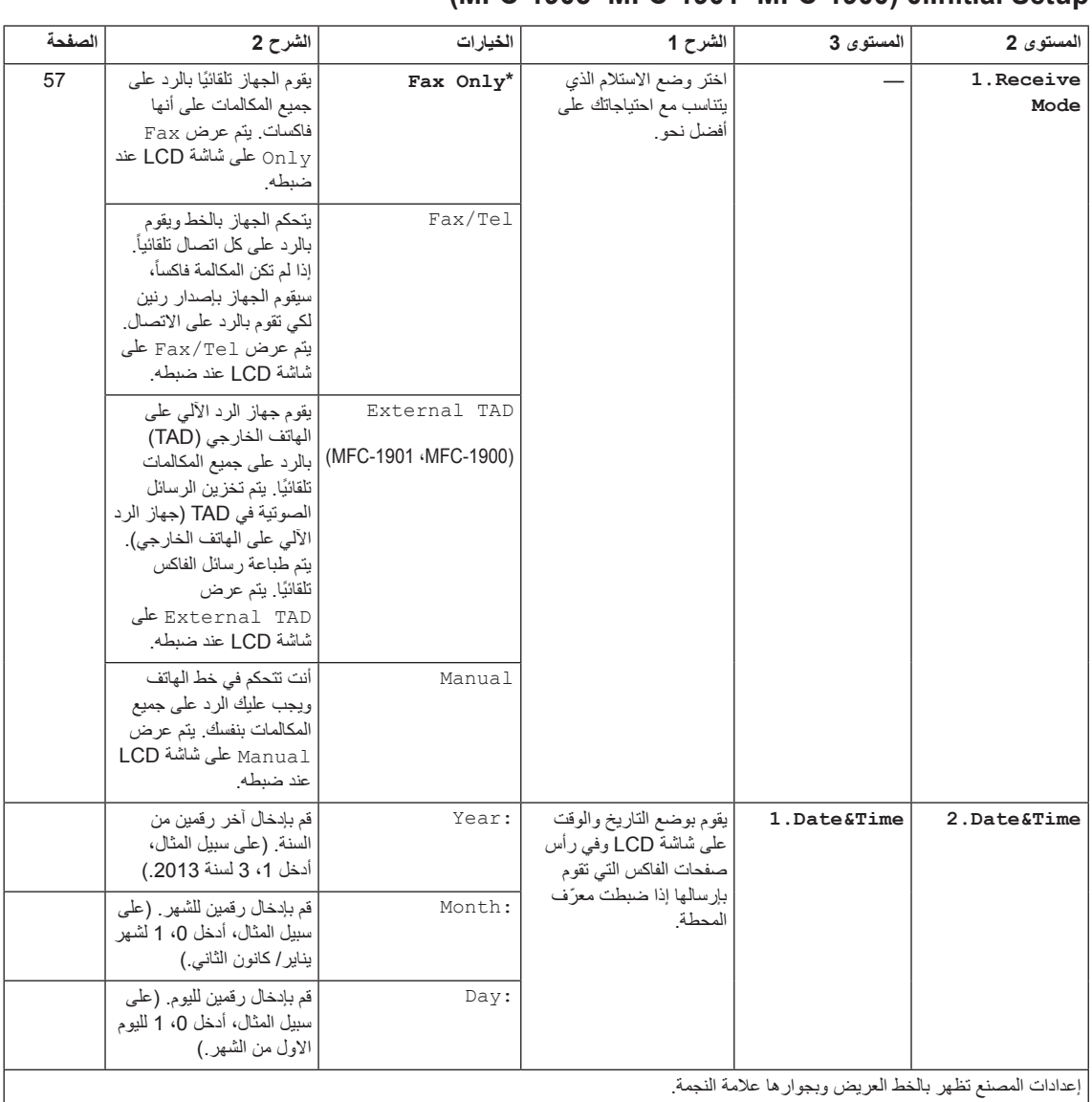

## Betup (تابع) MFC-1901 (MFC-1901) **MFC-1900)** (3.Initial Setup

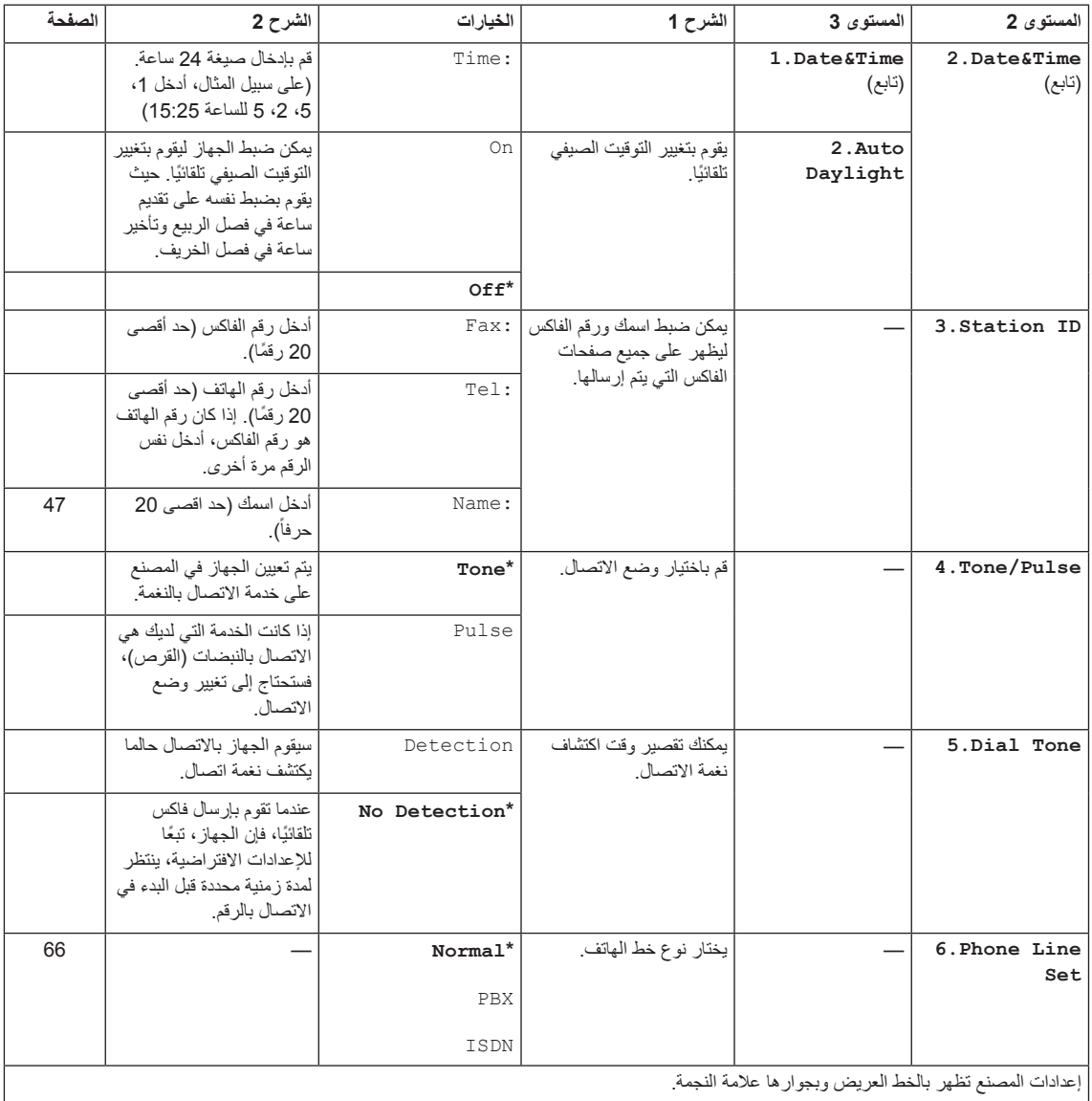

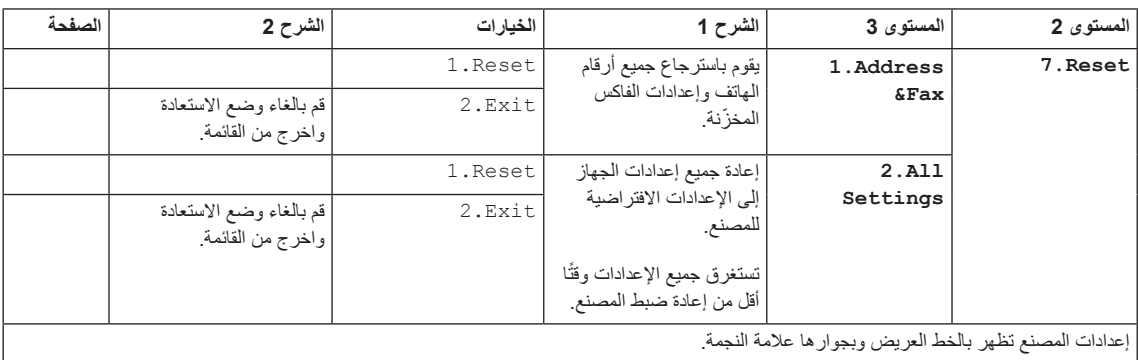

## **Setup Initial0.( تابع( (-1900MFC، -1901MFC، -1905MFC(**

## **(MFC-1915W · MFC-1911W · MFC-1910W) 0.Initial Setup**

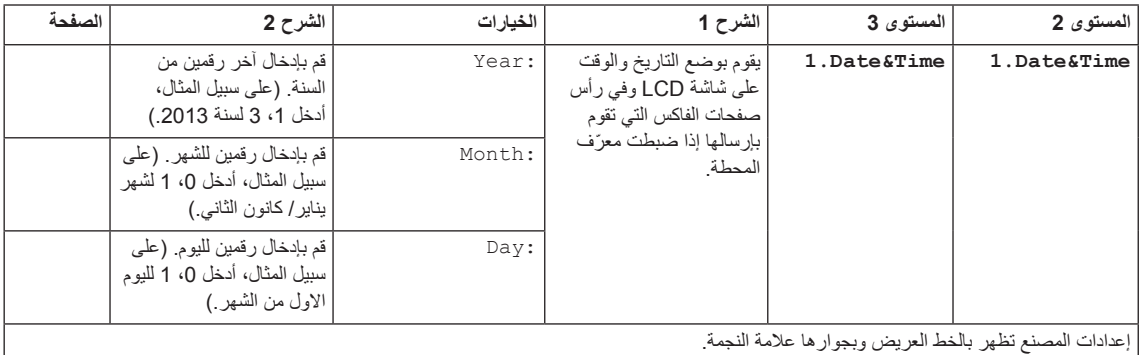

## Betup (تابع) MFC-1910W (MFC-1911W (MFC-1910W) (تابع)

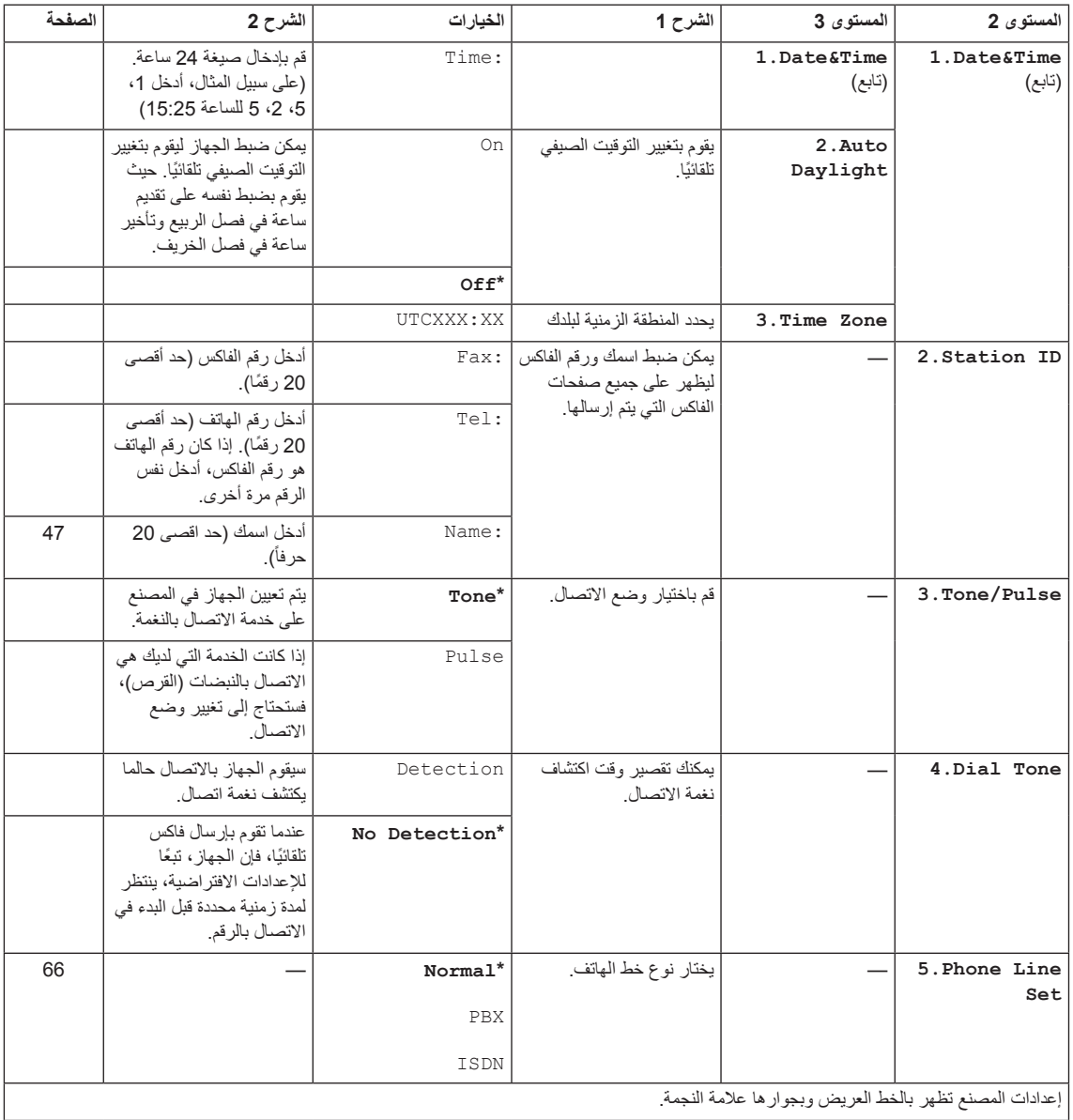

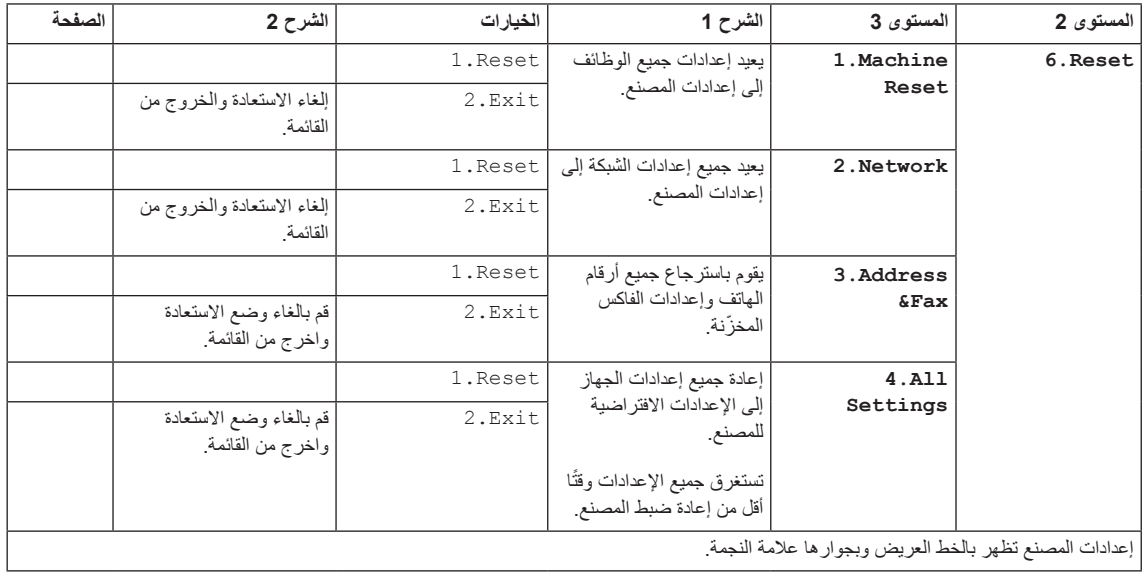

# **Setup Initial0.( تابع( (W-1910MFC، W-1911MFC، W-1915MFC(**

# **.1اإلعداد العام**

## **(MFC-1905 MFC-1901 MFC-1900) 1.General Setup**

<span id="page-22-0"></span>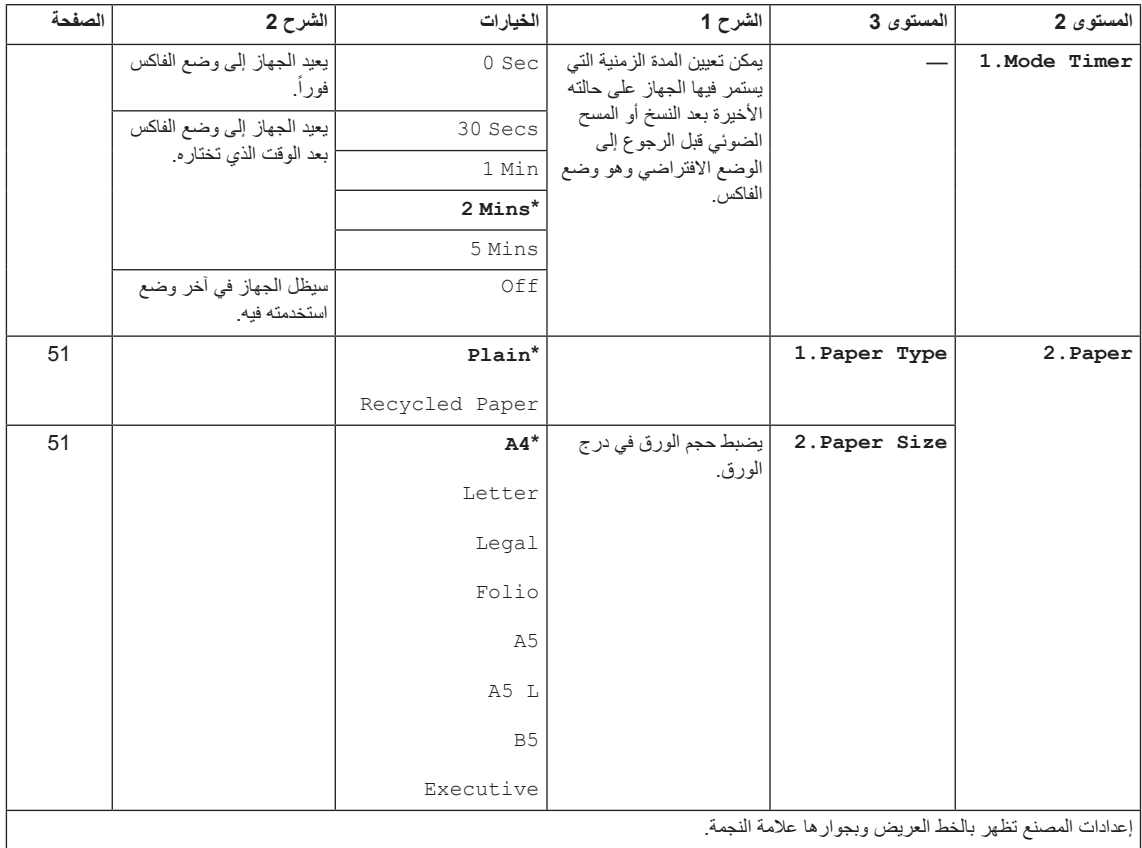

## **(MFC-1905 · MFC-1901 · MFC-1900)** (تابع) 1.General Setup

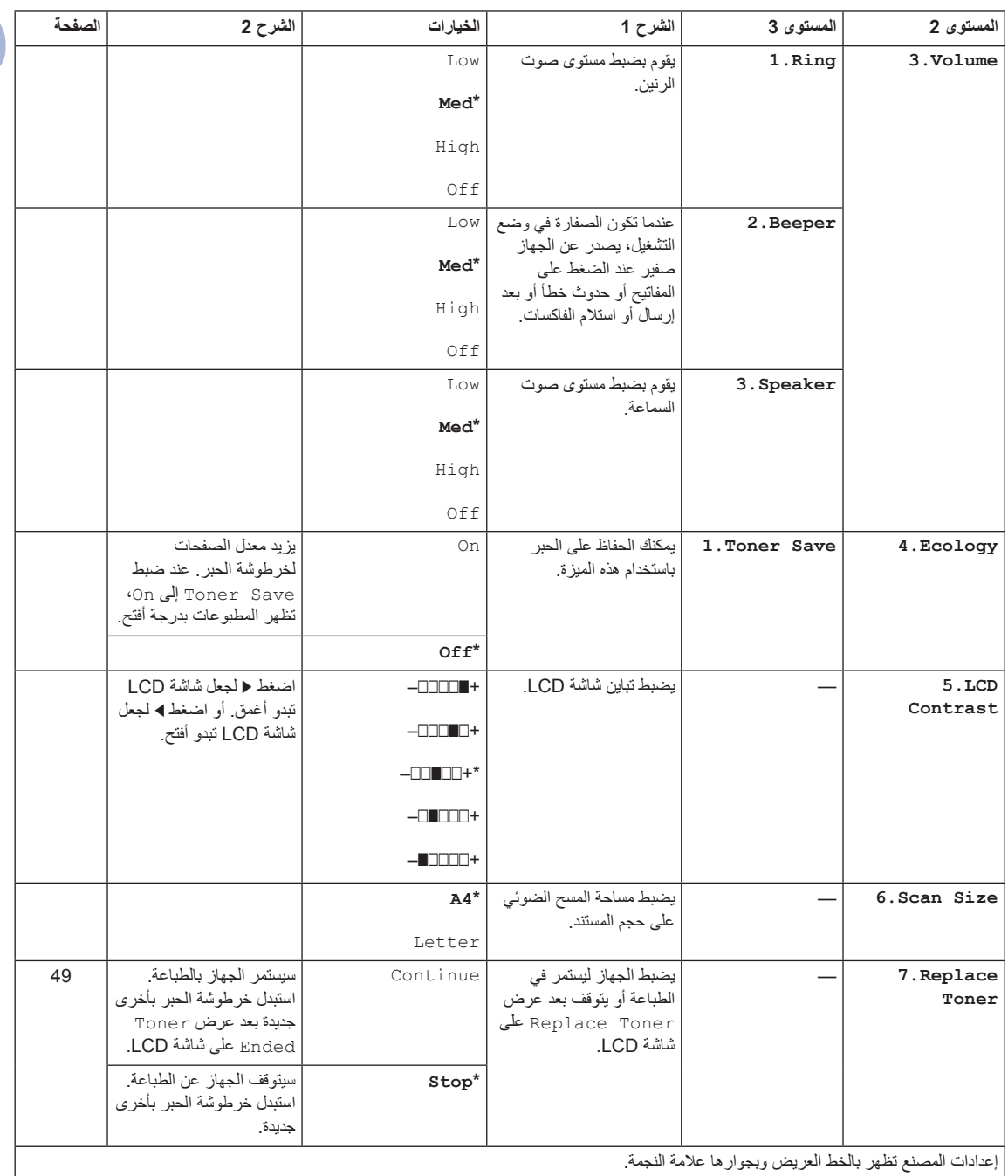

## **(MFC-1915W · MFC-1911W · MFC-1910W) 1.General Setup**

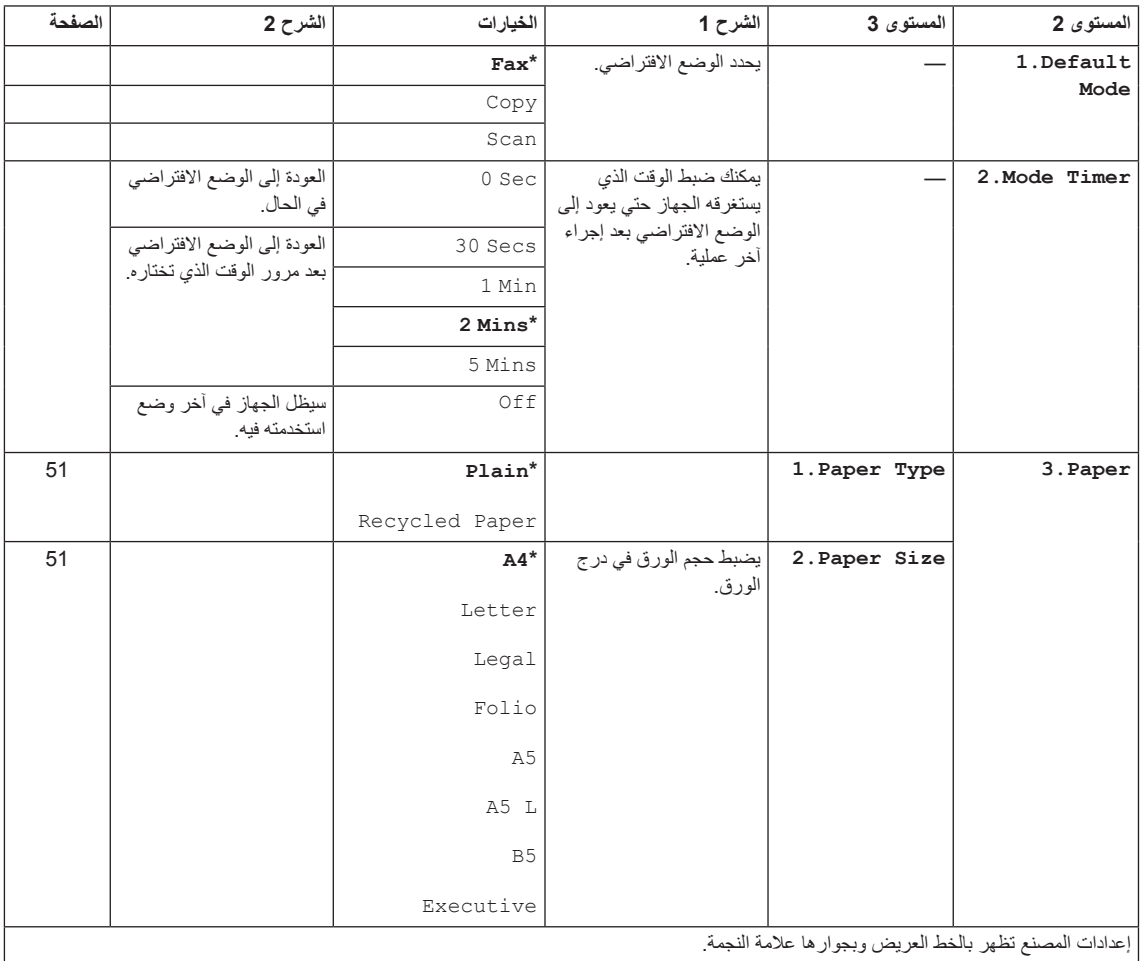

## **(MFC-1915W ‹MFC-1911W ‹MFC-1910W)** (تابع) 1.General Setup

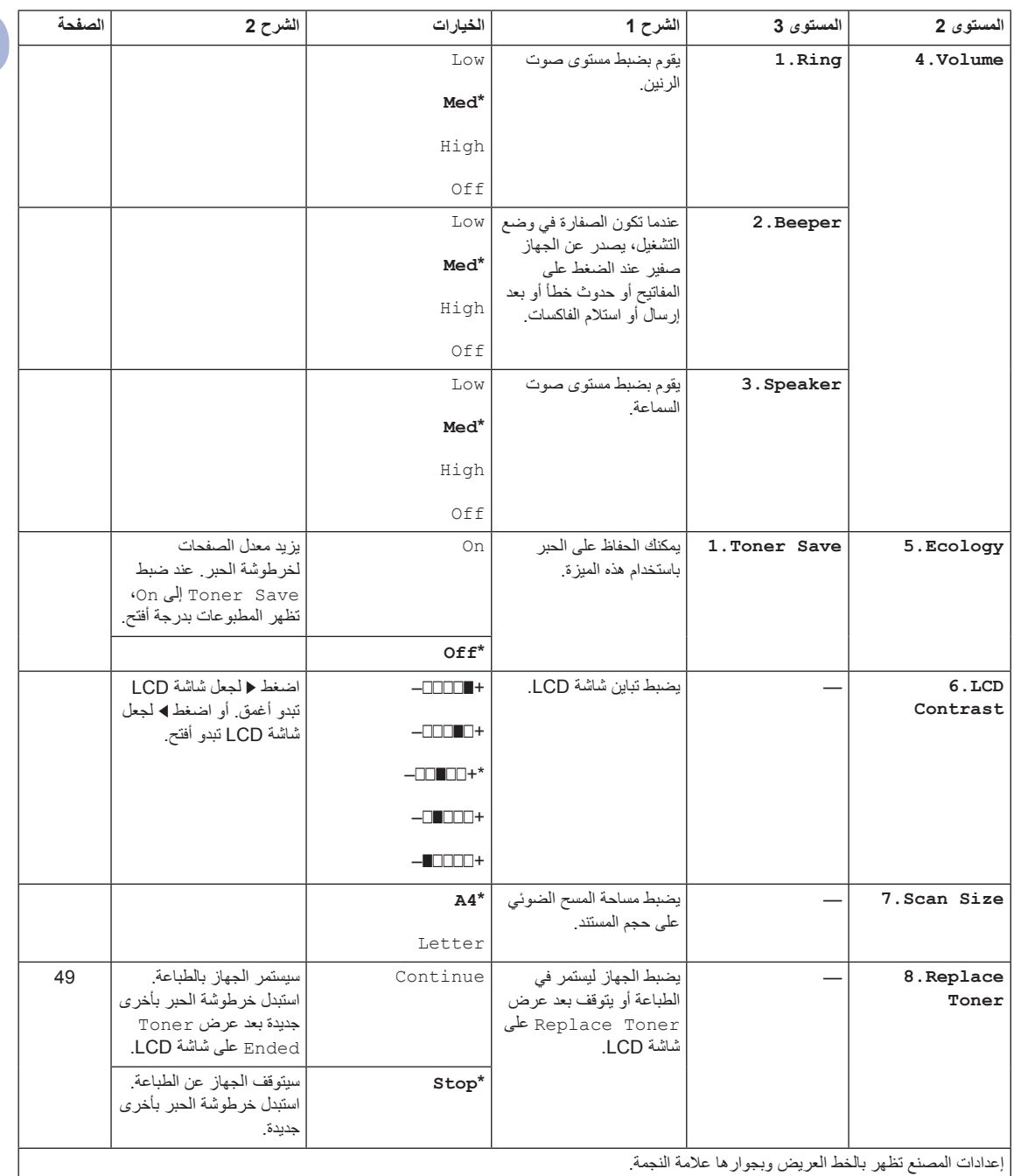

# **.2استالم الفاكسات**

## **(MFC-1905 MFC-1901 MFC-1900) 2.Fax**

<span id="page-26-0"></span>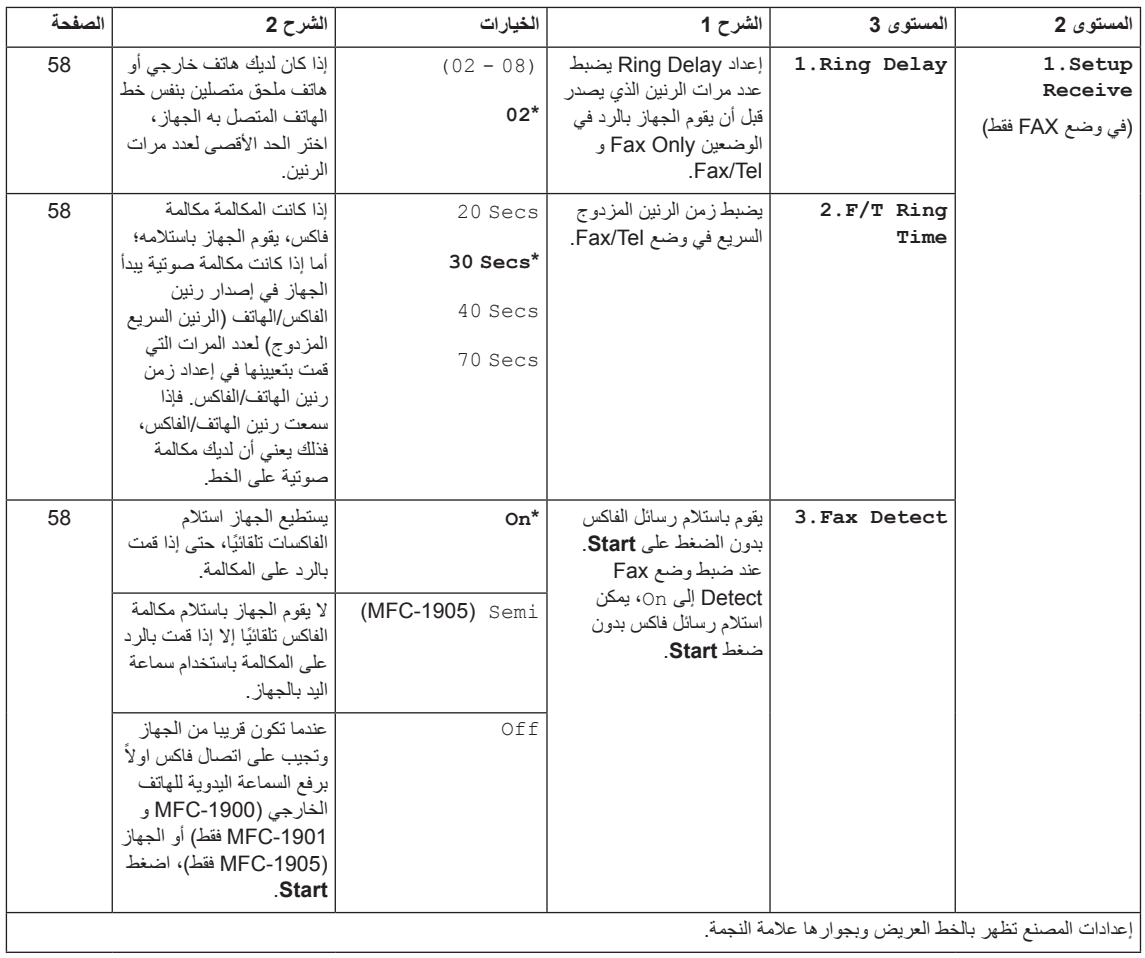

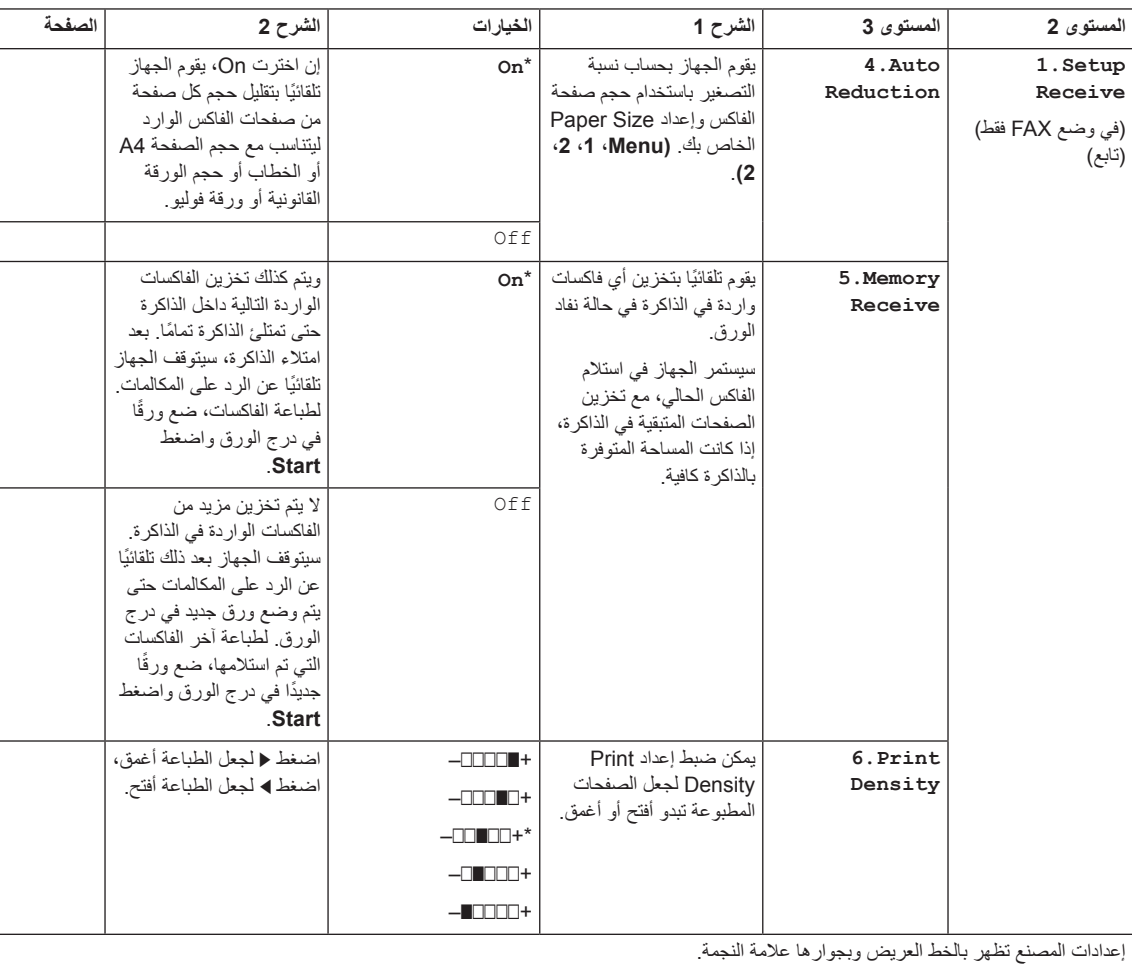

## **Fax2.( تابع( (-1900MFC، -1901MFC، -1905MFC(**

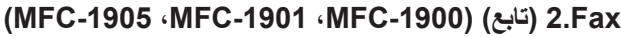

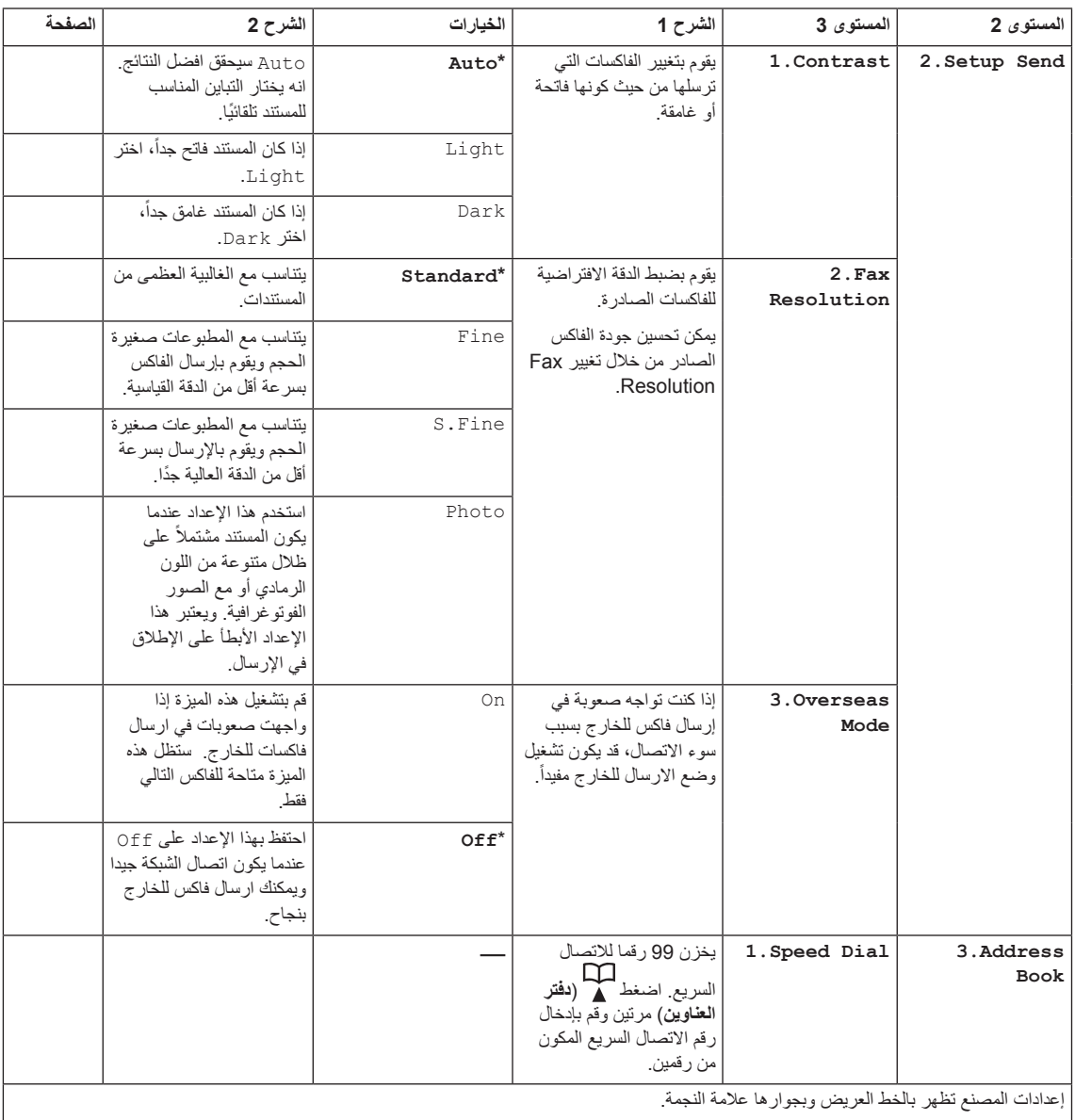

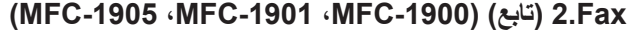

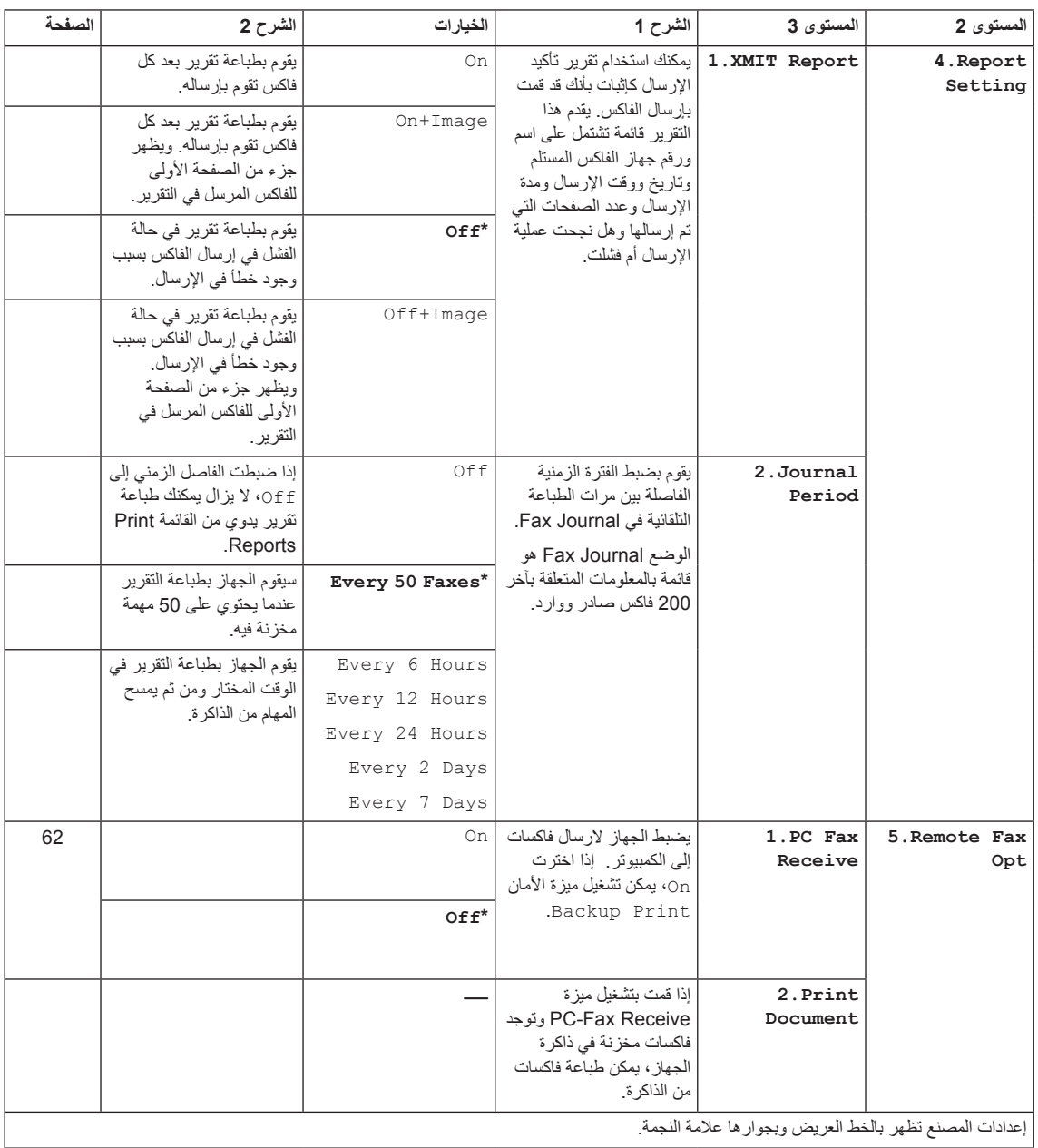

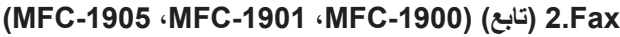

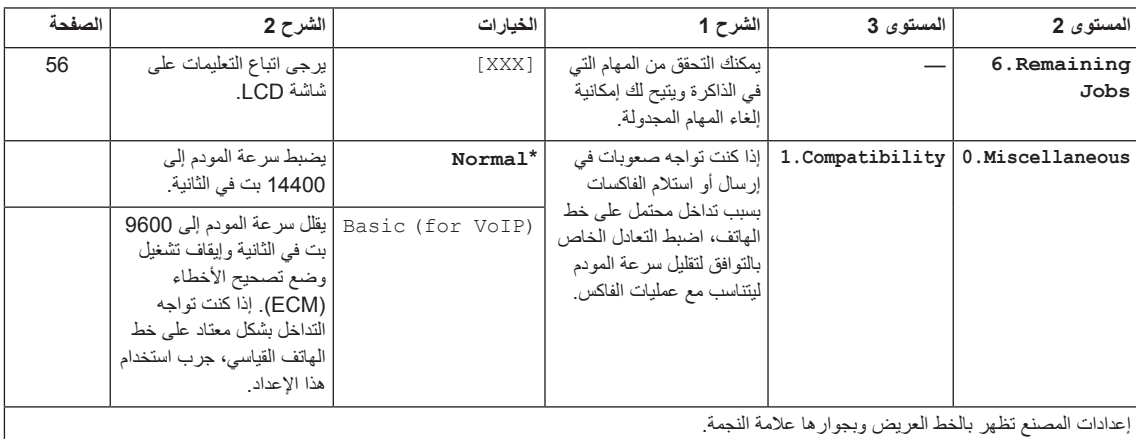

## **(MFC-1915W · MFC-1911W · MFC-1910W) 2.Fax**

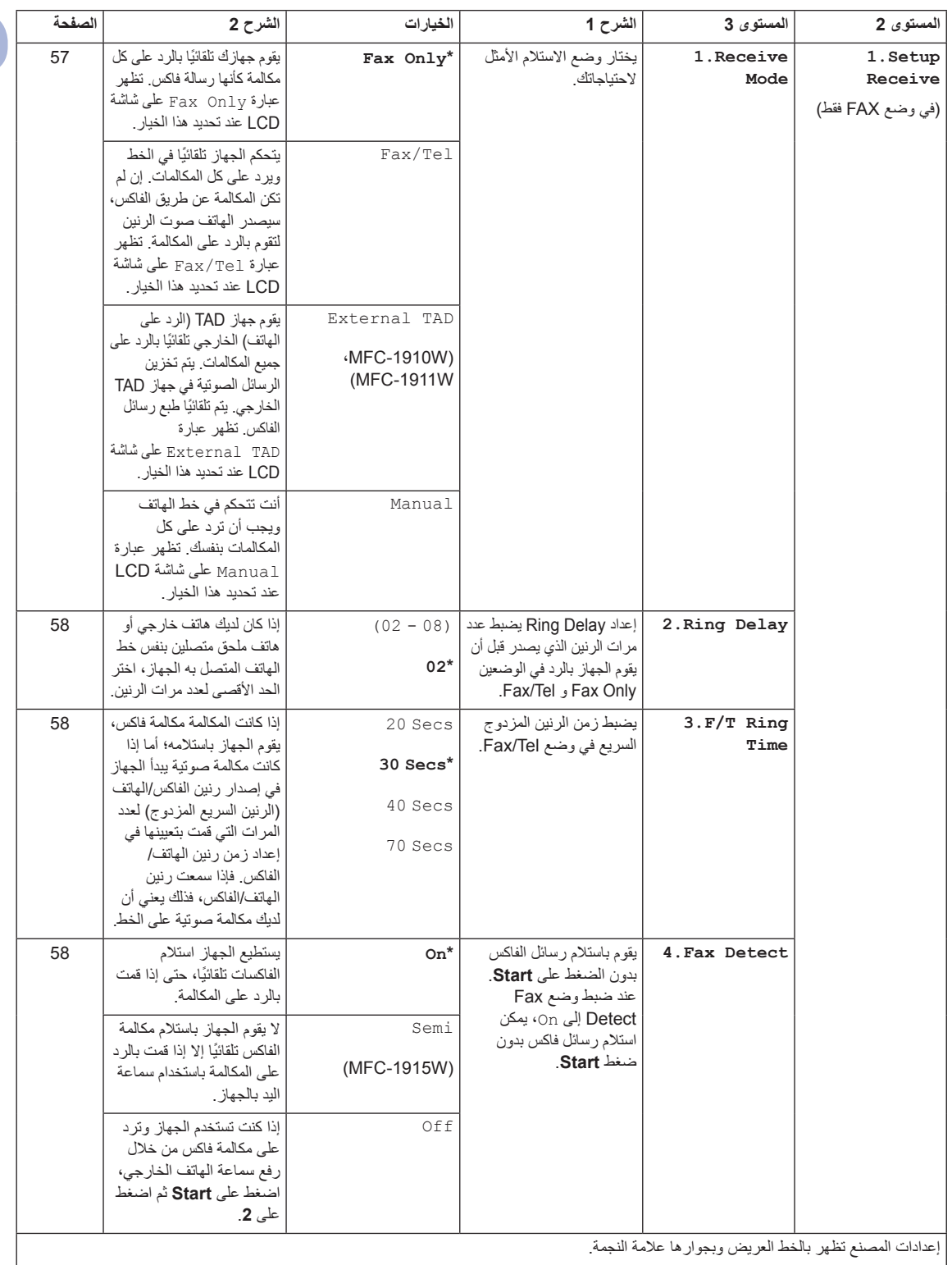

**25**

## **Fax2.( تابع( (W-1910MFC، W-1911MFC، W-1915MFC(**

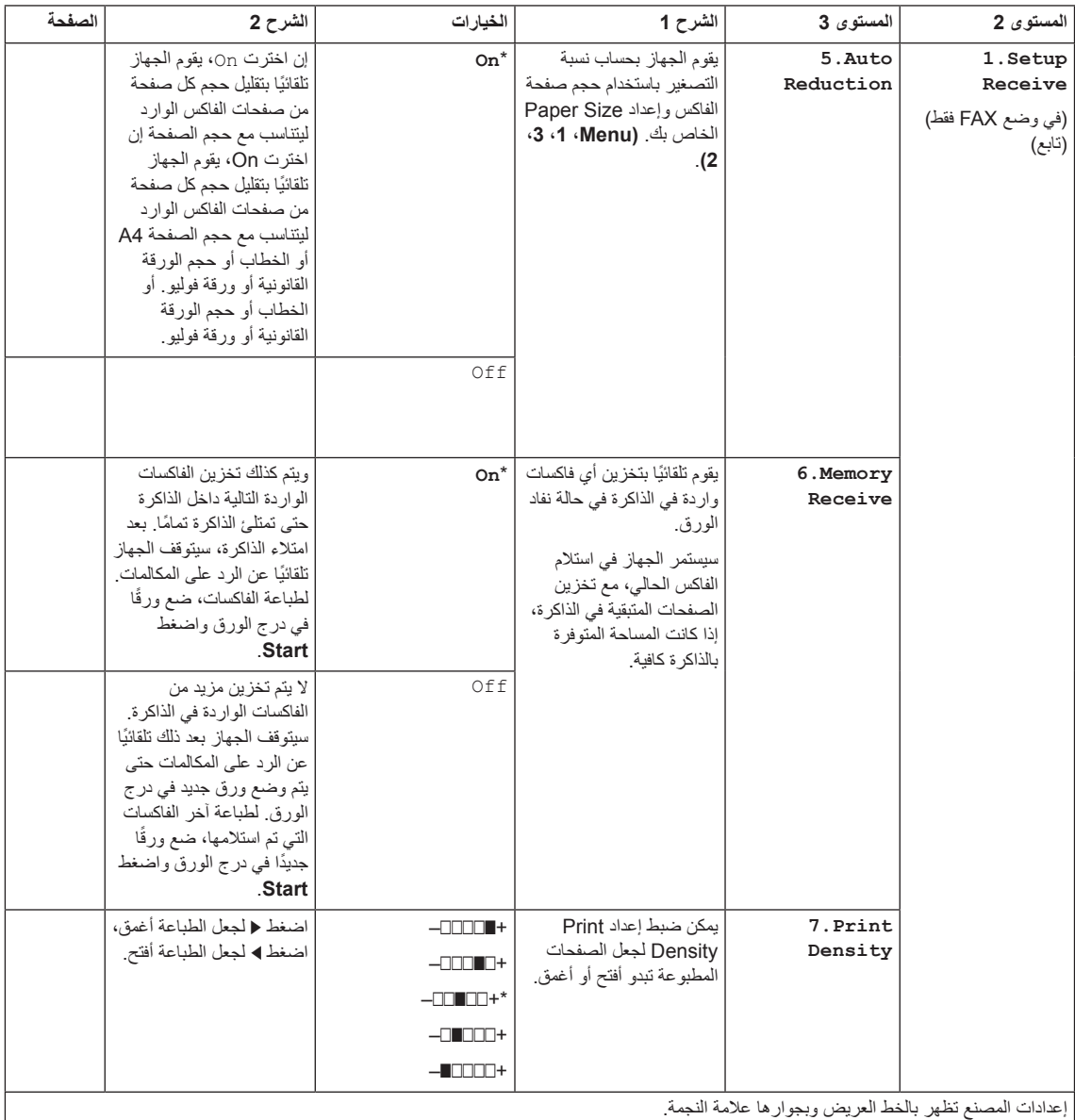

## **Fax2.( تابع( (W-1910MFC، W-1911MFC، W-1915MFC(**

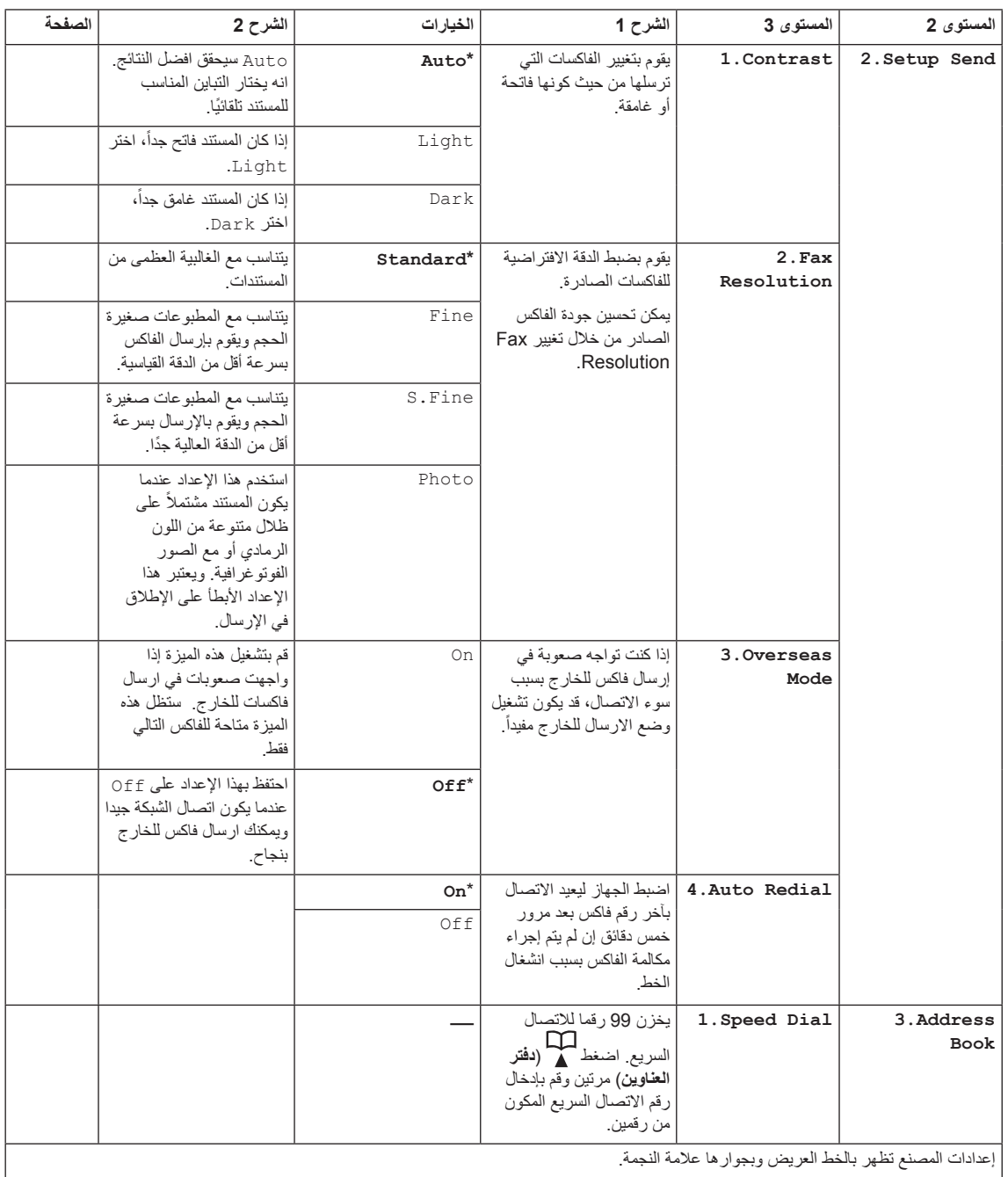

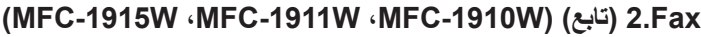

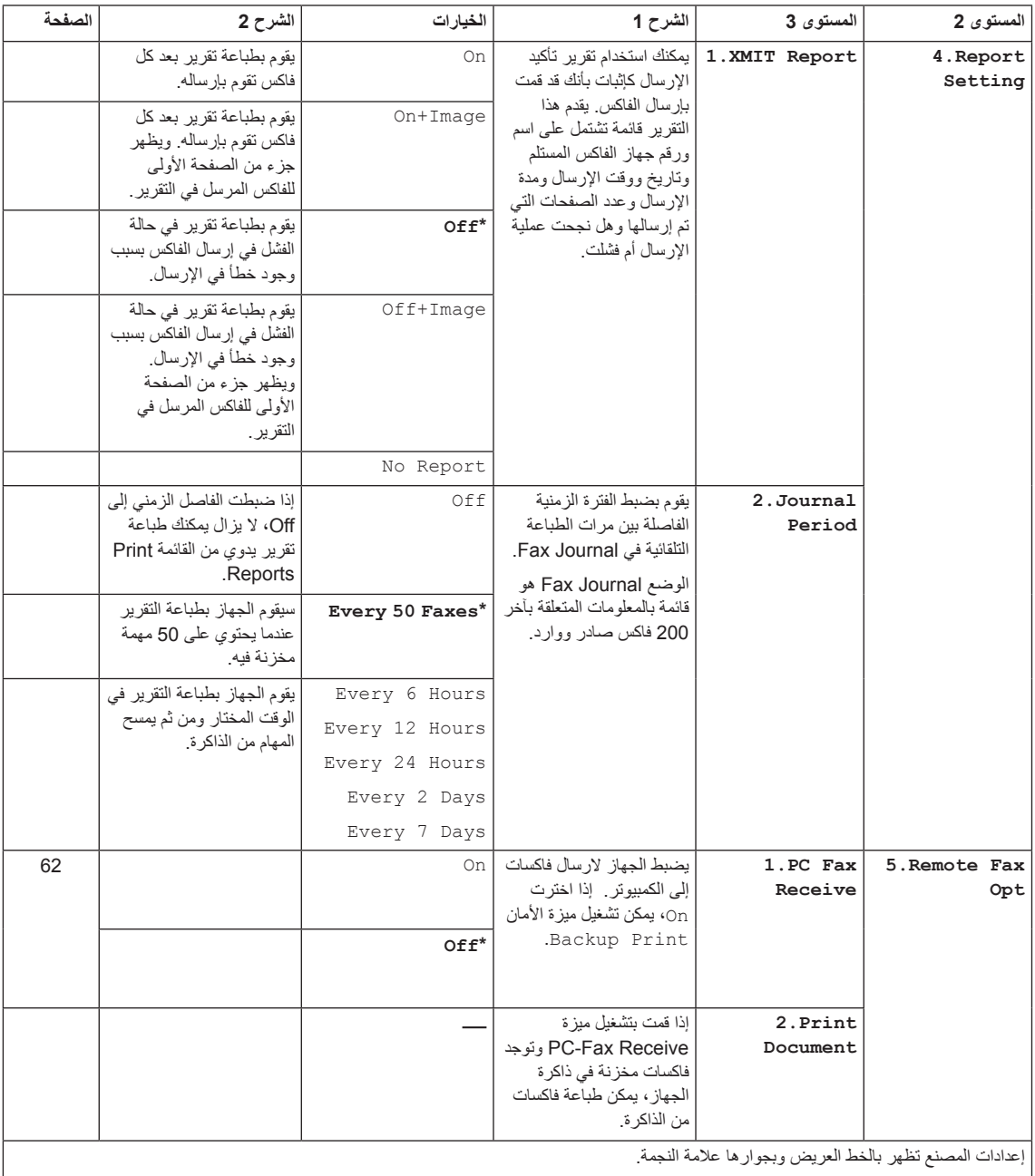

## **Fax2.( تابع( (W-1910MFC، W-1911MFC، W-1915MFC(**

<span id="page-35-0"></span>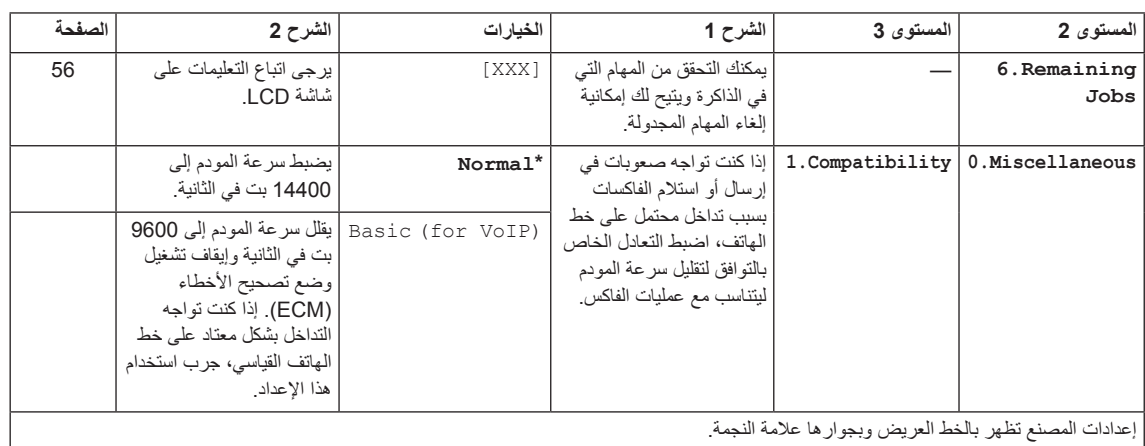

## **.3النسخ**

# 3.Copy

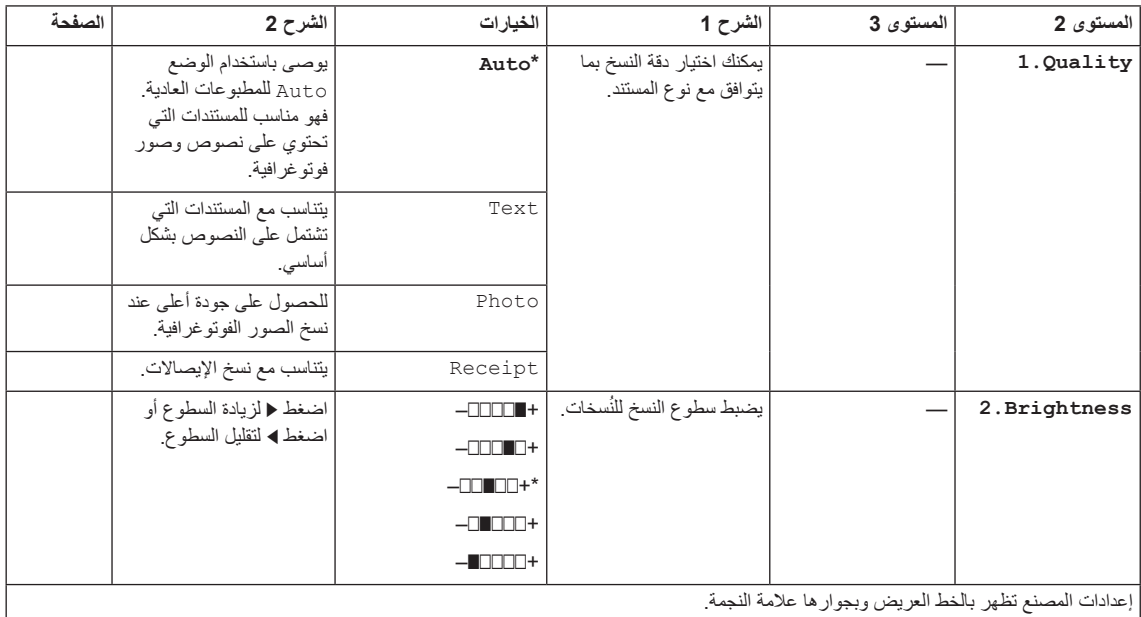
### **Copy3.( تابع(**

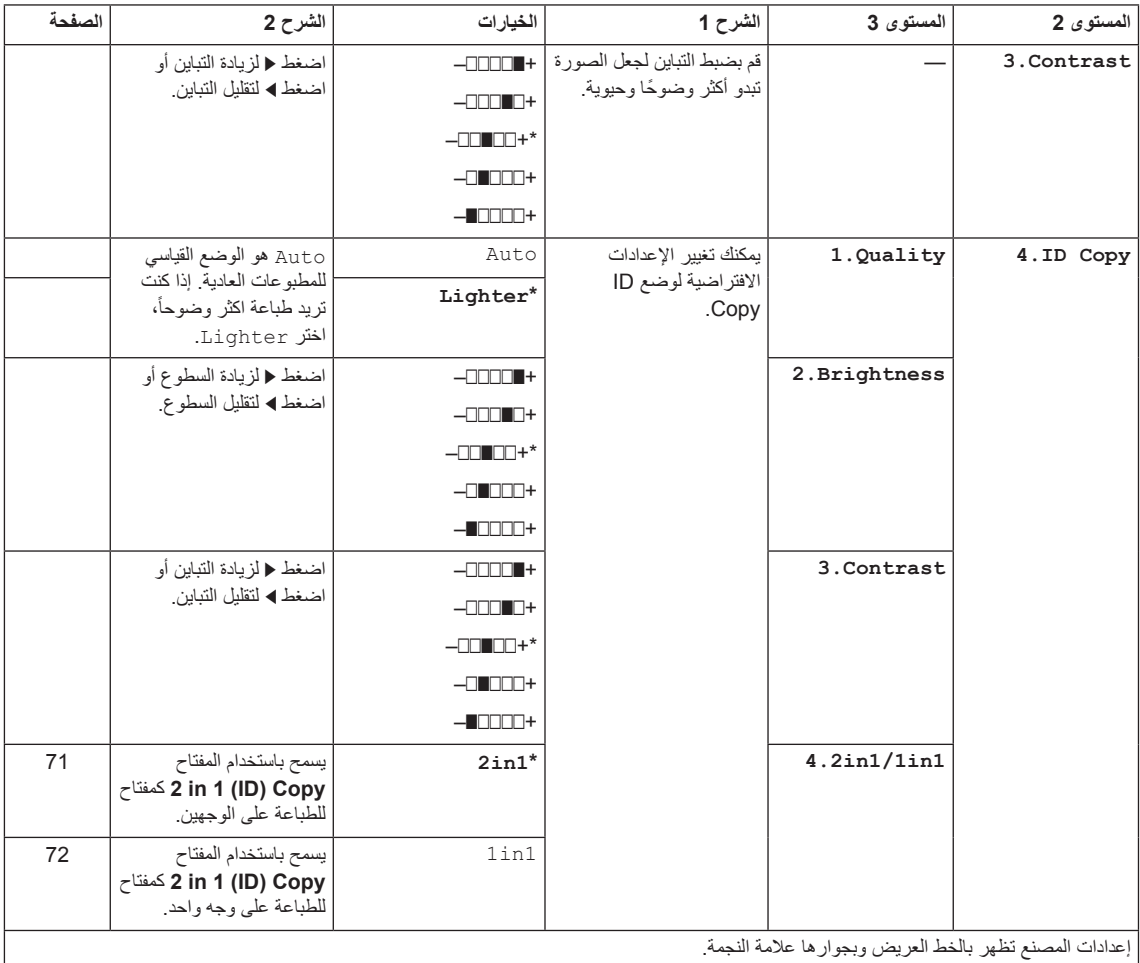

معلومات عامة

# **.4 الطابعة**

### **4.Printer**

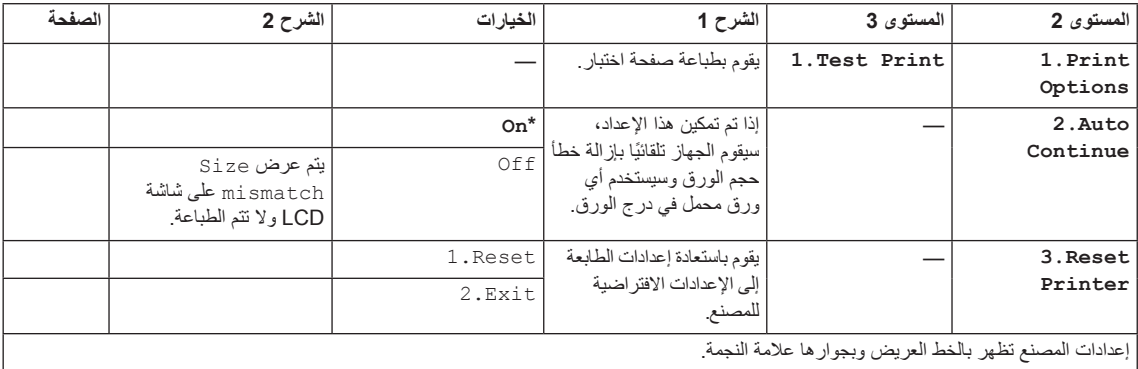

# **.5طباعة التقارير**

### **(MFC-1905 MFC-1901 MFC-1900) 5.Print Reports**

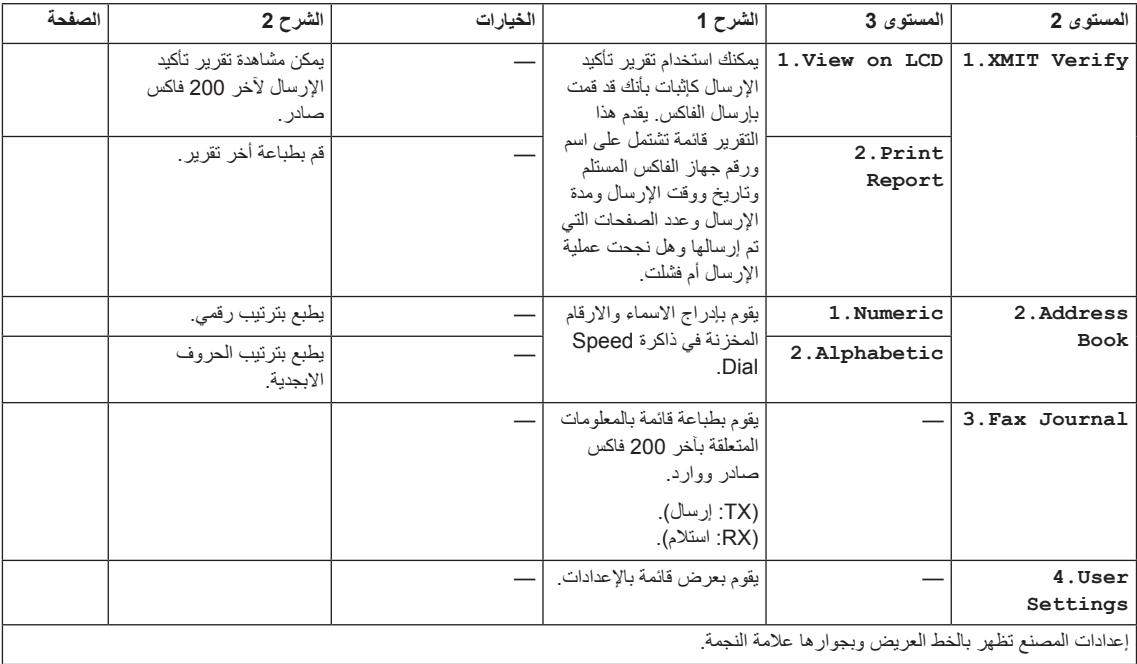

معلومات عامة

### **Reports Print5.( تابع( (W-1910MFC، W-1911MFC، W-1915MFC(**

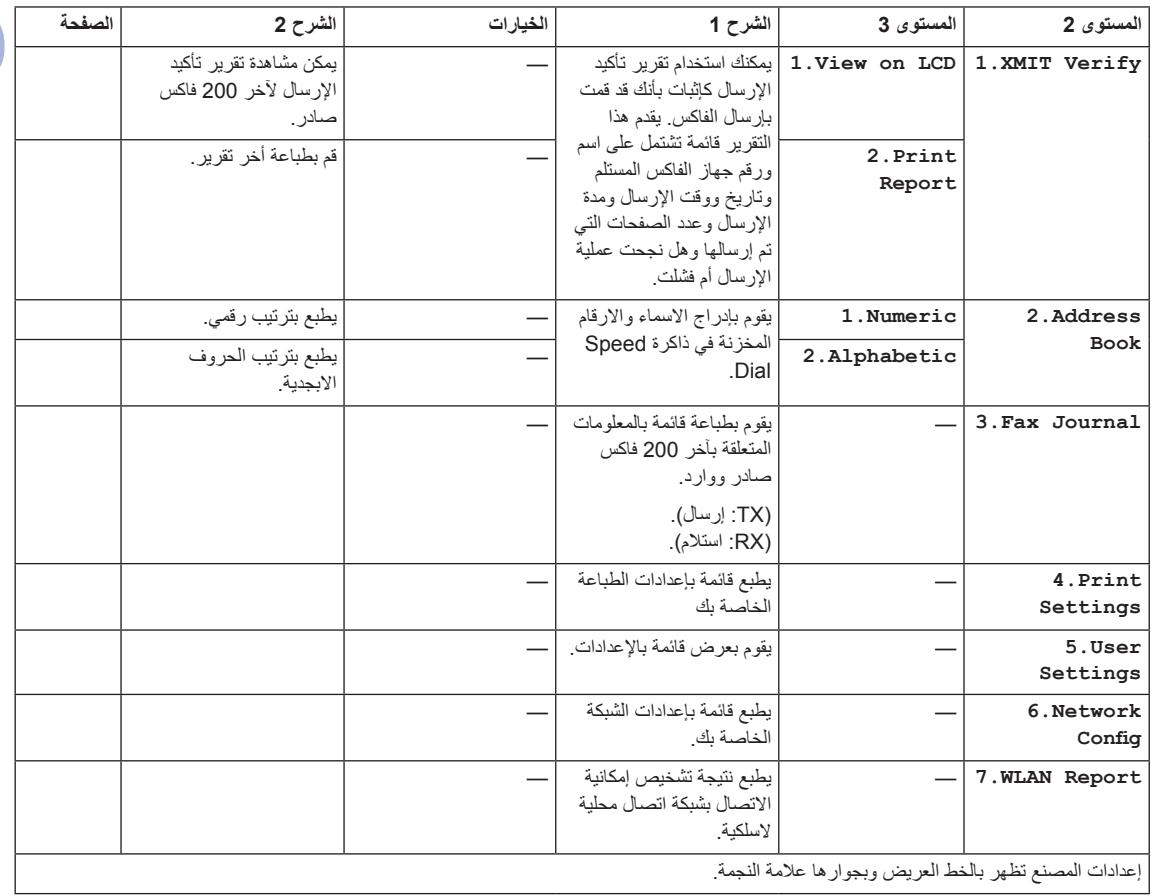

# **.6 الشبكة )W-1910MFC، W-1911MFC، W-1915MFC)**

### 6.Network

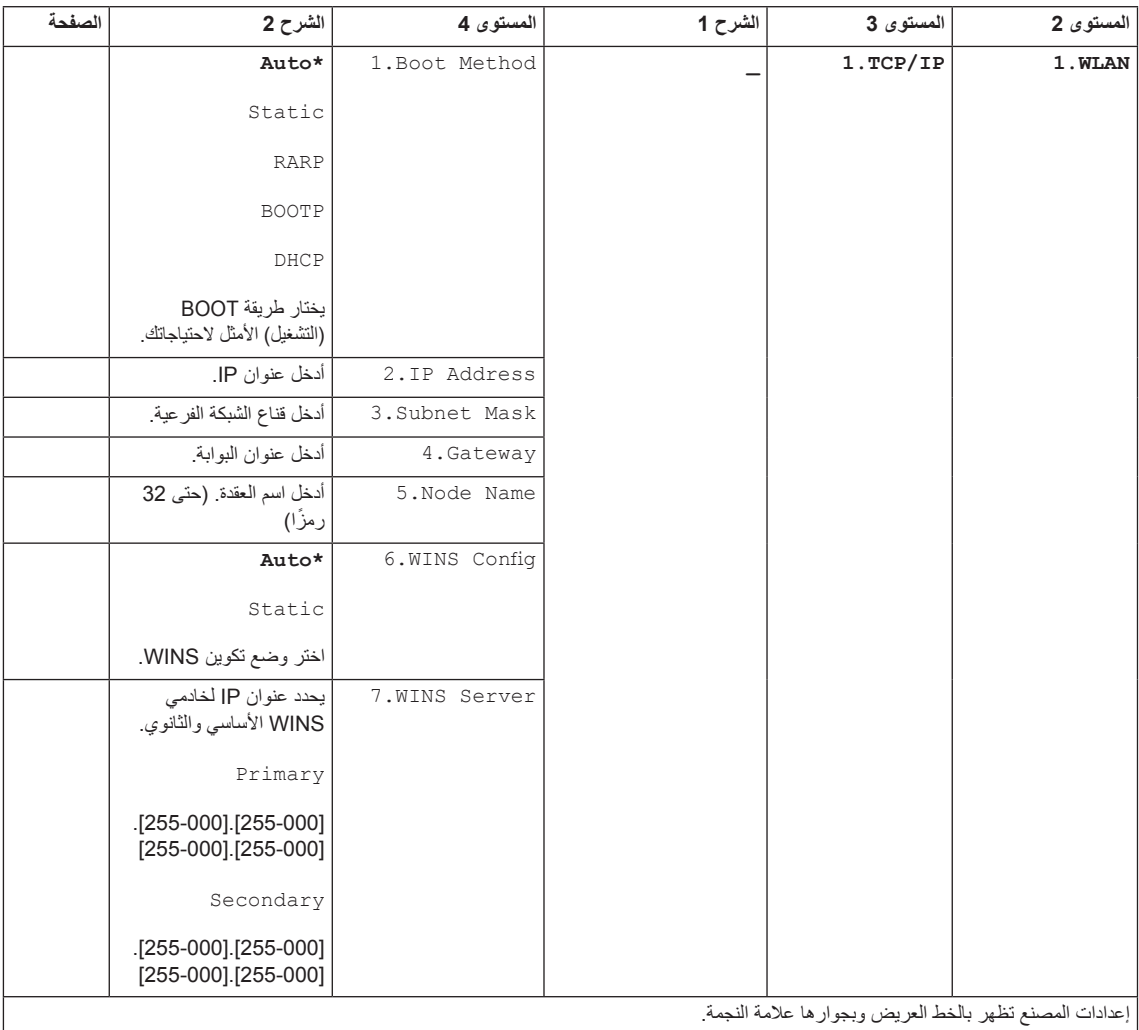

### **Network( يتبع(**

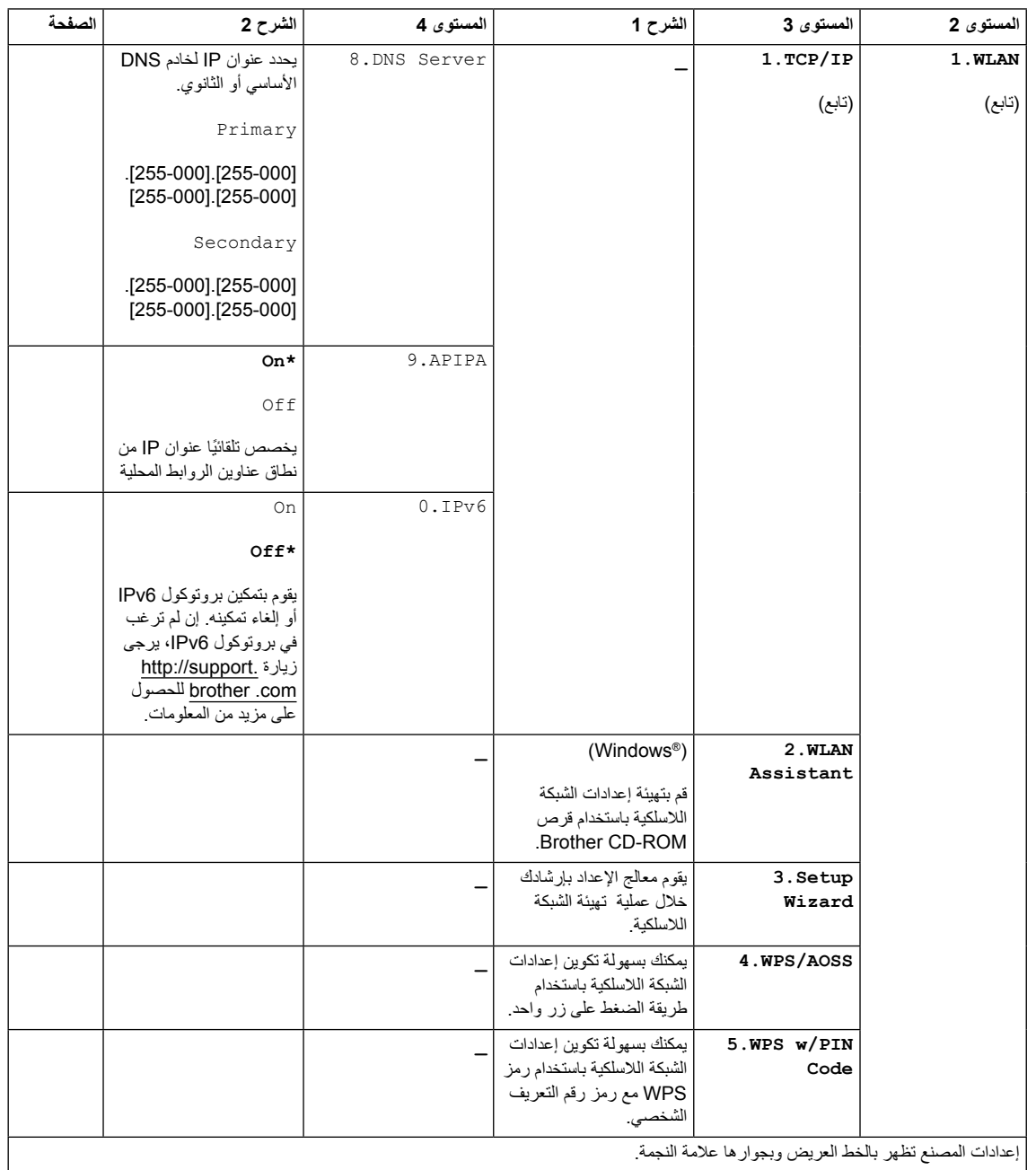

### **Network( يتبع(**

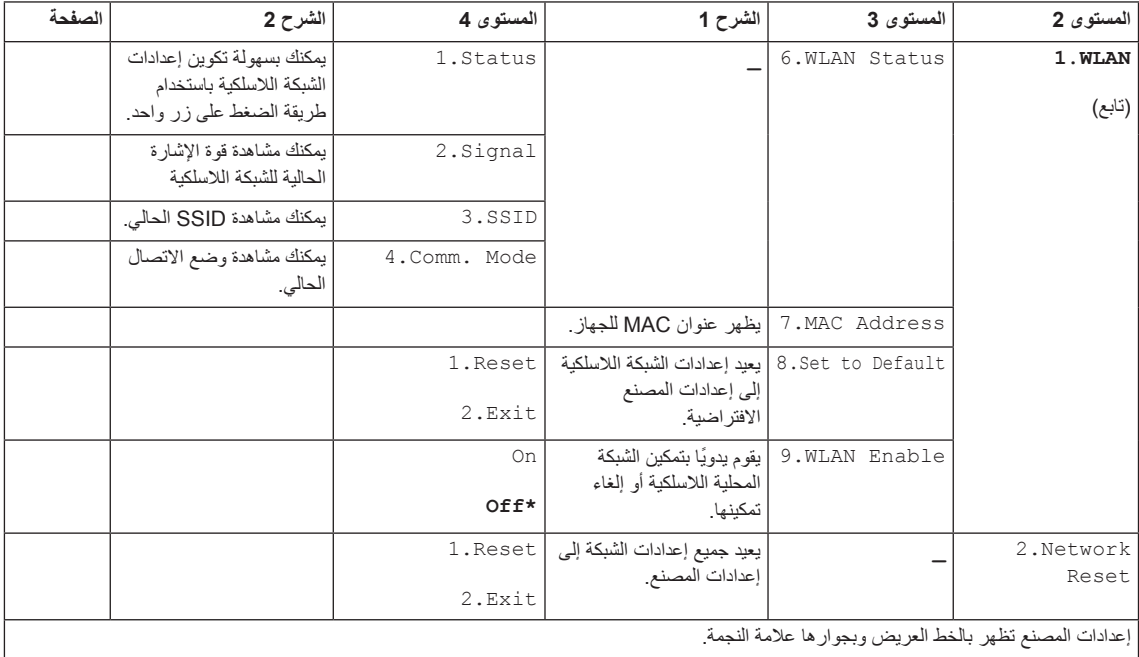

### **[1](#page-43-0) .7معلومات الجهاز**

### <span id="page-43-0"></span>**7.Machine Info.**<sup>1</sup>

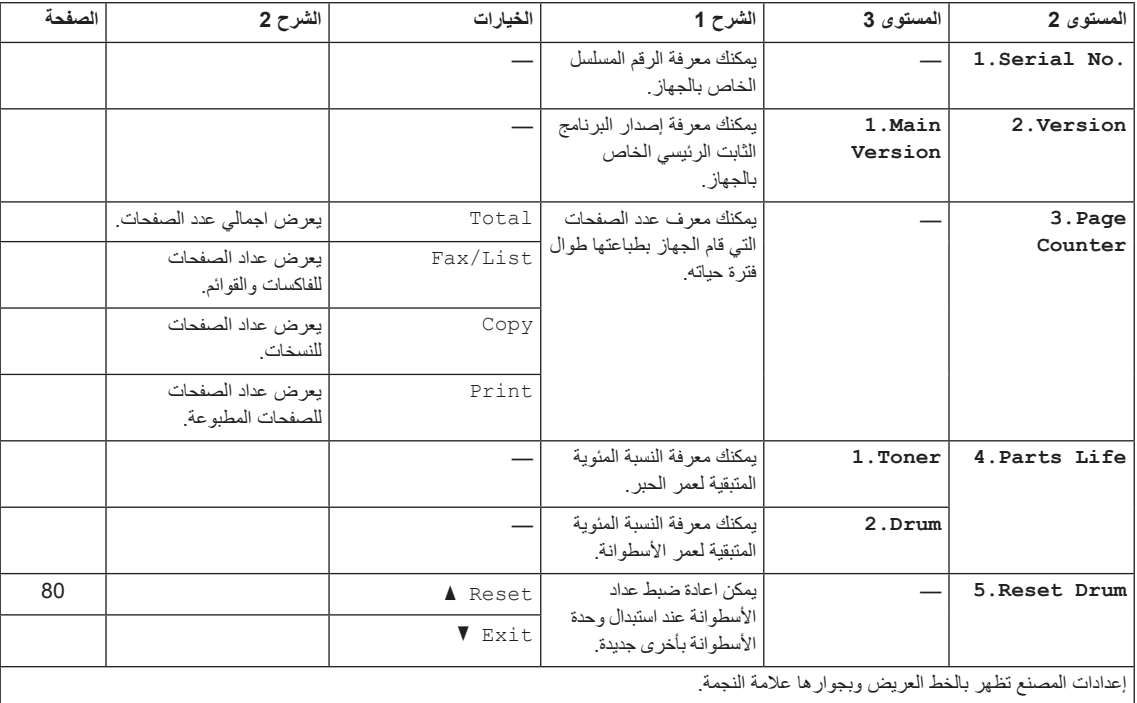

1 للطرز -1900MFC و-1901MFC، -1905MFC هذه القائمة هي..Info Machine6.

# **قائمة ومزايا موديالت DCP**

### **البرمجة من خالل الشاشة**

لقد تم تصميم الجهاز الذي بين يديك ليكون سهل االستخدام. توفر شاشة LCD إمكانية البرمجة من خالل الشاشة باستخدام مفاتيح القائمة.

**كيفية الوصول إلى وضع القائمة**

- a اضغط **Menu**.
- يمكن التمرير خلال كل مستوى من مستويات القائمة  $\overline{\mathbf{2}}$ بالضغط على **a** أو **b** في االتجاه المطلوب.
- LCD. <sup>c</sup> اضغط **OK** عندما يظهر الخيار المرغوب على شاشة وستعرض شاشة LCD بعد ذلك مستوى القائمة التالي.
- اضغط على **OK**. <sup>d</sup> اضغط على **a** أو **b** للتمرير إلى تحديد القائمة التالية، ثم
	- على **OK**. <sup>e</sup> اضغط **a** أو **b** لعرض الخيار الذي تريده، ثم اضغط عند الانتهاء من ضبط أحد الخيارات، تظهر الرسالة Accepted على شاشة LCD.
		- f اضغط **Exit/Stop** إلنهاء وضع القائمة.

### **جدول القائمة**

باستخدام جدول القائمة، يمكن تغيير اإلعدادات في الجهاز بضغط **a** و **b** و **OK**.

اضغط Menu، ومن ثم وفقاً لما معروض على شاشة LCD، اضغط ▲ و ▼ لاختيار خيارات قائمة مختلفة. اضغط OK لاختيار خيار.

في المثال التالي، يتغير إعداد نوع الورق من Plain إلى Paper Recycled.

### General Setup<sup>(1)</sup>

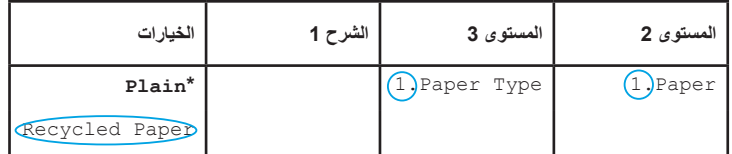

### a اضغط **Menu**.

- اضغط **OK**. <sup>b</sup> اضغط **a** أو **b** الختيار Setup General.1.
	- اضغط **OK**. <sup>c</sup> اضغط **a** أو **b** الختيار Paper.1.
	- اضغط **OK**. <sup>d</sup> اضغط **a** أو **b** الختيار Type Paper.1.
	- اضغط **OK**. <sup>e</sup> اضغط **a** أو **b** الختيار Paper Recycled.

### f اضغط **Exit/Stop**.

### **.1اإلعداد العام**

### **1.General Setup**

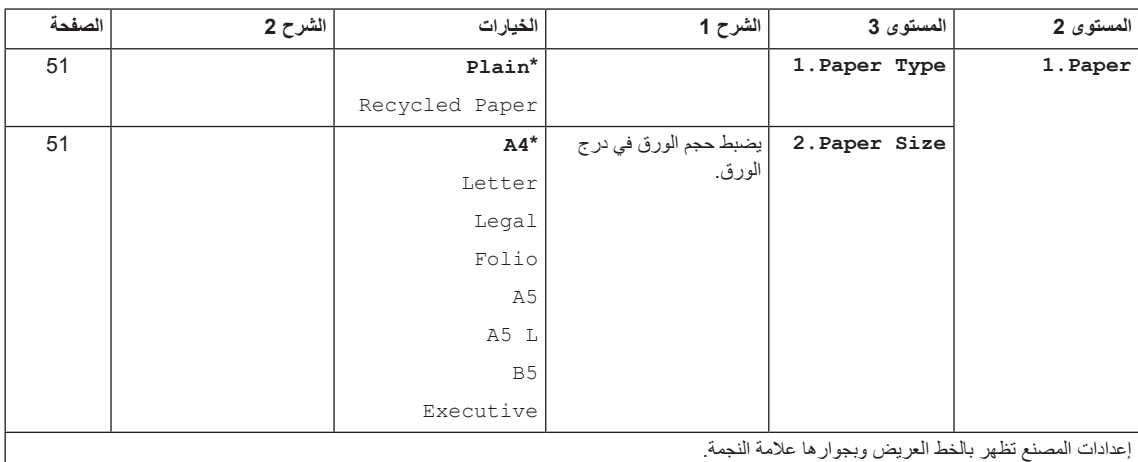

### **Setup General1.( تابع(**

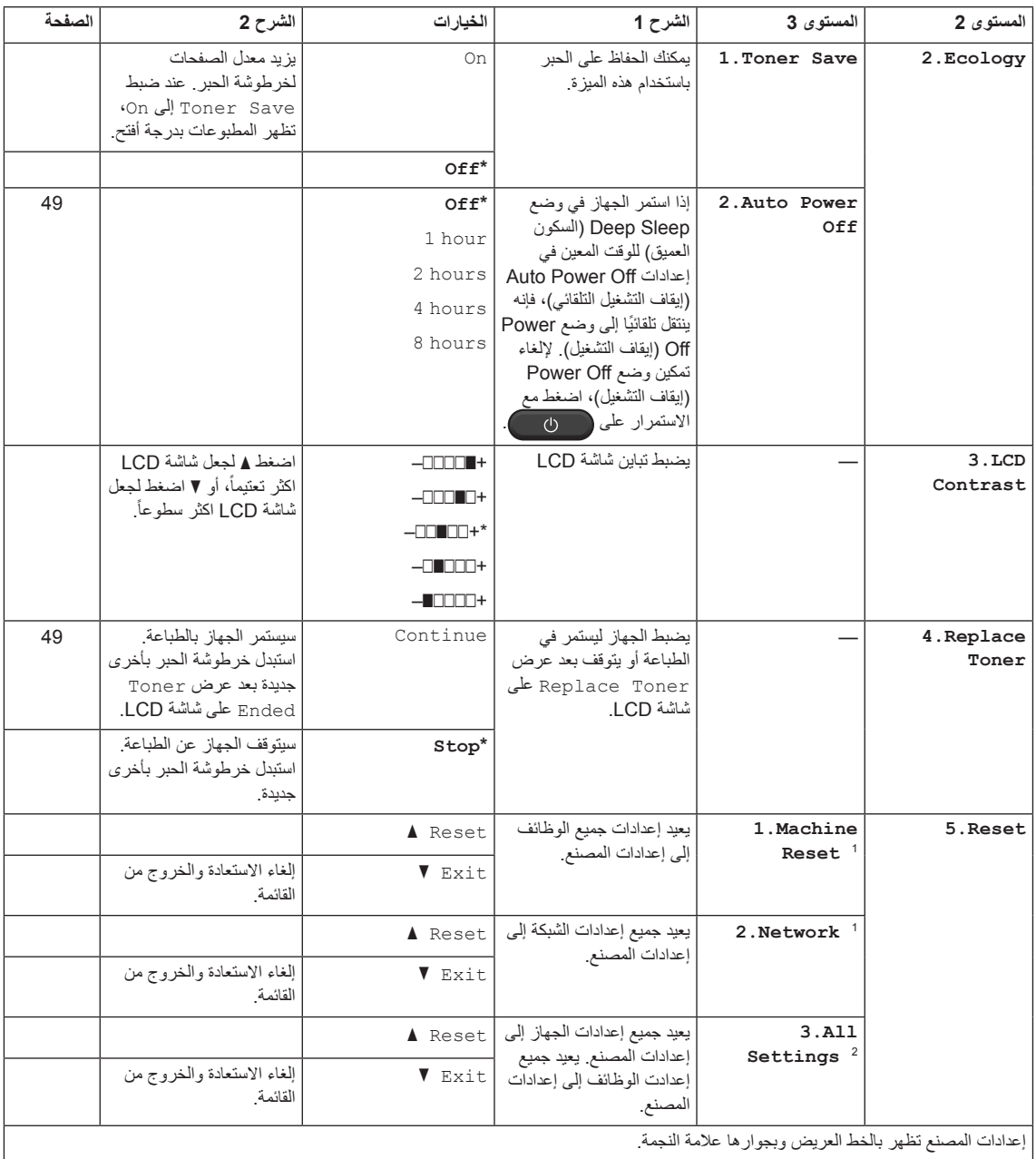

<span id="page-46-1"></span><span id="page-46-0"></span>1 بالنسبة للطراز W-1610DCP فقط

<sup>2</sup> بالنسبة للطراز DCP-1600 والطراز DCP-1601، هذه القائمة هي L.All Settings.

# **.2النسخ**

# 2.Copy

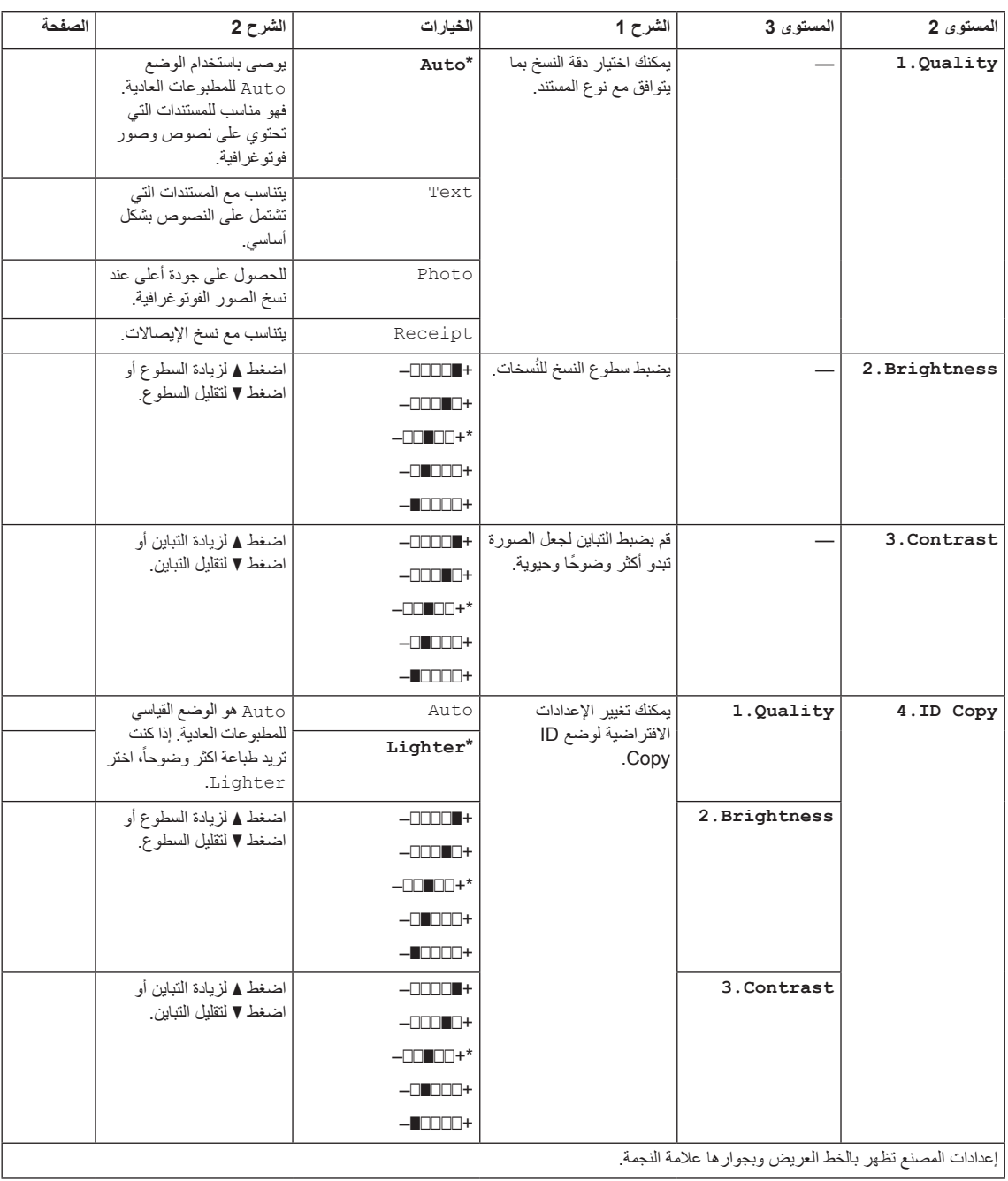

### **Copy2.( تابع(**

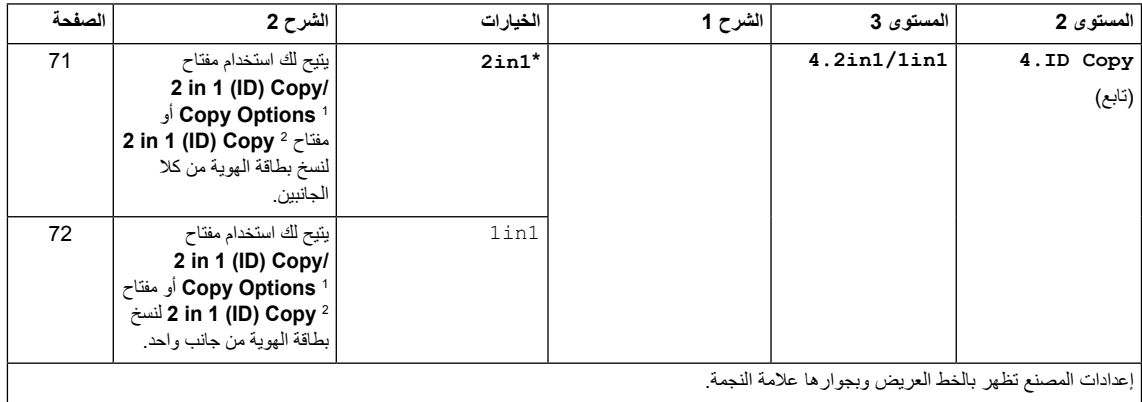

إعدادات المصنع تظهر بالخط العريض وبجوارها عالمة النجمة.

1 بالنسبة للطراز W-1610DCP

2 بالنسبة للطراز -1600DCP و-1601DCP

# <span id="page-48-0"></span>**.3 الطابعة**

### <span id="page-48-1"></span>3.Printer

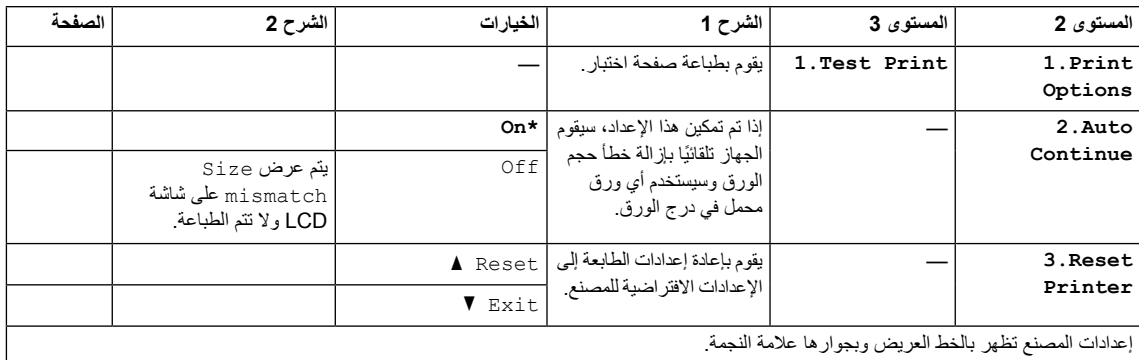

# **.4 الشبكة )W-1610DCP)**

### **4.Network**

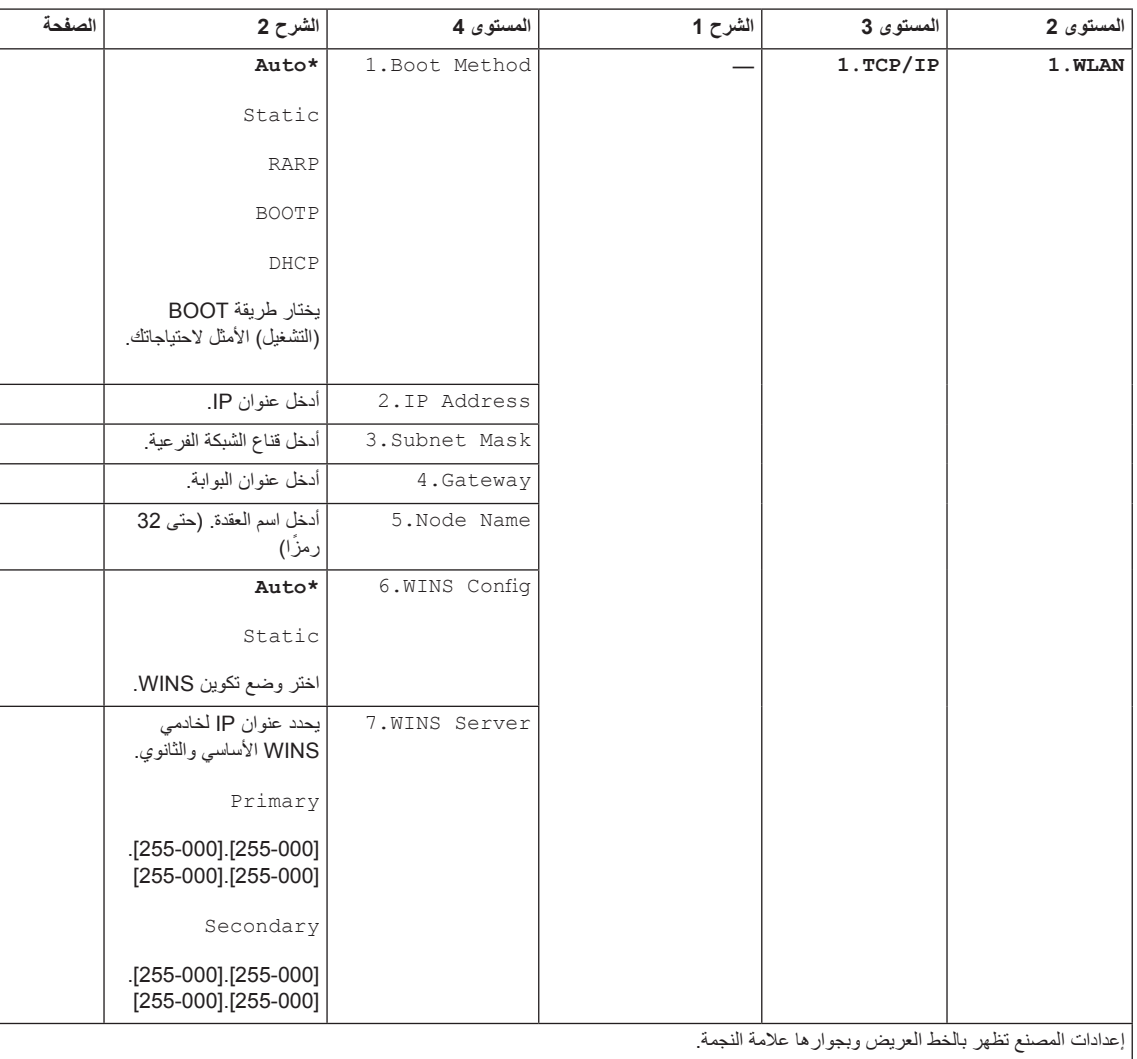

### **Network4.( تابع(**

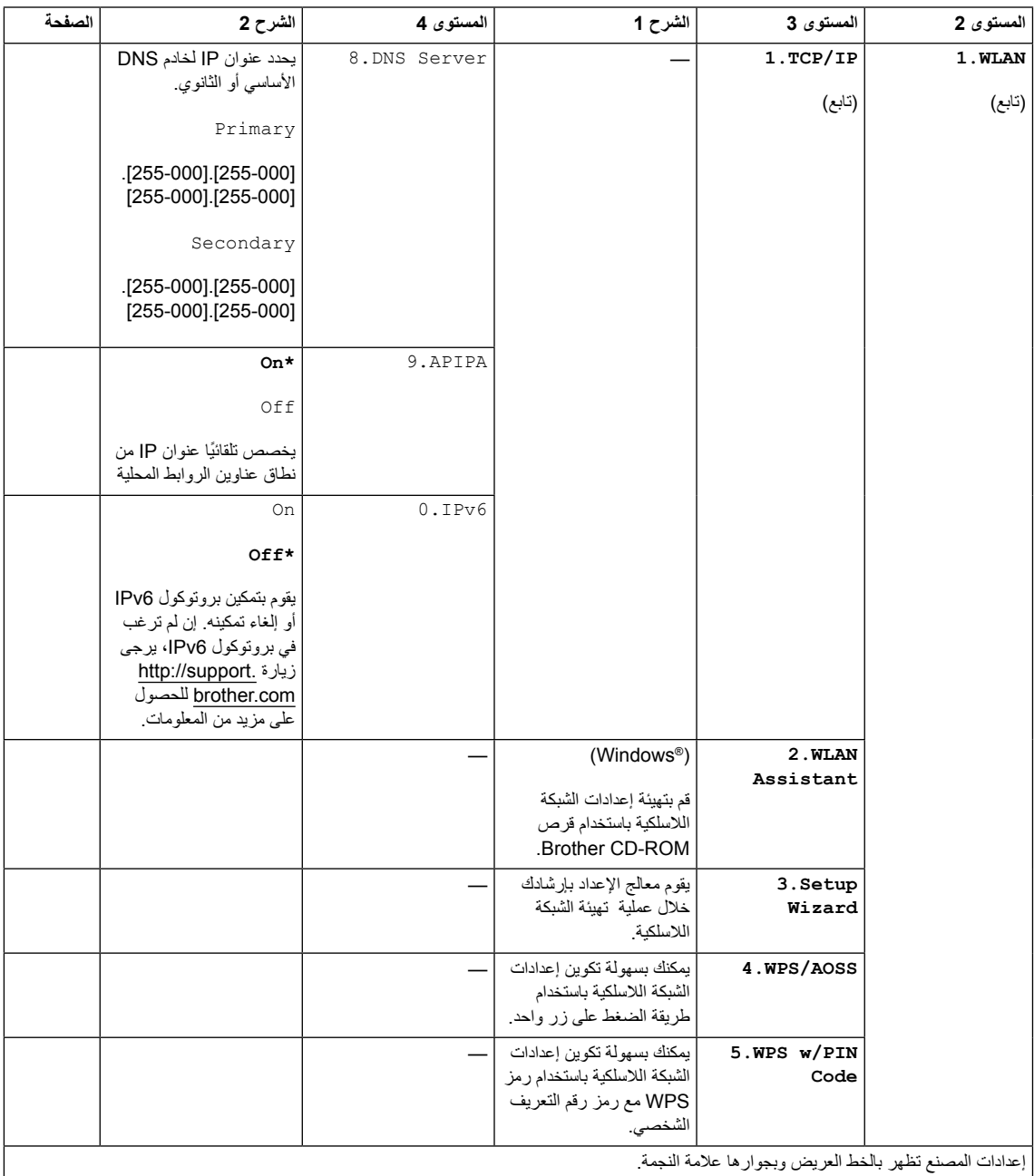

معلومات عامة

### **Network4.( تابع(**

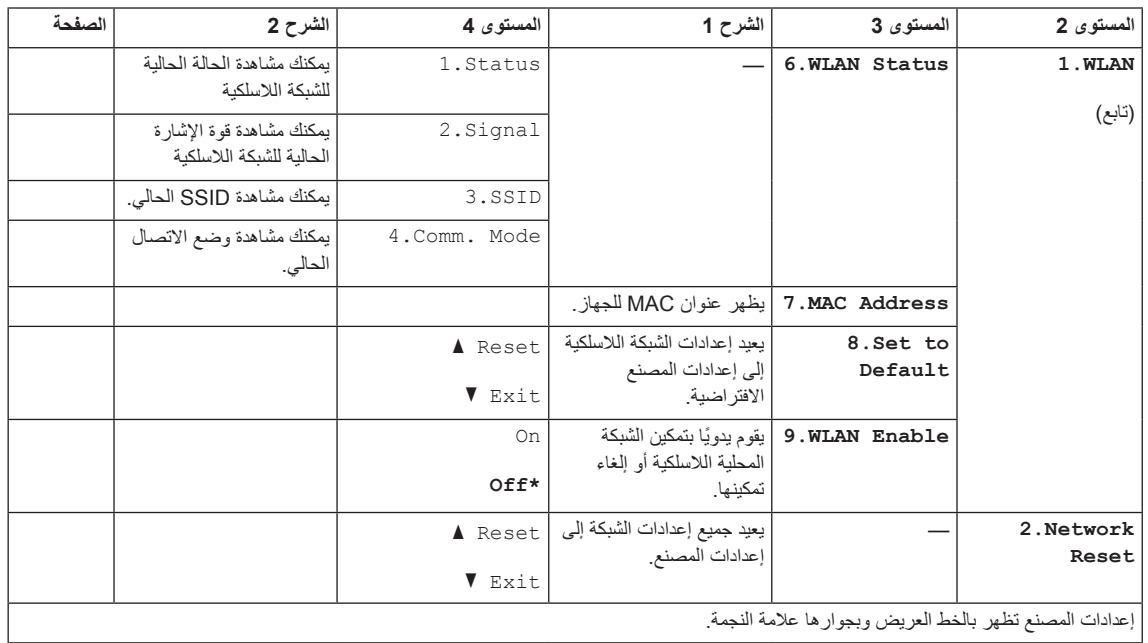

### **[1](#page-52-0) .5معلومات الجهاز**

### **5. Machine Info.** [1](#page-52-0)

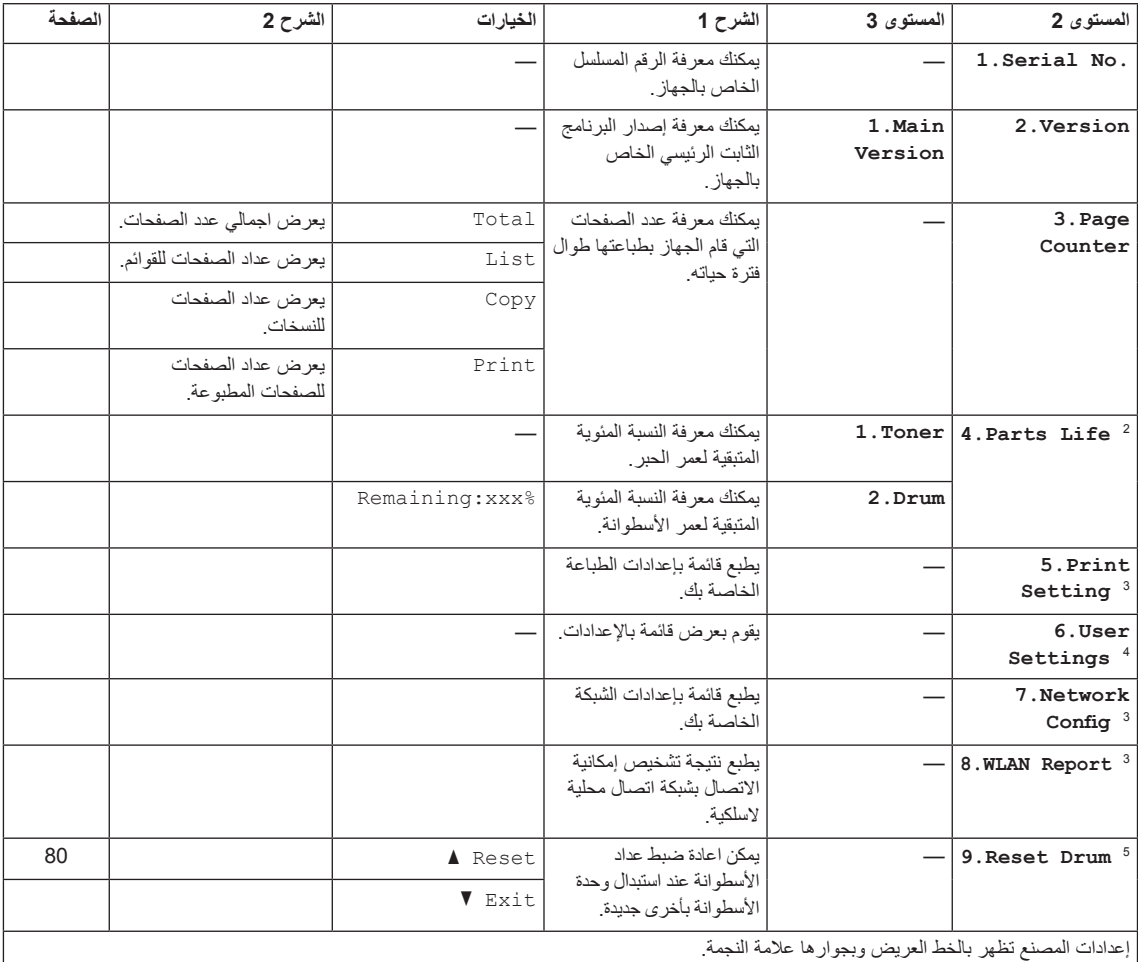

1بالنسبة للطراز -1600DCP والطراز -1601DCP، هذه القائمة هي Info Machine.4.

2بالنسبة للطراز -1600DCP والطراز -1601DCP، هذه القائمة هي Life Parts.5.

<span id="page-52-4"></span><span id="page-52-3"></span><span id="page-52-2"></span><span id="page-52-1"></span><span id="page-52-0"></span>3بالنسبة للطراز W-1610DCP فقط

4بالنسبة للطراز -1600DCP والطراز -1601DCP، هذه القائمة هي Settings User.4.

5.بالنسبة للطراز DCP-1600 والطراز DCP-1601، هذه القائمة هي B. Reset Drum.

# <span id="page-53-0"></span>**ُ إدخال نص )في طرز MFC)**

عند تعيين تحديدات معينة بالقائمة، مثل معرف المحطة واسم االتصال السريع، ستحتاج إلى كتابة حروف نص. وتشتمل مفاتيح لوحة الاتصال على حروف مطبوعة عليها<sub>.</sub> المفاتيح: 0، و#و| لا تشتمل على حروف مطبوعة لأنها تُستخدم للحروف الخاصة<sub>.</sub>

اضغط على المفتاح المناسب بلوحة االتصال عدد المرات الموضحة في هذا الجدول المرجعي للوصول إلى الحرف الذي تريده.

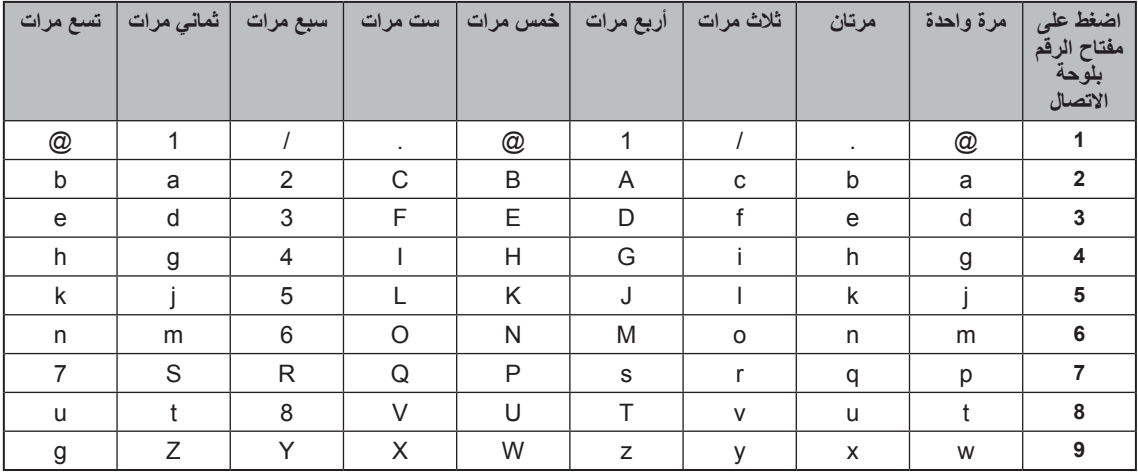

بالنسبة للخيارات التي لا تتيح استخدام الحروف الصغيرة، استخدم الجدول التالي.

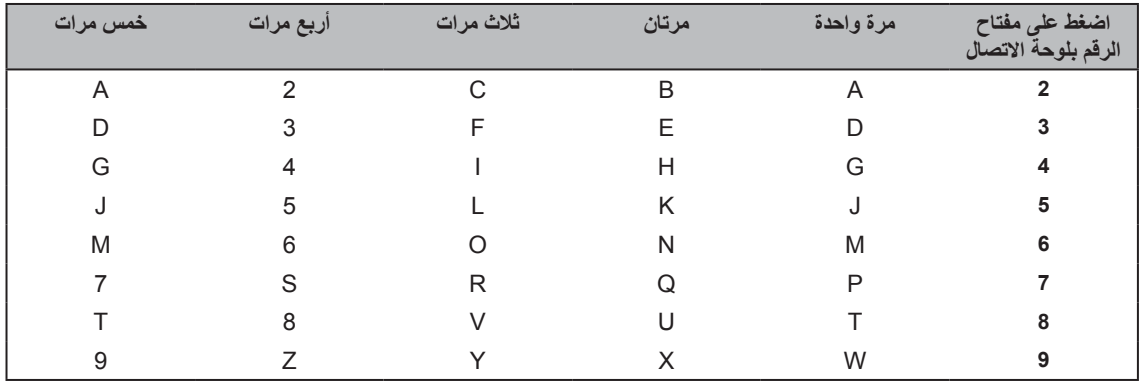

#### **إدخال المسافات**

إلدخال مسافة في رقم فاكس، اضغط على **c** مرة واحدة بين األرقام. وإلدخال مسافة في اسم، اضغط على **c** مرتين بين الحروف.

#### **إجراء التصحيحات**

إذا أدخلت حرفًا بشكل غير صحيح وأردتَ تغييره، فاضغط على ♦ أو ﴿ لتحريك المؤشر إلى الحرف غير الصحيح، ثم اضغط على **Clear.**

### **تكرار الحروف**

لإدخال حرف في نفس المفتاح مماثل للحرف السابق، اضغط على ◀ لتحريك المؤشر يمينًا قبل الضغط على المفتاح مرة أخرى.

### **حروف ورموز خاصة**

اضغط على **l** أو **#** أو ،**0** ثم اضغط على **d** أو **c** لتحريك المؤشر إلى الرمز أو الحرف الذي تريده. واضغط على **OK** الختياره. وستظهر الرموز والحروف الموضحة أدناه وفقًا لتحديد القائمة.

> اضغط **l** من اجل **m** / . - , + **l** & ' ( ) % \$ #( ! " مسافة( اضغط **#** من اجل \_ ^ [ ] @ ? < = > ; : اضغط **0** من اجل 0 É È Ç À Ü Ö Ë Ä

### **ُطرز DCP**

عند ضبط خيارات معينة، مثل مفتاح الشبكة، يتعين عليك إدخال الحروف الموجودة على الجهاز.

اضغط باستمرار أو بشكل متكرر على **a** أو **b** لتحديد حرف من هذه القائمة:

0123456789abcdefghijklmnopqrstuvwxyzABCDEFGHIJKLMNOPQRSTUVWXYZ  $\Lambda$ []@?<=>;:/.-,+\*()<&%\$#«!(space)

- اضغط على **OK** ُ عندما يعرض الحرف أو الرمز الذي تريده، ثم أدخل الحرف التالي.
	- اضغط على **Clear** لحذف الحروف التي تم إدخالها بشكل غير صحيح.

# <span id="page-55-0"></span>**ميزات البيئة**

### **وضع السكون العميق**

إذا لم يتلق الجهاز أي بيانات أو وظائف لفترة معينة من الزمن أثناء وجوده في وضع السكون، فإنه يدخل إلى وضع السكون ً العميق تلقائيا، وتظهر Sleep Deep على شاشة LCD. سينشط الجهاز عند استقباله لمهمة طباعة أو فاكس )طرز MFC فقط(.

### **Off Power Auto( بالنسبة لطرز DCP)**

ً إذا كان الجهاز مستمرا في وضع Sleep Deep( السكون العميق) للوقت المعين في إعدادات Auto Power Off )إيقاف التشغيل التلقائي(، فإنه ينتقل إلى وضع Off Power (إيقاف التشغيل).

يعد وضع Power Off (إيقاف التشغيل) أقل الأوضاع ً استهالكا للطاقة، حيث يبلغ معدل استهالك الطاقة 0.5 وات ً تقريبا. البطال وضع قطع الطاقة، اضغط واستمر بضغطه.

- <span id="page-55-2"></span>Setup General.1. <sup>a</sup> اضغط **Menu** ومن ثم **a** أو **<sup>b</sup>** الختيار اضغط **OK**.
- اضغط **OK**. <sup>b</sup> اضغط **a** أو **b** الختيار Ecology.2.
- اضغط **OK**. <sup>c</sup> اضغط **a** أو **b** الختيار Off Power Auto.2.
- d اضغط **a** أو **b** الختيار عدد الساعات قبل ان يتحول الجهاز إلى وضع قطع الطاقة. اختر hour 1 أو hours 2 أو hours 4 أو hours 8 أو Off. اضغط **OK**.
	- e اضغط **Exit/Stop**.

<span id="page-55-1"></span>**إعدادات الحبر**

### **إعداد الحبر )وضع المتابعة(**

يمكن ضبط الجهاز ليقوم بمتابعة الطباعة بعد أن تظهر على شاشة LCD رسالة Toner Replace. سيقوم الجهاز بمتابعة الطباعة حتى تقوم شاشة LCD بعرض رسالة Ended Toner.

> a( للطرز -1900MFC و-1901MFC و-1905MFC) اضغط **Menu**، ،**1 7** وانتقل إلى الخطوة [c](#page-55-2).

)لطرز W-1910MFC وW-1911MFC و (MFC-1915W اضغط على **Menu، ،1 8** وانتقل إلى الخطوة [c](#page-55-2).

> )بالنسبة لطرز DCP ) اضغط **Menu** ومن ثم **a** أو **b** الختيار .1. General Setup اضغط **OK**.

- اضغط **OK**. <sup>b</sup> اضغط **a** أو **b** الختيار Toner Replace.4.
	- اضغط **OK**. <sup>c</sup> اضغط **a** أو **b** الختيار Continue أو Stop.
		- d اضغط **Exit/Stop**.

#### **مالحظة**

- إذا واصلت الطباعة في وضع المتابعة، ربما تبدو الطباعة فاتحة.
	- بعد استبدال خرطوشة الحبر بأخرى جديدة، يعود وضع المتابعة إلى الإعداد الافتراضي (Stop).

### **استالم فاكسات في وضع المتابعة )بالنسبة لطرز MFC )**

يقوم الجهاز بتخزين الفاكسات المستلمة في الذاكرة إذا قمت باختيار وضع المتابعة عند ظهور Toner Replace على شاشة LCD. عندما يتم طباعة الفاكسات في وضع المتابعة، تظهر على شاشة LCD رسالة تطلب تأكيد ما إذا كانت جودة طباعة الفاكس جيدة ومناسبة. إذا لم تكن جودة الطباعة جيدة، اختر No.2. سيقوم الجهاز باالحتفاظ ّ بالفاكسات مخزنة في الذاكرة حتى تتمكن من إعادة طباعتها بعد استبدال خرطوشة الحبر بأخرى جديدة. إذا كانت جودة الطباعة جيدة، اختر Yes.1. ستظهر على شاشة LCD رسالة تسألك ما إذا كنت تريد حذف الفاكسات المطبوعة من الذاكرة أم ال. إذا اخترت عدم حذف الفاكسات، سيتم سؤالك مرة أخرى بعد استبدال خرطوشة الحبر بأخرى جديدة.

#### **مالحظة**

إذا قمت باطفاء الجهاز، سيتم فقدان الفاكسات المخزنة بالذاكرة.

**2 إعدادات الورق**

## **إعدادات الورق**

### <span id="page-57-3"></span><span id="page-57-0"></span>**نوع الورق**

 a( للطرز -1900MFC و-1901MFC و-1905MFC) اضغط **Menu**، ،**1** ،**2 1** وانتقل إلى الخطوة [d](#page-57-2).

)للطرز W-1910MFC وW-1911MFC و (MFC-1915W اضغط على **Menu**، ،**1** ،**3 1** ثم انتقل إلى الخطوة [d](#page-57-2).

> )بالنسبة لطرز DCP ) اضغط **Menu** ومن ثم **a** أو **b** الختيار .1. General Setup اضغط **OK**.

- اضغط **OK**. <sup>b</sup> اضغط **a** أو **b** الختيار Paper.1.
- اضغط **OK**. <sup>c</sup> اضغط **a** أو **b** الختيار Type Paper.1.
- Paper. <sup>d</sup> اضغط **a** أو **b** الختيار Plain أو Recycled اضغط **OK**.
	- e اضغط **Exit/Stop**.

### <span id="page-57-2"></span><span id="page-57-1"></span>**حجم الورق**

 a( للطرز -1900MFC و-1901MFC و-1905MFC) اضغط **Menu**، ،**1** ،**2 2** وانتقل إلى الخطوة [d](#page-57-3).

)للطرز W-1910MFC وW-1911MFC و (MFC-1915W اضغط على **Menu**، ،**1** ،**3 2** ثم انتقل إلى الخطوة [d](#page-57-3).

> )بالنسبة لطرز DCP ) اضغط **Menu** ومن ثم **a** أو **b** الختيار .1. General Setup اضغط **OK**.

- اضغط **OK**. <sup>b</sup> اضغط **a** أو **b** الختيار Paper.1.
- اضغط **OK**. <sup>c</sup> اضغط **a** أو **b** الختيار Size Paper.2.
- d اضغط **a** أو **b** الختيار 4A أو Letter أو Legal أو Folio أو 5A أو L 5A أو 5B أو Executive. اضغط **OK**.

e اضغط **Exit/Stop**.

# **الورق المتوافق**

قد تختلف جودة الطباعة وفقًا لنوع الورق الذي تستخدمه.

### **سعة تحميل الورق في درج الورق**

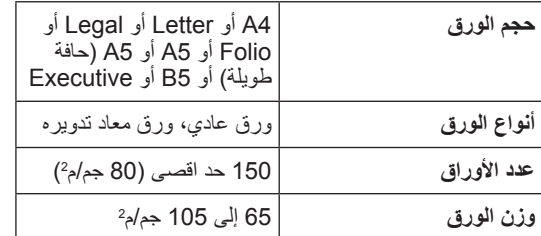

تتمثل بعض اإلرشادات الهامة عند اختيار الورق فيما يلي:

- ال تستخدم ورق الطابعات النافثة للحبر ألنه قد يؤدي إلى انحشار الورق أو إتالف الجهاز.
- يجب أن يستخدم الورق المطبوع مسبقًا حبرًا يمكنه تحمل درجة حرارة عملية الصهر في الجهاز؛ والتي تبلغ 200 درجة مئوية.

### **أنواع الورق التي يجب تجنبها**

**هام**

قد ال تؤدي بعض أنواع الورق وظائفها بشكل جيد أو قد تتسبب في تلف جهازك.

- ال تستخدم الورق:
	- ً الخشن جدا
- ً الالمع أو الناعم جدا
	- المجعد أو الملتوي

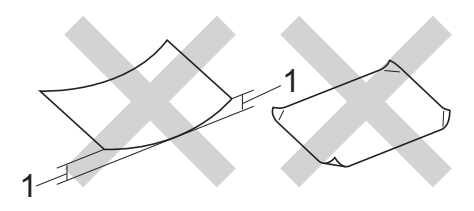

- **1 قد يؤدي انحناء أو انثناء بمقدار 2 مم أو أكبر إلى احتباس الورق.**
	- ً المطلي أو المصقول كيميائيا
	- التالف أو المجعد أو المطوي
- الذي يتجاوز مواصفات الوزن الموصى بها المذكورة في هذا الدليل
	- الذي يحتوي على عالمات أو دبابيس
- ذو الرأسية التي استخدمت فيها أحبار ذات درجة حرارة منخفضة أو التصوير الحراري
	- متعدد األجزاء أو الخالي من الكربون
		- المصمم للطباعة بنفث الحبر

ً إذا كنت تستخدم أيا من أنواع الورق المدرجة أعاله، فإنها قد تؤدي إلى إتالف جهازك. وهذا التلف غير مشمول في أي ضمان أو اتفاقية خدمة من Brother.

# **3 تحميل المستندات**

# **كيفية تحميل المستندات**

يمكن إرسال فاكس (طرز MFC) وعمل النُسخ وإجراء المسح الضوئي باستخدام ADF( ملقم المستندات التلقائي( وكذلك زجاج الماسحة الضوئية.

**استخدام وحدة التغذية التلقائية للمستندات )ADF ُ( ) بالنسبة لطرز وحدة التغذية التلقائية للمستندات )ADF))**

يستطيع ADF( ملقم المستندات التلقائي( استيعاب ما يصل إلى 10 صفحات ويقوم بتلقيم كل واحدة منها على حدة. نوصي باستخدام ورق قياسي بوزن 80 جم/م2 واحرص دائمًا على تذرية الورق قبل وضعه في ADF (ملقم المستندات التلقائي).

**ّ أحجام الورق المدعمة**

الحجم: 4A، Letter، Legal، Folio

### **كيفية تحميل المستندات**

a قم بتمديد ورفع مسند دعم إخراج المستندات من ADF )ملقم المستندات التلقائي(.

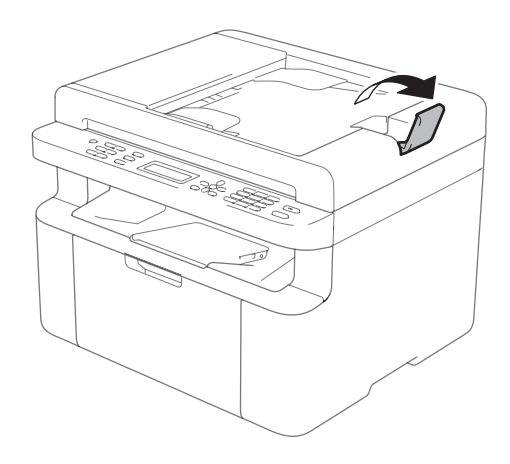

و قم بتحميل المستند متجها للاسفل، الحافة العلوية او لأفي ADF( ملقم المستندات التلقائي( إلى أن تتغير الرسالة في شاشة LCD.

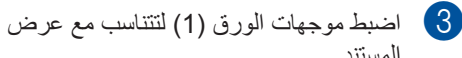

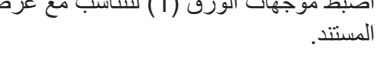

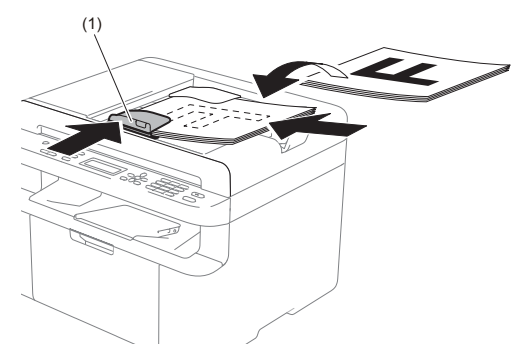

# **استخدام زجاج الماسحة الضوئية**

يمكن استخدام زجاج الماسحة الضوئية )طرز MFC )إلرسال فاكس أو إجراء النسخ أو المسح الضوئي لكتاب كامل، صفحة واحدة في كل مرة.

### **ّ أحجام الورق المدعمة**

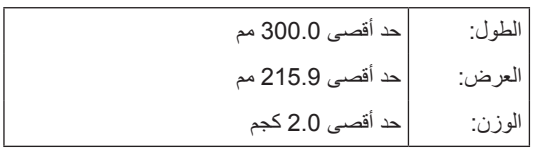

### **كيفية تحميل المستندات**

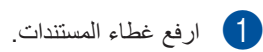

باستخدام موجهات المستند الموجودة على اليسار  $\bullet$ والأعلى، ضع المستند متجها للأسفل في الزاوية العلوية اليسرى من زجاج الماسحة الضوئية.

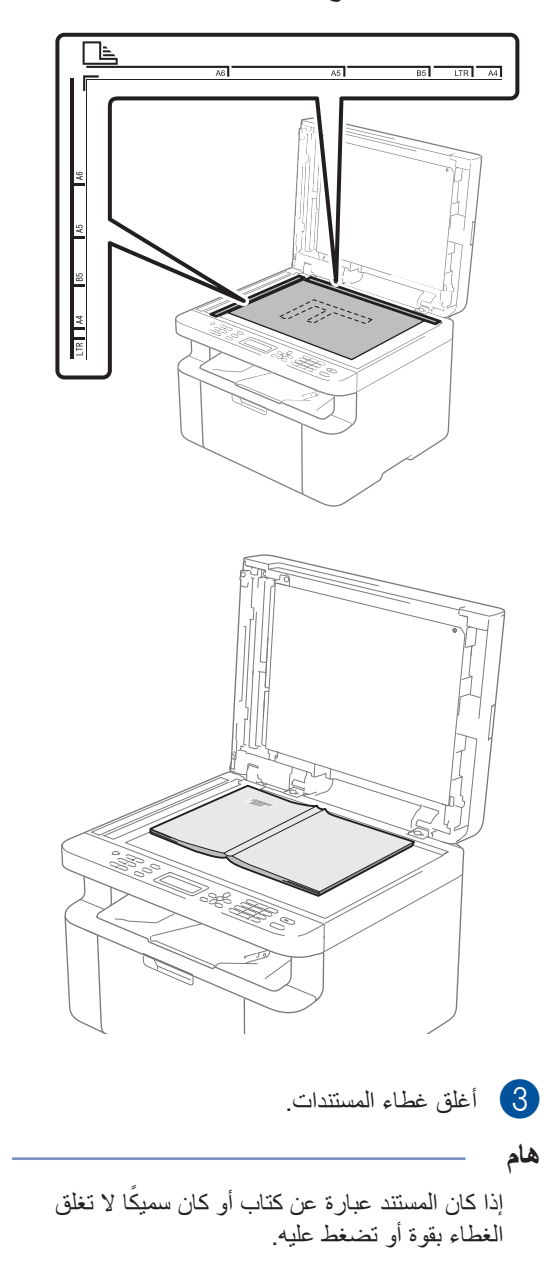

# **4 إرسال فاكس )طرز MFC)**

# **كيفية إرسال الفاكس**

الخطوات التالية توضح كيفية ارسال فاكس.

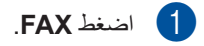

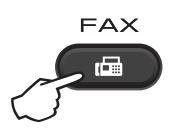

b قم بتحميل المستند.

■ عند الارسال من ADF (ملقم المستندات التلقائي):

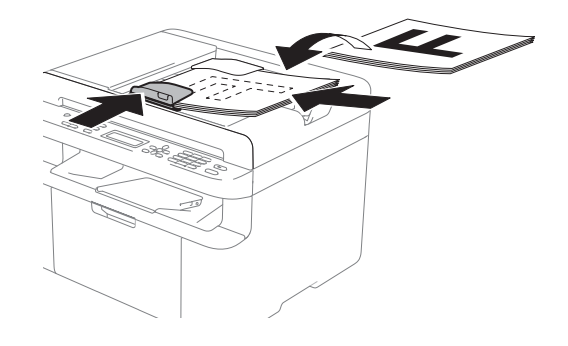

عند االرسال من زجاج الماسحة الضوئية:

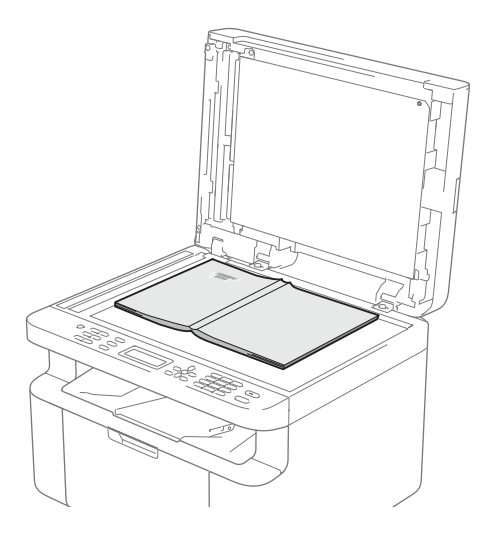

بعد وضع المستند على زجاج الماسحة الضوئية، اغلق غطاء المستند.

### **مالحظة**

- لكي تتمكن من استخدام زجاج الماسحة الضوئية، يجب أن يكون ADF( ملقم المستندات التلقائي( خاليا.
	- إذا كنت تريد تغيير دقة الفاكس، اضغط **b** أو **Resolution** ومن ثم اضغط **a** أو **b** أو **Resolution** الختيار دقة الفاكس.
		- c قم بإدخال رقم الفاكس.
		- d اضغط **Start** الرسال الفاكس.

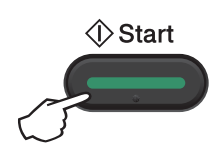

## **إلغاء عملية إرسال فاكس قيد التنفيذ**

اضغط **Exit/Stop** إللغاء عملية إرسال الفاكس. إذا ضغطت **Exit/Stop** أثناء قيام الجهاز باالتصال أو اإلرسال، تظهر رسالة تأكيد على شاشة LCD.

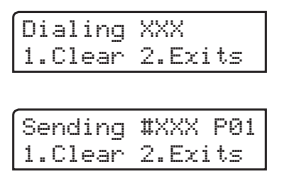

اضغط **1** إللغاء الفاكس.

### **البث**

تتيح لك ميزة الفاكس إمكانية إرسال نفس رسالة الفاكس ألكثر من رقم فاكس. يمكنك تضمين أرقام اتصال سريع وما يصل إلى 20 ً رقما لالتصال اليدوي في نفس عملية البث.

### **قبل بدء عملية البث**

يجب تخزين االتصال السريع في ذاكرة الجهاز قبل التمكن من استخدامها في عملية البث. (راجع تخزين أرقام الاتصال السريع [في صفحة](#page-66-0) 60(.

#### <span id="page-62-0"></span>**كيفية بث الفاكس**

- a قم بتحميل المستند.
- **2** أدخل رقمًا.<br>اضغط **OK**. ֧֖֖֖֖֖֖֖֖֧֚֚֚֚֚֚֚֚֚֚֚֚֚֚֚֚֝֟֝֬<u>֚</u><br>֧֪֚֚֝ يمكن استخدام رقم اتصال سريع، أو رقم تم ادخاله يدويا باستخدام لوحة الاتصال. (راجع كيفية الاتصال في [صفحة](#page-67-0) 61).
	- c كرر الخطوة [b](#page-62-0) إلى أن تنتهي من إدخال جميع أرقام الفاكسات التي تريد إرسالها من خالل ميزة البث.

### d اضغط **Start**.

بعد االنتهاء من عملية البث يقوم الجهاز بطباعة تقرير بث ليخبرك بالنتائج.

#### <span id="page-62-1"></span>**إلغاء عملية بث قيد التنفيذ**

أثناء البث يمكن إلغاء الفاكس الذي يتم إرساله حالياً أو مهمة البث بأكملها.

# a اضغط **Menu**، ،**<sup>2</sup>** .**<sup>6</sup>**

سيظهر على شاشة LCD رقم مهمة البث ويليها الرقم والاسم الذي تم الاتصال به (على سبيل المثال، 001# 0123456789(. اضغط **a** أو **b** لعرض رقم مهمة البث )على سبيل المثال #001Broadcast).

b اضغط **<sup>a</sup>** أو **<sup>b</sup>** الختيار أحد الخيارات التالية:

- اختر رقم الفاكس أو االسم الجاري االتصال به ًحاليا، واضغط **OK**.
	- اختر رقم مهمة البث، ثم اضغط **OK**.

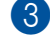

c اضغط **1** إللغاء رقم الفاكس أو رقم مهمة الفاكس الذي اخترته في الخطوة [b](#page-62-1)، أو اضغط **2** للخروج بدون اإللغاء. ً إذا اخترت إلغاء الفاكس الذي يتم إرساله حاليا في الخطوة [b](#page-62-1), تظهر على شاشة LCD رسالة تسألك عما إذا كنت تريد إلغاء مهمة البث. اضغط **1** إللغاء مهمة البث بأكملها أو **2** لإلنهاء.

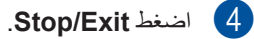

# **5 استالم فاكس )طرز MFC)**

# **أوضاع االستالم**

ً يجب اختيار أحد أوضاع االستالم تبعا لألجهزة الخارجية المتصلة بخط الهاتف وخدمات الهاتف التي لديك.

### **اختيار وضع االستالم**

ً تبعا لإلعدادات االفتراضية، يقوم الجهاز باستالم أي رسائل فاكس يتم إرسالها إليه. سيساعدك المخطط التالي في اختيار الوضع الصحيح. (للحصول على معلومات مفصلة حول أوضاع الاستقبال، راجع جدول القائمة في صفحة 10.)

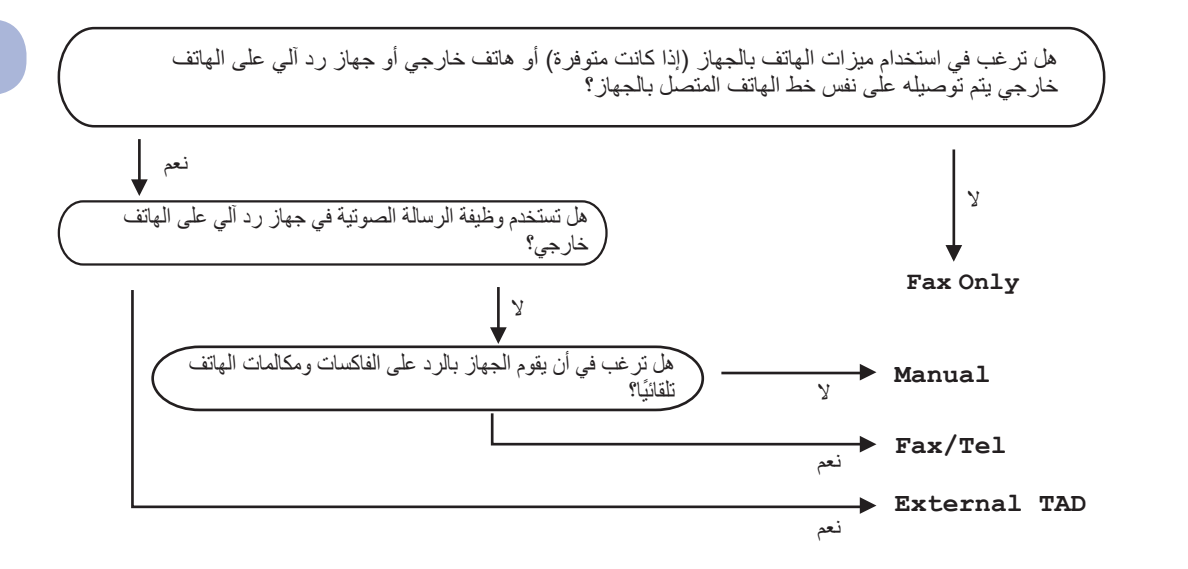

لضبط وضع االستالم اتبع اإلرشادات التالية:

a( للطرز -1900MFC و-1901MFC و-1905MFC) اضغط على **Menu**، ،**0** .**1** )للطرز W-1910MFC وW-1911MFC وW-1915MFC) اضغط على **Menu، ،2 ،1** .**1 C** اضغط **∆** أو ▼ لاختيار وضع الاستلام.<br>اضغط **OK** c اضغط **Exit/Stop**. سيظهر على شاشة LCD وضع االستالم الحالي.

# **إعدادات وضع االستالم**

### **مهلة الرنين**

إعداد مهلة الرنين يضبط عدد مرات الرنين الذي يصدر قبل أن يقوم الجهاز بالرد في الوضعين Only Fax وTel/Fax.

إذا كان لديك هاتف خارجي أو هاتف ملحق متصلين بنفس خط الهاتف المتصل به الجهاز، اختر الحد األقصى لعدد مرات الرنين. (راجع اكتشاف الفاكس [في صفحة](#page-64-0) 58.)

- a تأكد من أن يكون الجهاز في وضع FAX.
- b( للطرز -1900MFC و-1901MFC و-1905MFC)

اضغط على **Menu**، ،**2** ،**1** .**1** )للطرز W-1910MFC وW-1911MFC و (MFC-1915W

<span id="page-64-0"></span>اضغط على **Menu، ،2 ،1** .**2**

- c اضغط **a** أو **b** الختيار عدد مرات الرنين الذي يصدر قبل أن يقوم الجهاز بالرد. اضغط **OK**.
	- d اضغط **Exit/Stop**.

### **زمن رنين الهاتف/الفاكس )وضع Tel/Fax فقط(**

عندما يقوم أحد الأشخاص بالاتصال بجهازك، ستسمع أنت والمتصل نفس صوت نغمة رنين الهاتف العادية. يتم تحديد عدد مرات الرنين من خالل إعداد مهلة الرنين.

إذا كانت المكالمة مكالمة فاكس، يقوم الجهاز باستالمه؛ أما إذا كانت مكالمة صوتية يبدأ الجهاز في إصدار رنين T/F( الرنين السريع المزدوج) لعدد المرات التي قمت بتعيينها في إعداد زمن رنين T/F. فإذا سمعت رنين T/F، فذلك يعني أن لديك مكالمة صوتية على الخط.

بما أن رنين T/F يتم من خالل الجهاز، لن يرن الهاتف الملحق والهاتف الخارجي )-1900MFC و-1901MFC و MFC-1910W و MFC-1911W).

- a تأكد من أن يكون الجهاز في وضع FAX.
- b( لطرز -1900MFC، و-1901MFC، و (MFC-1905

اضغط على **Menu**، ،**2** ،**1** .**2**

)لطرز W-1910MFC، وW-1911MFC، و (MFC-1915W

اضغط على **Menu، ،2 ،1** .**3**

c اضغط **a** أو **b** الختيار المدة التي سيرن فيها الجهاز لتنبيهك بورود مكالمة صوتية. اضغط **OK**.

d اضغط **Exit/Stop**.

### **اكتشاف الفاكس**

### **إذا تم ضبط ميزة اكتشاف الفاكس إلى On:**

ً يستطيع الجهاز استالم الفاكسات تلقائيا، حتى إذا قمت بالرد على المكالمة. عندما تظهر كلمة Receiving على شاشة LCD أو عند سماع صوت طقطقة عبر سماعة اليد التي تستخدمها، كل ما عليك هو وضع السماعة. وسيقوم الجهاز بالباقي.

### **)-1905MFC وW-1915MFC)**

**إذا كان وضع اكتشاف الفاكس هو Semi:**

ً ال يقوم الجهاز باستالم مكالمة الفاكس تلقائيا إال إذا قمت بالرد على المكالمة باستخدام سماعة اليد بالجهاز.

### **إذا تم ضبط ميزة اكتشاف الفاكس إلى Off:**

ً عندما تكون قريبا من الجهاز وتجيب على اتصال فاكس اوال برفع السماعة اليدوية للهاتف الخارجي )-1900MFC و -1901MFC وW-1910MFC وW-1911MFC )أو الجهاز )-1905MFC وW-1915MFC)، اضغط **Start** ومن ثم اضغط **2** الستالم فاكس. استالم فاكس )طرز MFC)

#### **مالحظة**

- إذا ارسلت فاكسات من كمبيوتر موصول بنفس خط الهاتف وقام الجهاز باعتراض تلك الفاكسات، اضبط ميزة Fax Detect إلى Off.
	- ال نوصي بتوصيل كمبيوتر وجهاز فاكس إلى نفس الخط.
		- a تأكد من أن يكون الجهاز في وضع FAX.
		- b( بالنسبة للطراز -1900MFC والطراز -1901MFC والطراز -1905MFC) )بالنسبة للطراز W-1910MFC والطراز W-1911MFC والطراز W-1915MFC) اضغط على **Menu، ،2 ،1** .**4**
		- )-1905MFC وW-1915MFC )أو Off.<sup>c</sup> اضغط **a** أو **b** الختيار On أو Semi اضغط **OK**.
			- d اضغط **Exit/Stop**.

# **االتصال باألرقام وتخزينها )طرز MFC )6**

# <span id="page-66-0"></span>**تخزين األرقام**

يمكن ضبط الجهاز لالتصال بسهولة بأرقام اتصال سريع مخزنة. عندما تقوم باالتصال برقم اتصال سريع، يظهر على شاشة LCD االسم، إذا كنت قد قمت بتخزينه، أو الرقم.

### <span id="page-66-1"></span>**تخزين أرقام االتصال السريع**

يمكن تخزين االرقام التي تستخدمها بشكل متكرر كأرقام اتصال سريع، لذلك عندما تتصل لن تضغط إال عددا قليال من المفاتيح. ) )**دفتر العناوين**( مرتين ورقم مكون من خانتين و**Start**). يستطيع الجهاز تخزين 99 رقم اتصال سريع  $(01-99)$ 

- a اضغط )**دفتر العناوين**( مرتين وقم بإدخال رقم موقع االتصال السريع المكون من رقمين )01-99(. إذا لم يكن هناك رقم مخزن عليه، تظهر على شاشة LCD رسالة ?Now Register اضغط **1** الختيار Yes.
- <span id="page-66-3"></span>ًا(. اضغط **OK**. <sup>b</sup> أدخل رقم الفاكس أو الهاتف )حد أقصى 20 حرف
	- c قم بتنفيذ أحد اإلجراءات التالية:
- أدخل الاسم باستخدام لوحة الاتصال (بحد أقصىي 15 حرفًا). للمساعدة على ادخال رموز، راجع إدخال نص (في طرُز MFC) في صفحة 47.
	- اضغط **OK**.
	- اضغط **OK** لتخزين الرقم بدون تحديد اسم له.
- [a](#page-66-1). <sup>d</sup> لتخزين رقم آخر لالتصال السريع، انتقل إلى الخطوة

### **تغيير أو حذف أرقام االتصال السريع**

.ً يمكن تغيير أو حذف رقم اتصال سريع مخزن اصال

a اضغط **Menu**، ،**2** ،**<sup>3</sup>** .**<sup>1</sup>** أدخل رقم االتصال السريع الذي تريد تغييره أو حذفه، ثم اضغط **OK**.

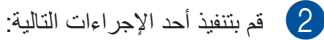

 اضغط **1** الختيار Change لتحرير الرقم أو االسم.

انتقل إلى الخطوة [c](#page-66-2).

 اضغط **2** الختيار Clear اللغاء جميع المعلومات في رقم االتصال السريع.

عندما يظهر ?Data This Erase، اضغط **1** الختيار Yes للتأكيد. انتقل إلى الخطوة [d](#page-66-3).

- <span id="page-66-2"></span>8 قم بتحرير الرقم أو الاسم. بعد الانتهاء من التحرير،<br>اضغ**ط OK**.
	- d اضغط **Exit/Stop**.

# <span id="page-67-1"></span><span id="page-67-0"></span>**كيفية االتصال**

يمكنك االتصال بأي طريقة من الطرق التالية.

### **االتصال اليدوي**

استخدم لوحة االتصال إلدخال جميع ارقام رقم الهاتف أو رقم الفاكس.

### **االتصال السريع**

اضغط )**دفتر العناوين**( مرتين وقم بإدخال رقم االتصال السريع المكون من رقمين. (راجع تخزين أرقام الاتصال السريع في صفحة 60.)

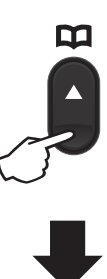

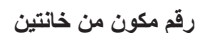

**مالحظة**

إذا ظهر ?Now Register على شاشة LCD عند إدخال رقم اتصال سريع، ذلك يعني أن الرقم غير مخزن هناك.

### **البحث**

يمكنك البحث بطريقة الحروف الأبجدية عن الأسماء التي قمت بتخزينها في ذاكرات االتصال السريع. )راجع [تخزين أرقام](#page-66-0)  الاتصال السريع في صفحة 60.) a تأكد من أن يكون الجهاز في وضع FAX. b اضغط )**دفتر العناوين**(.

- c اضغط مفاتيح لوحة االتصال التي تمثل األحرف الأولى من الاسم. (استخدم الجدول في إدخال نص (في ُطرز MFC )[في صفحة](#page-53-0) 47 للمساعدة في ادخال الحروف.) اضغط **OK**.
	- d اضغط **a** أو **b** للتمرير حتى تصل إلى االسم الذي تبحث عنه. اضغط **OK**.

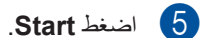

### **مالحظة**

- إذا لم تقم بإدخال حرف وضغطت **OK** في الخطوة [c](#page-67-1)، ستظهر جميع األسماء المسجلة. اضغط **a** أو **b** للتمرير حتى تصل إلى االسم الذي تبحث عنه.
- إذا ظهر Found Contact No على شاشة LCD بعد إدخال الأحرف القليلة الأولى من الاسم، فذلك يعني أنه ال يوجد اسم مخزن بهذه األحرف.

### **Redial( إعادة االتصال(**

بعد التأكد من عدم استخدام الخط، اضغط **Redial** اليجاد آخر .ً اضغط **Redial** أو **a** أو **b** ً اتصلت بها مؤخرا 20 رقما للتحريك إلى أن تجد الرقم الذي تريد االتصال به مرة اخرى. اضغط **OK** ومن ثم اضغط **Start** الرسال فاكس.

# **استخدام الفاكس عبر الكومبيوتر )طرز MFC )7**

# **استالم فاكس عبر الكمبيوتر )لكمبيوتر RWindows فقط(**

إذا قمت بتشغيل ميزة استالم الفاكسات عبر الكمبيوتر يقوم الجهاز بتخزين رسائل الفاكس المستلمة في الذاكرة وإرسالها ً إلى جهاز الكمبيوتر تلقائيا. ثم يمكنك بعد ذلك استخدام جهاز الكمبيوتر لعرض وتخزين تلك الفاكسات.

حتى إن قمت بإيقاف تشغيل جهاز الكمبيوتر )في الليل أو العطلة الأسبوعية مثلاً)، يقوم جهاز الفاكس باستلام الفاكسات الواردة وتخزينها في الذاكرة. سيظهر عدد الفاكسات المستلمة التي تم تخزينها على شاشة LCD، على سبيل المثال: PC Fax Msg:001

وعندما تقوم بتشغيل جهاز الكمبيوتر ويتم تشغيل برنامج استالم ً الفاكسات عبر الكمبيوتر، يقوم جهاز الفاكس تلقائيا بنقل الفاكسات إلى جهاز الكمبيوتر.

ولكي تتمكن من نقل الفاكسات المستلمة من جهاز الفاكس إلى جهاز الكمبيوتر، يجب أن يكون برنامج استالم الفاكسات عبر الكمبيوتر قيد التشغيل على الكمبيوتر.

قم بتنفيذ أحد اإلجراءات التالية:

)XP® Windows و Vista® Windows و 7 <sup>R</sup>Windows)

انقر فوق **)ابدأ(** < **كافة البرامج** < **Brother** > **Utilities Brother**، ثم انقر فوق القائمة المنسدلة وحدد اسم الطراز )إذا كان غير محدد بالفعل(. انقر فوق **استالم فاكس عن طريق الكمبيوتر** في شريط التنقل األيسر، ثم انقر فوق **استقبال**.

(Windows®  $8$ )

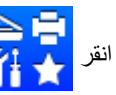

انقر )**Utilities Brother**( **األدوات المساعدة** 

**Brother**))، ومن ثم انقر القائمة المنسدلة واختر اسم الموديل (إذا لم يكن مختار أ)<sub>.</sub> انقر **استلام فاكس عن طريق الكمبيوتر** في شريط التنقل االيسر، ومن ثم انقر **استقبال**.

ثم اكمل الخطوات على الجهاز.

### a اضغط **Menu**، ،**2** ،**<sup>5</sup>** .**<sup>1</sup>**

اضغط **OK**. <sup>b</sup> اضغط **a** أو **b** الختيار On( أو Off).

c ستظهر رسالة تذكير على شاشة LCD تطلب منك تشغيل برنامج استالم الفاكسات عبر الكمبيوتر على جهاز الكمبيوتر. إذا كنت قد قمت بتشغيل برنامج استالم الفاكس عبر الكمبيوتر، اضغط **OK**. في حالة عدم البدء في تشغيل برنامج استالم الفاكس من الكمبيوتر، راجع دليل مستخدم البرامج والشبكة.

d قم بتنفيذ إحدى الخطوات التالية:

 إذا كنت ترغب في تغيير اإلعداد الحالي، فاضغط على 1 وعلى **a** أو **b** الختيار جهاز الكمبيوتر. واضغط على **OK**.

■ إذا كنت لا تر غب في تغيير الإعداد الحالي، فاضغط على .2

اضغط **OK**. <sup>e</sup> اضغط **a** أو **b** الختيار On أو Off.

f اضغط **Exit/Stop**.

### **هام**

- إذا اخترت On Print Backup ً ، يقوم الجهاز أيضا بطباعة الفاكس على جهازك وبذلك تكون لديك نسخة. هذه ميزة لالمان في حالة انقطاع الطاقة قبل نقل الفاكس إلى الكمبيوتر.
	- سيتم حذف الفاكسات التي تم حفظها في ذاكرة الجهاز.

استخدام الفاكس عبر الكومبيوتر )طرز MFC)

#### **مالحظة**

- قبل أن تتمكن من إعداد برنامج استالم الفاكسات عبر الكمبيوتر، يجب تثبيت برنامج Suite Pro-MFL على جهاز الكمبيوتر. تأكد من توصيل الكمبيوتر وتشغيله. )لمزيد من المعلومات، راجع دليل مستخدم البرامج والشبكة.(
- إذا وجدت مشكلة في جهاز الفاكس وتعذرت عليه طباعة الفاكسات الموجودة في الذاكرة، يمكن استخدام هذا اإلعداد لنقل الفاكسات إلى الكمبيوتر. )راجع [ارسال الفاكسات أو](#page-101-0)  [تقرير Journal Fax\( لطرز](#page-101-0) MFC )في صفحة 95(
- نظام التشغيل Mac ال يدعم برنامج استالم الفاكسات عبر الكمبيوتر.

# **إرسال فاكس عبر الكمبيوتر**

يمكن ارسال ملف انشأته بأي من البرامج التطبيقية في الكمبيوتر كفاكس عادي.

### **مالحظة**

- البرنامج FAX-PC يستطيع ارسال مستندات فاكس باللون االبيض واالسود وبحجم 4A فقط.
- يرجى تركيب البرنامج Suite Pro-MFL، وتوصيل الجهاز والكمبيوتر قبل استخدام FAX-PC.

### **ارسال ملف كفاكس عبر الكمبيوتر**

- a قم بإنشاء ملف بأي تطبيق على الكمبيوتر.
	- b انقر **ملف**، ثم **طباعة**. تظهر خانة الحوار **طباعة**:

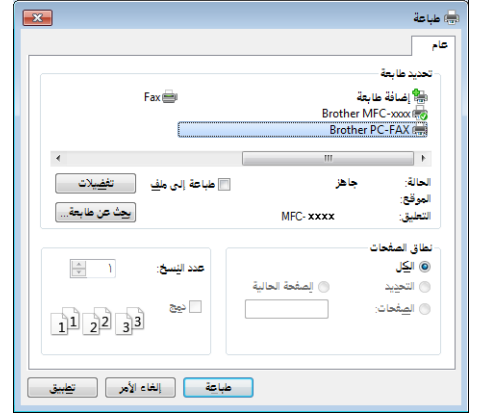

- 
- c اختر **FAX-PC Brother** كطابعة، ومن ثم انقر **طباعة**. تظهر خانة حوار ارسال فاكس عبر الكمبيوتر:

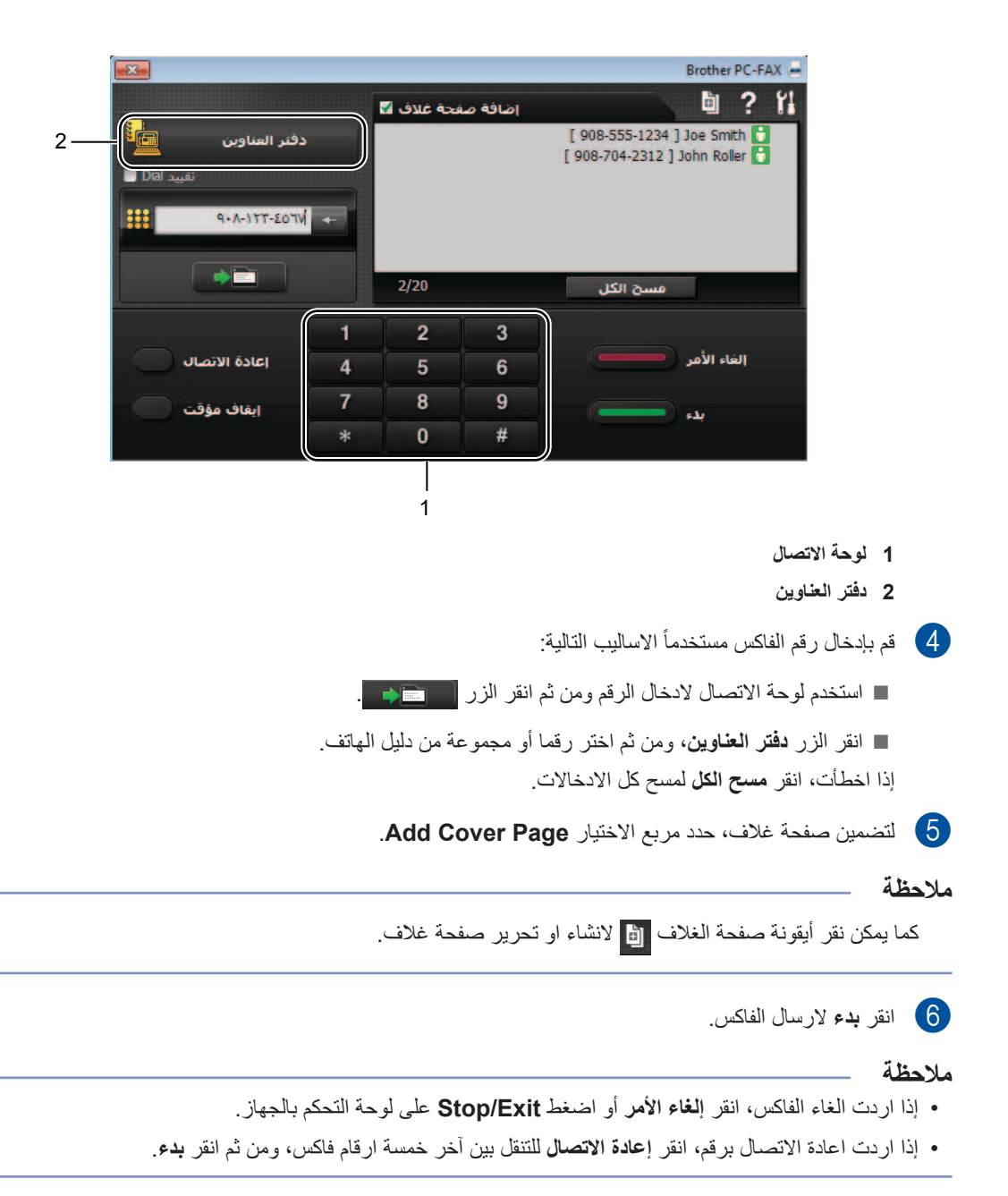
**الهاتف واألجهزة الخارجية )طرز MFC )8**

# **العمليات الصوتية )الطراز -1905MFC والطراز (MFC-1915W)**

يمكن إجراء المكالمات الصوتية عبر سماعة اليد باستخدام لوحة االتصال أو بضغط **)دفتر العناوين(** مرتين وإدخال رقم اتصال سريع مكون من رقمين.

### **إجراء مكالمة هاتفية**

- a ارفع سماعة اليد.
- b عندما تسمع نغمة االتصال، أدخل الرقم باستخدام لوحة االتصال أو اضغط )**دفتر العناوين**( مرتين وأدخل رقم اتصال سريع مكون من رقمين.
	- c أعد سماعة اليد إلى مكانها إلغالق الخط.

#### <span id="page-72-1"></span><span id="page-72-0"></span>**صامت**

- a اضغط **Mute/Tel** لوضع مكالمة في االنتظار. يمكنك وضع سماعة اليد بدون قطع االتصال.
- b ارفع سماعة اليد في الجهاز لتحرير المكالمة من وضع االنتظار.

### **خدمات خط الهاتف**

### **تعيين نوع خط الهاتف**

إذا كنت تقوم بتوصيل الجهاز بخط هاتف يعمل بنظام PBX أو ISDN إلرسال واستالم الفاكسات، يجب تغيير نوع خط الهاتف ً تبعا لذلك من خالل إكمال الخطوات التالية. إذا كنت تستخدم خطا يتميز بوصالت متعددة الخطوط PBX، يمكن ضبط الجهاز بحيث يقوم دائماً بالوصول إلى الخط الخارجي )باستخدام رقم بادئة االتصال الذي ادخلته(، أو الوصول إلى الخط الخارجي عند ضغط **R/Tel** أو **R**.

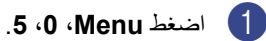

- b اضغط **a** أو **b** الختيار PBX أو ISDN )أو Normal). اضغط **OK**.
	- c قم بتنفيذ أحد اإلجراءات التالية:
- إذا قمت باختيار ISDN أو Normal، انتقل إلى الخطوة [g](#page-73-0).
	- إذا قمت باختيارPBX، انتقل إلى الخطوة [d](#page-72-0).
		- 4) قم بتنفيذ أحد الإجراءات التالية:
	- إذا كنت ترغب في تغيير رقم بادئة االتصال، اضغط **1** وانتقل إلى الخطوة [e](#page-72-1).
	- إذا كنت ال ترغب بتغيير رقم بادئة االتصال، اضغط **1** ومن ثم **OK**. انتقل إلى الخطوة [f](#page-73-1).
- e أدخل رقم بادئة االتصال )حد أقصى 5 أرقام( من خالل لوحة االتصال. اضغط **OK**.

#### <span id="page-73-1"></span><span id="page-73-0"></span>**مالحظة**

- يمكنك استخدام األرقام من 0 إلى 9 و# و**l** و!.
	- )اضغط **R/Tel** أو **R** لعرض "!".(
- ال يمكنك استخدام رمز ! مع أي أرقام أو حروف أخرى.
- إذا اخترت On، فإن ضغط **R/Tel** أو **R**( يظهر "!" على الشاشة( سيتيح إمكانية الوصول إلى خط هاتف خارجي.
	- إذا اخترت Always، يمكن الوصول إلى خط خارجي بدون ضغط **R/Tel** أو **R**.

اضغط **OK**. <sup>f</sup> اضغط **a** أو **b** الختيار On أو Always.

### g اضغط **Exit/Stop**.

#### **PBX و TRANSFER**

تم تعيين الجهاز بشكل افتراضي على اإلعداد Normal، والذي يتيح للجهاز إمكانية االتصال بخط PSTN( شبكة الهاتف العامة(. وبالرغم من ذلك، فإن العديد من المكاتب تستخدم نظام هاتف مركزي أو تبادل االتصال عبر فرع خاص )PBX). يتميز الجهاز بالقدرة على االتصال بالغالبية العظمى من أنواع شبكات PBX. تدعم ميزة إعادة االتصال بالجهاز ميزة إعادة االتصال في االنقطاع المؤقت )TBR). ستعمل ميزة إعادة االتصال في االنقطاع المؤقت )TBR )مع الغالبية العظمى من أنظمة تبادل االتصال عبر فرع خاص )PBX )مما يتيح لك إمكانية االتصال بخط خارجي أو تحويل االتصاالت إلى هاتف داخلي آخر. تعمل هذه الميزة عند ضغط **R/Tel** أو **R**.

# **توصيل جهاز خارجي للرد اآللي على الهاتف )-1900MFC و MFC-1901 وW-1910MFC وW-1911MFC )**

يمكن توصيل جهاز رد آلي على هاتف )TAD )خارجي على نفس خط الهاتف الذي قمت بتوصيل الجهاز عليه. عندما يقوم جهاز الرد اآللي على الهاتف بالرد على المكالمة، يقوم جهاز الفاكس "بالاستماع" إلى نغمات CNG (اتصال الفاكس) التي تصدر عن جهاز الفاكس المرسل. إذا سمع الجهاز تلك النغمات فيقوم بتلقي المكالمة واستالم الفاكس. وإذا لم يتمكن من سماع تلك النغمات، فإنه يدع المجال لجهاز الرد اآللي على الهاتف لتلقي رسالة صوتية وتظهر Telephone على الشاشة.

يجب على جهاز الرد اآللي على الهاتف الخارجي تلقي المكالمة خالل أربع مرات رنين )يوصى بضبط الرنين على مرتين فقط). وذلك لأن جهاز الفاكس لن يتمكن من الاستماع إلى نغمات CNG حتى يقوم جهاز الرد اآللي على الهاتف ِ الخارجي بتلقي المكالمة. سيقوم جهاز الفاكس المرسل بإرسال نغمات CNG لمدة ال تتجاوز ثماني أو عشر ثوان. ال ننصح باستخدام ميزة توفير الرسوم مع جهاز الرد اآللي على الهاتف الخارجي إذا كان الجهاز يحتاج إلى أكثر من أربعة مرات رنين قبل أن يتمكن من التفعيل.

#### **مالحظة**

إذا واجهتك مشكالت في استالم الفاكسات، قم بتخفيض إعداد مهلة الرنين في جهاز الرد اآللي على الهاتف الخارجي إلى رنة واحدة أو رنتين.

#### **التوصيالت**

يجب توصيل جهاز الرد اآللي على الهاتف الخارجي بالطريقة ّ الموضحة في الشكل التوضيحي التالي.

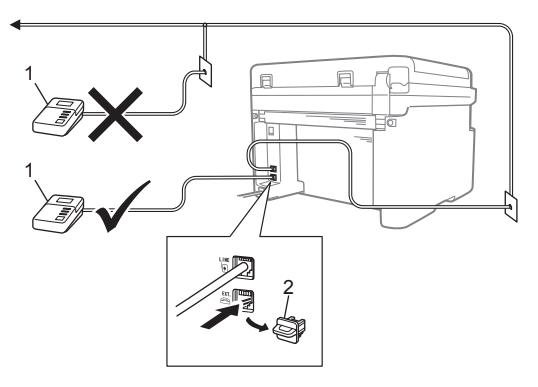

**<sup>1</sup> جهاز الرد اآللي على الهاتف 2 غطاء واقي**

قبل توصيل TAD خارجي (جهاز الرد الآلي على الهاتف)، قم بإزالة الغطائين الواقيين )2( من المقبس **.EXT** على الجهاز.

- a اضبط جهاز الرد اآللي على الهاتف الخارجي إلى رنين لمرة واحدة أو مرتين. (لا يتم تطبيق إعداد مهلة الرنين الموجود بالجهاز).
- b قم بتسجيل الرسالة الصادرة على جهاز الرد اآللي على الهاتف الخارجي.
	- c اضبط جهاز الرد اآللي على الهاتف على الرد على المكالمات.
	- d اضبط وضع االستالم إلى TAD External. (راجع أوضاع الاستلام في صفحة 57.)

### **تسجيل رسالة صادرة )OGM)**

- a اترك 5 ثوان صامتة في بداية الرسالة. )هذه الميزة تمنح الجهاز وقتاً للاستماع إلى نغمات فاكس CNG للارسالات التلقائية قبل ان تتوقف.)
- b اجعل الحد األقصى لمدة الرسالة 20 ثانية. على سبيل المثال: After the beep, leave a" message."

### **وصالت متعددة الخطوط )PBX)**

ّ يفضل أن تطلب من الشركة التي قامت بتركيب نظام PBX لديك توصيل الجهاز. إذا كان لديك نظام متعدد الخطوط، فننصح بأن تطلب ممن قام بتركيب النظام توصيل الوحدة بآخر خط موجود بالنظام. فذلك يمنع الجهاز من التنشيط في كل مرة يتلقى فيها النظام مكالمات هاتفية. إذا كانت جميع المكالمات الواردة سيتم الرد عليها بواسطة مشغل لوحة التشغيل، نوصي بضبط وضع االستالم إلى يدوي.

نحن لا يمكننا أن نضمن أن يعمل جهاز الفاكس بشكل صحيح في جميع الظروف في حالة توصيل نظام PBX. في حالة مواجهة أي مشكالت تتعلق بإرسال أو استالم الفاكسات يجب .ً إبالغ شركة صيانة وتشغيل نظام PBX الذي لديك أوال

# **الهواتف الخارجية والملحقة**

<span id="page-75-0"></span>**مالحظة**

تتوفر ميزة االتصال بهاتف خارجي للطرز -1900MFC و-1901MFC وW-1910MFC وW-1911MFC

### **توصيل هاتف خارجي أو ملحق**

يمكنك توصيل هاتف منفصل بالجهاز مباشرة بالطريقة التالية الموضحة في الشكل.

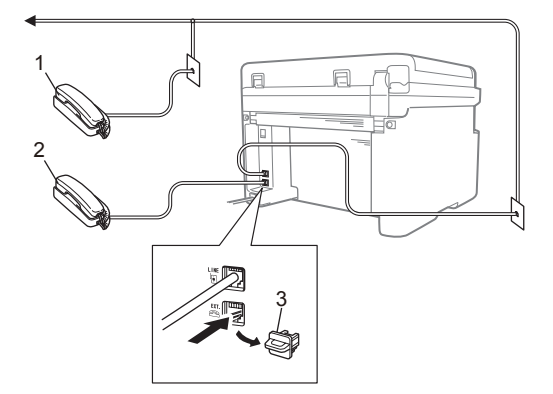

**1 هاتف ملحق 2 هاتف خارجي 3 غطاء واقي**

قبل توصيل هاتف خارجي، قم بإزالة الغطاء الواقي (3) من المقبس **.EXT** على الجهاز.

عندما تقوم باستخدام هاتف خارجي، تظهر Telephone على شاشة LCD.

### **بالنسبة إلى وضع Tel/Fax فقط**

عندما يكون الجهاز في وضع Tel/Fax، فإنه يستخدم مدة رنين T/F( الرنين السريع/المزدوج( لينبهك إلى الرد على مكالمة صوتية.

)للطرز -1900MFC و-1901MFC وW-1910MFC و (MFC-1911W

ارفع سماعة الهاتف الخارجي، ثم اضغط على **R/Tel** للرد.

)للطرازين -1905MFC وW-1915MFC)

ارفع سماعة الجهاز.

### **استخدام سماعة يد خارجية السلكية ليست من إنتاج Brother**

إذا كان لديك هاتف السلكي ليس من إنتاج شركة Brother متصل بخط الهاتف )راجع [توصيل هاتف خارجي أو ملحق](#page-75-0) في [صفحة](#page-75-0) 69) وكنت تحمل سماعة اليد اللاسلكية معك في أي مكان، فمن السهل الرد على المكالمات أثناء مهلة الرنين.

إذا كنت تسمح للجهاز بالرد أولا،ً فارفع السماعة الالسلكية ثم انتقل إلى الجهاز حيث يمكنك الضغط على **R/Tel** لتحويل المكالمة إلى السماعة الالسلكية.

#### **مالحظة**

ليست جميع موديالت الهواتف الالسلكية متوافقة مع الجهاز.

**ُ عمل النسخ**

# **كيفية النسخ**

**9**

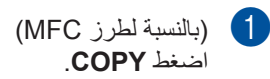

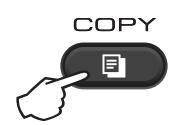

b قم بتحميل المستند. ُ )بالنسبة لطرز وحدة التغذية التلقائية للمستندات(

إذا كنت تنسخ من وحدة التغذية التلقائية للمستندات:

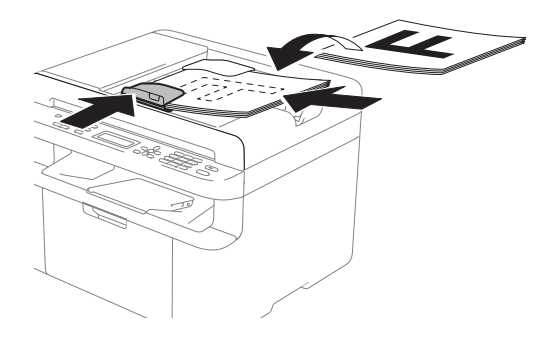

إذا كنت تقوم بالنسخ من زجاج الماسحة الضوئية:

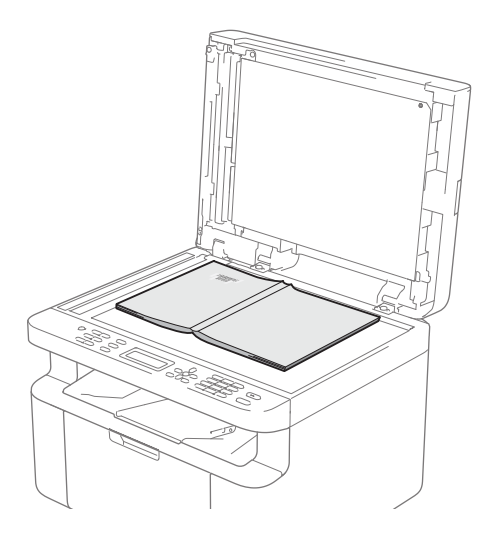

بعد وضع المستند على زجاج الماسحة الضوئية، اغلق غطاء المستند.

### **مالحظة**

لكي تتمكن من استخدام زجاج الماسحة الضوئية، يجب أن يكون ADF( ملقم المستندات التلقائي( خاليا.

c( بالنسبة لطرز MFC) استخدم لوحة االتصال إلدخال عدد النسخ المرغوبة )حد أقصى 99 نسخة).

)بالنسبة لطرز DCP ) اضغط على ▲ أو ▼ لإدخال عدد النّسخ التي تريدها<sub>.</sub>

d اضغط **Start** للنسخ.

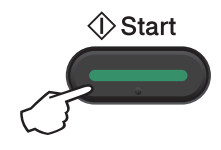

# **نسخ بطاقة التعريف**

يمكنك الحصول على نسخ ذات وجه واحد أو وجهين من بطاقات الهوية.

ّ وضع نسخ كال وجهي بطاقة التعريف يتيح امكانية نسخ وجهي بطاقة التعريف على صفحة واحدة، مع االحتفاظ بالحجم الطبيعي لبطاقة التعريف.

ّ نتيجة نسخ كال وجهي بطاقة التعريف مبينة أدناه.

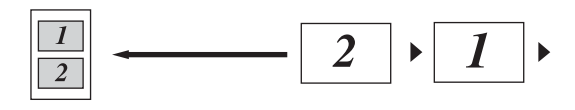

#### <span id="page-77-0"></span>**مالحظة**

- يمكنك نسخ بطاقة التعريف بما يتوافق مع القوانين السارية فقط. (راجع دليل سلامة المنتج).
- ُ• بالنسبة لإعدادات نسخ المعرف، (بالنسبة لطرز MFC) انظر 3 النسخ [في الصفحة](#page-35-0) 29.

ُ(بالنسبة لطرز DCP) انظر 2 النسخ [في الصفحة](#page-47-0) 41.

# **نسخ وجهي بطاقة التعريف**

ا) (بالنسبة لطرز MFC)<br>اضغط **Menu، 3، 4** وانتقل إلى الخطوة @.

)بالنسبة لطرز DCP ) اضغط **Menu** ومن ثم اضغط **a** أو **b** الختيار .2. Copy اضغط **OK**.

- اضغط **OK**. <sup>b</sup> اضغط **a** أو **b** الختيار Copy ID.4.
- اضغط **OK**. <sup>c</sup> اضغط **a** أو **b** الختيار 1in1/1in.4.2 اضغط **a** أو **b** الختيار 1in2 لنسخ الوجهين كإعداد افتراضي. اضغط **OK** ومن ثم اضغط **Exit/Stop**.
	- اضغط **COPY**. d( بالنسبة لطرز MFC)

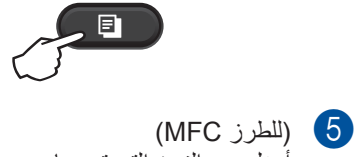

COPY

أدخل عدد النسخ التي تريدها. )لطرز DCP) اضغط على **a** أو **b** إلدخال عدد النسخ التي تريدها.

f ضع بطاقة الهوية بحيث يكون وجهها ألسفل كما هو موضح، وذلك تجاه الجانب العلوي األيسر من زجاج الماسحة الضوئية. تأكد من ابتعاد بطاقة الهوية عن حواف الزجاج بمسافة لا تقل عن 4 مم (1).

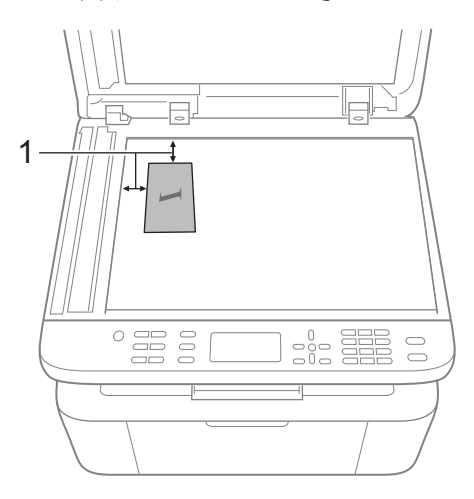

14 مم أو اكثر (اعلى، يسار)

g اضغط **Start** للمسح الضوئي.

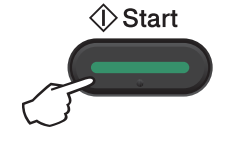

h اقلب بطاقة الهوية على الوجه اآلخر وضعها على الجانب الأيسر من زجاج الماسحة الضوئية.

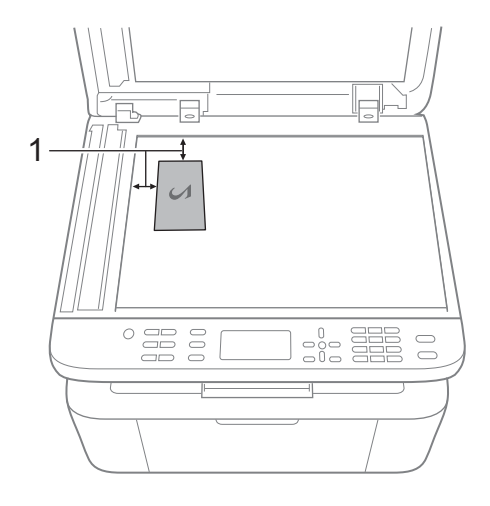

14 مم أو اكثر )اعلى، يسار(

i اضغط **Start** للمسح الضوئي.

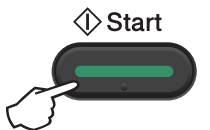

**نسخ وجه واحد من بطاقة التعريف**

(بالنسبة لطرز MFC)<br>اضغط **Menu، 3، 4** وانتقل إلى الخطوة @.

)بالنسبة لطرز DCP ) اضغط **Menu** ومن ثم اضغط **a** أو **b** الختيار .2. Copy اضغط **OK**.

اضغط **OK**. <sup>b</sup> اضغط **a** أو **b** الختيار Copy ID.4.

اضغط **OK**. <sup>c</sup> اضغط **a** أو **b** الختيار 1in1/1in.4.2 اضغط **a** أو **b** الختيار 1in1 لنسخ وجه واحد كإعداد افتراضي. اضغط **OK** ومن ثم اضغط **Exit/Stop**.

<span id="page-78-0"></span>اضغط **COPY**. d( بالنسبة لطرز MFC)

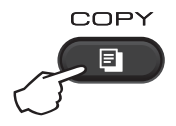

e( بالنسبة لطرز MFC) قم بإدخال عدد النسخ التي تريدها.

)بالنسبة لطرز DCP ) اضغط على ▲ أو ▼ لإدخال عدد النُسخ التي تريدها<sub>.</sub>

- f ضع بطاقة التعريف بحيث يكون وجهها لألسفل على زجاج الماسحة الضوئية.
	- g( لطرز MFC، والطرازين -1600DCP<sup>و</sup> (DCP-1601

اضغط على **Copy) ID (1 in** .**2** )للطراز W-1610DCP) اضغط على **Copy/Copy) ID (1 in 2 Options**. اضغط على **a** أو **b** الختيار sided-Double

ID( بطاقة هوية ذات وجهين(.

# **نسخ اخرى**

تأكد من أنك في الوضع COPY( النسخ(. استخدم المفتاح **Options** أو **Options Copy** أو **Options/Copy) ID (1 in 2** لتعيين إعدادات النسخ التالية للنسخة القادمة فقط.

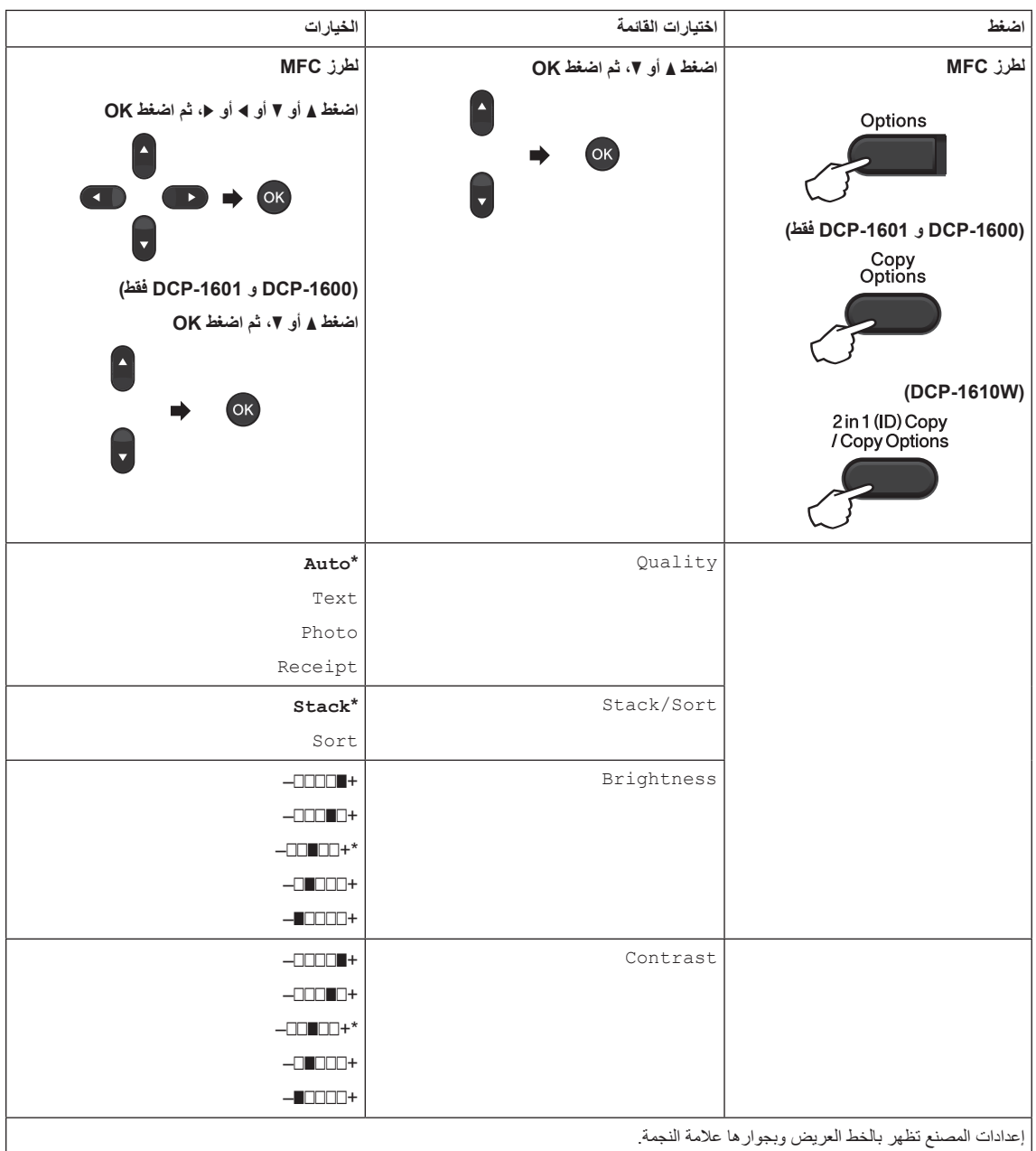

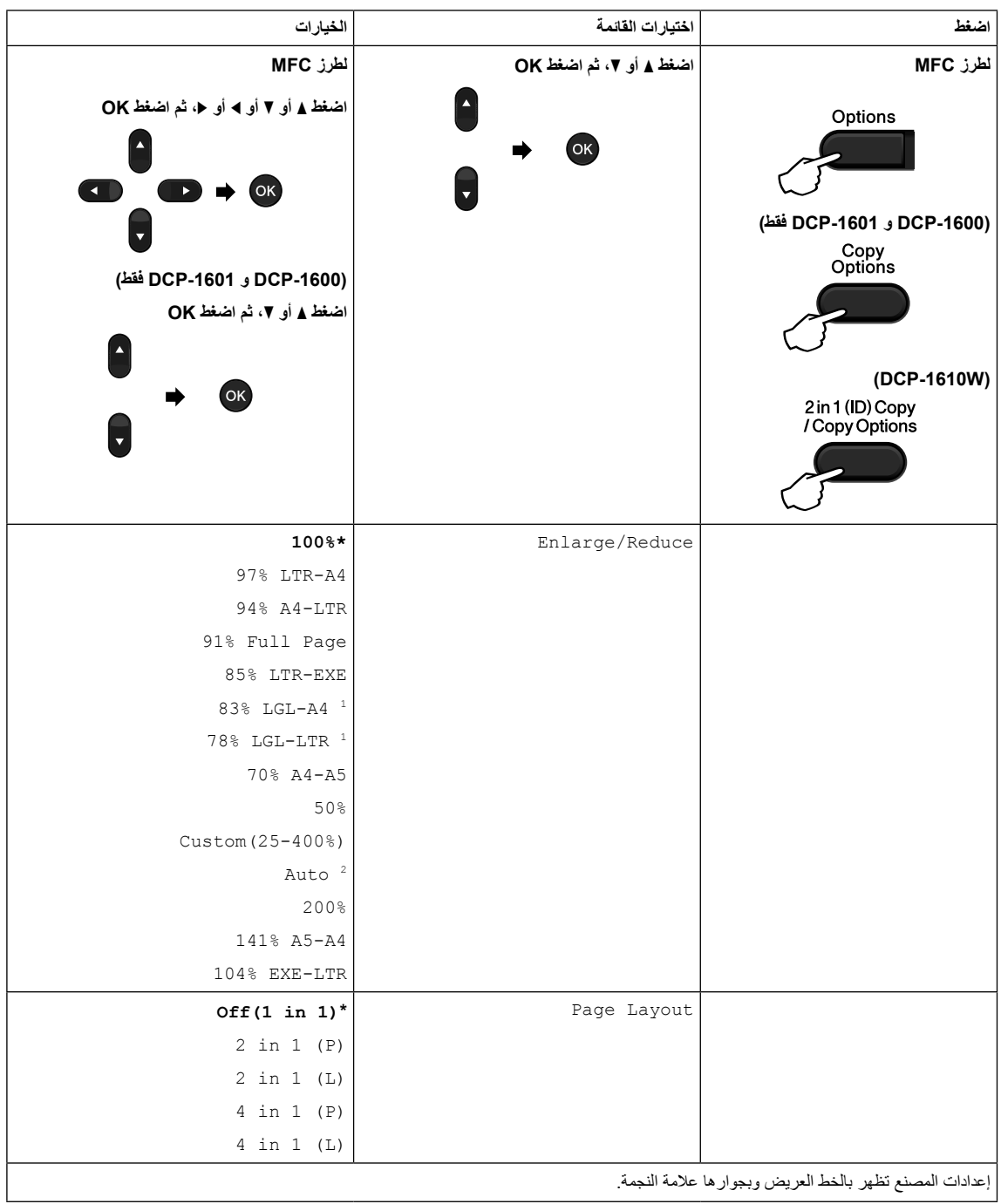

إعدادات المصنع تظهر بالخط العريض وبجوارها عالمة النجمة.

1 ً اإلعداد Auto يضبط الجهاز ليقوم تلقائيا بحساب نسبة التصغير التي تتناسب بشكل أفضل مع حجم الورقة. يتوفر اإلعداد Auto عند استخدام ملقم المستندات التلقائي ADF.

<span id="page-80-1"></span><span id="page-80-0"></span>2 يتم عرض "LGL**i**LTR "و "4LGL**i**A "على موديالت MFC فقط.

**10 كيفية المسح الضوئي إلى الكمبيوتر**

# **المسح الضوئي لمستند كملف بتنسيق PDF باستخدام برنامج 4ControlCenter**

)للحصول على معلومات إضافية: دليل مستخدم البرامج والشبكة(.

**مالحظة**

ً قد تختلف الشاشات التي تظهر على شاشة الكمبيوتر تبعا للموديل الذي لديك.

إن برنامج 4ControlCenter هو عبارة عن أداة مساعدة تتيح لك إمكانية الوصول بسهولة وسرعة إلى التطبيقات التي تستخدمها بشكل متكرر.

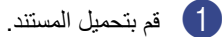

- b قم بتنفيذ أحد اإلجراءات التالية: )XP® Windows و Vista® Windows و 7 <sup>R</sup>Windows)
- انقر فوق )**ابدأ**( < **كافة البرامج** < **Brother** > **Utilities Brother**، ثم انقر فوق القائمة المنسدلة

وحدد اسم الطراز (إذا كان غير محدد بالفعل)<sub>.</sub> انقر فوق ا**لمسح الضوئي** في شريط التنقل الأيسر ، ثم انقر فوق **4ControlCenter**. يتم فتح تطبيق 4ControlCenter.

(Windows®  $8$ )

انقر )**Utilities Brother**( **األدوات المساعدة Brother**))، ومن ثم انقر القائمة المنسدلة واختر اسم الموديل

(إذا لم يكن مختار أ)<sub>.</sub> انقر ا**لمسح الضوني** في شريط التنقل الايسر ، ومن ثم انقر **ControlCenter4**. يتم فتح برنامج 4ControlCenter.

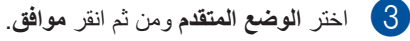

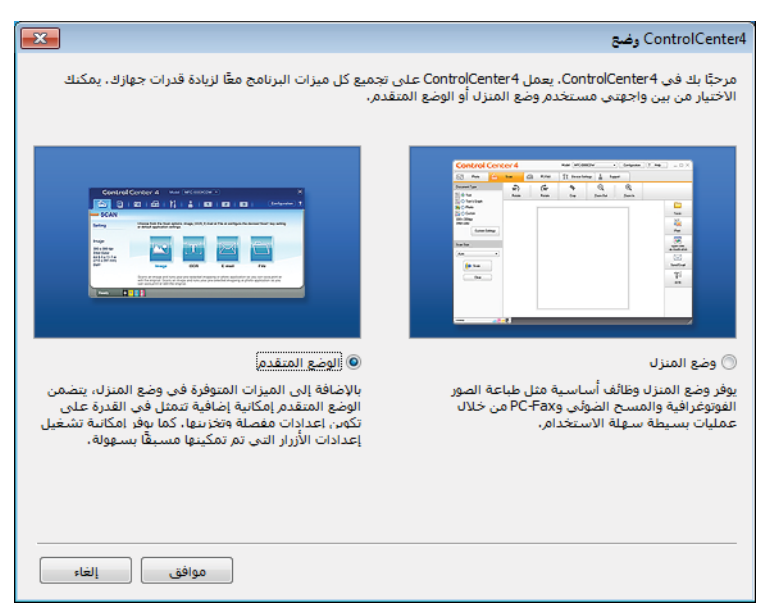

d انقر **ملف** في عالمة التبويب **مسح ضوئي**.

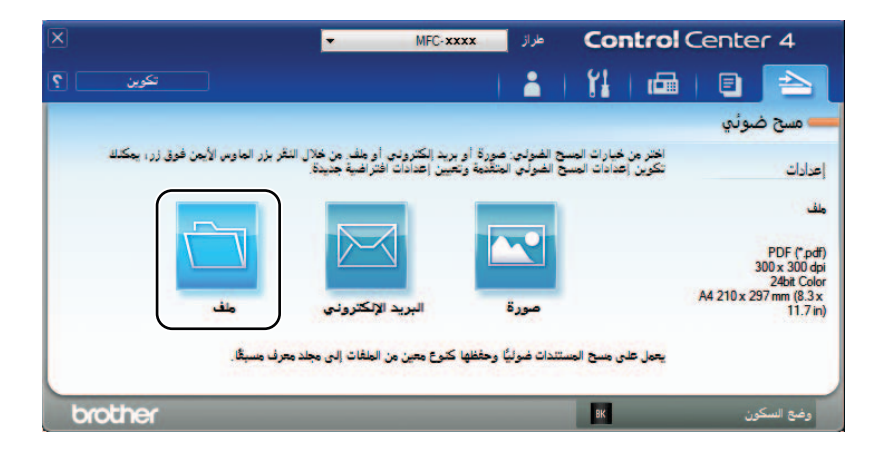

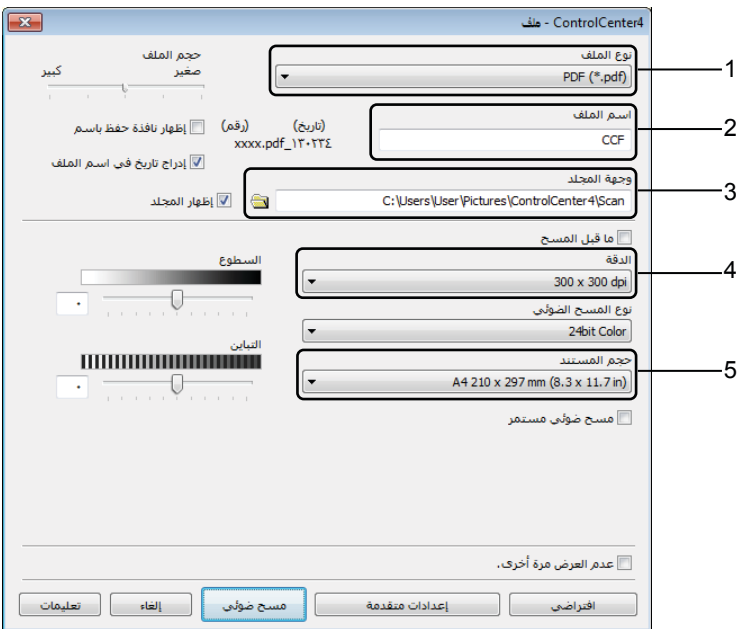

- 1 اختر **(pdf. (\*PDF** من القائمة المنسدلة نوع الملف.
	- 2 يمكنك إدخال اسم الملف المطلوب استخدامه للمستند.
- 3 عند تحديد مربع االختيار **Folder**، يمكنك حفظ الملف في المجلد االفتراضي، أو اختيار المجلد المفضل بالنقر فوق الزر )**Browse**).

عند تحديد مربع االختيار **SharePoint**، يمكنك حفظ الملف في مكتبة SharePoint وذلك بإدخال العنوان.

- 4 يمكن اختيار دقة المسح الضوئي من القائمة المنسدلة **الدقة**.
- 5 يمكن اختيار حجم المستند من القائمة المنسدلة **حجم المستند**.

e انقر **مسح ضوئي**. يبدأ الجهاّز في إجراء المسح الضوئي. يتم فتح المجلد الذي يتم حفظ البيانات التي تم مسحها ضوئيًا فيه تلقائيًا.

# **المسح الضوئي باستخدام مفتاح SCAN**

يمكنك تغيير إعدادات مفتاح **SCAN** بالجهاز باستخدام برنامج 4ControlCenter.

#### **مالحظة**

إذا كنت تريد استخدام هذه الوظيفة، قم بتركيب Suite Pro-MFL وصل الجهاز إلى الكمبيوتر بواسطة كبل USB.

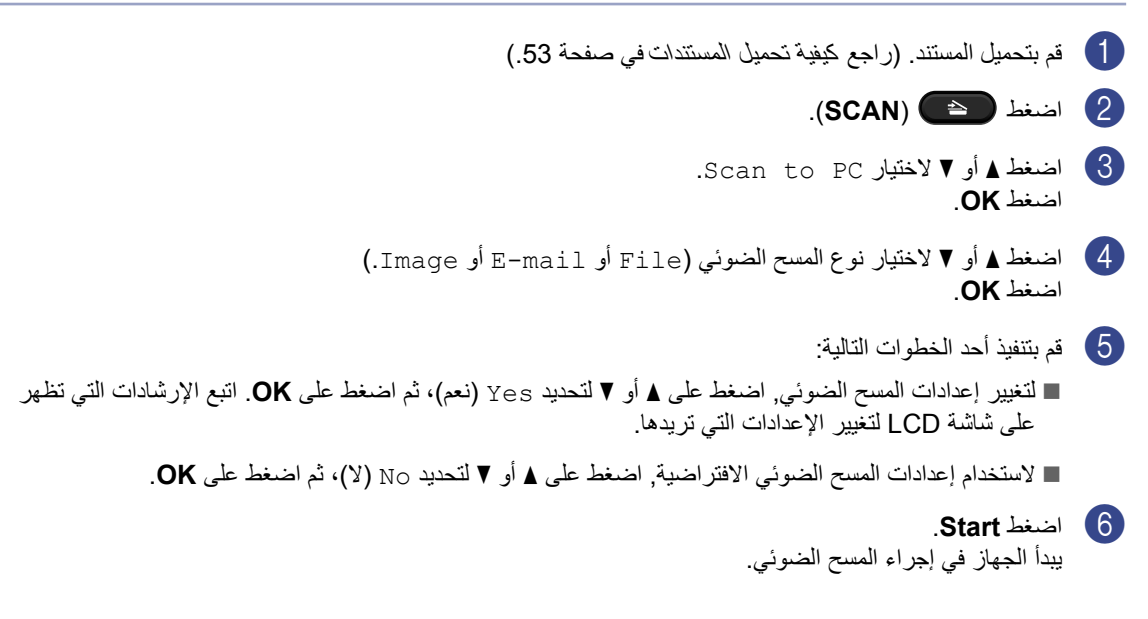

### **إعدادات مفتاح SCAN**

a قم بتنفيذ أحد اإلجراءات التالية: )XP® Windows و Vista® Windows و 7 <sup>R</sup>Windows) انقر فوق )**ابدأ**( < **كافة البرامج** < **Brother** > **Utilities Brother**، ثم انقر فوق القائمة المنسدلة وحدد اسم الطر از (إذا كان غير محدد بالفعل). انقر فوق ا**لمسح الضوئ***ي* **في شريط التنقل الأيسر ، ثم** انقر فوق **4ControlCenter**. يتم فتح تطبيق 4ControlCenter. (Windows® 8) انقر )**Utilities Brother**( **األدوات المساعدة Brother**))، ومن ثم انقر القائمة المنسدلة واختر اسم الموديل (إذا لم يكن مختار أ)<sub>.</sub> انقر **مسح ضوني** في شريط التنقل الايسر، ومن ثم انقر **ControlCenter4**. يتم فتح برنامج 4ControlCenter. b انقر عالمة التبويب **إعدادات الجهاز**.

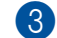

c انقر **إعدادات المسح الضوئي للجهاز**.

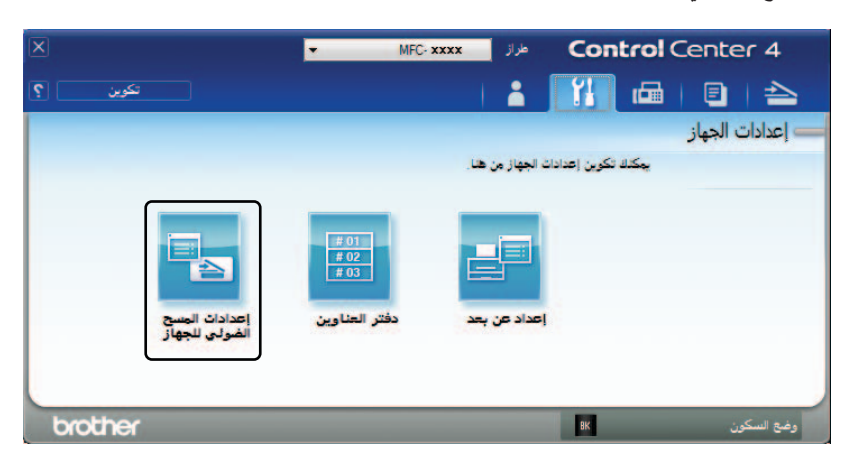

d اختر عالمة التبويب **ملف**. يمكنك تغيير اإلعدادات االفتراضية.

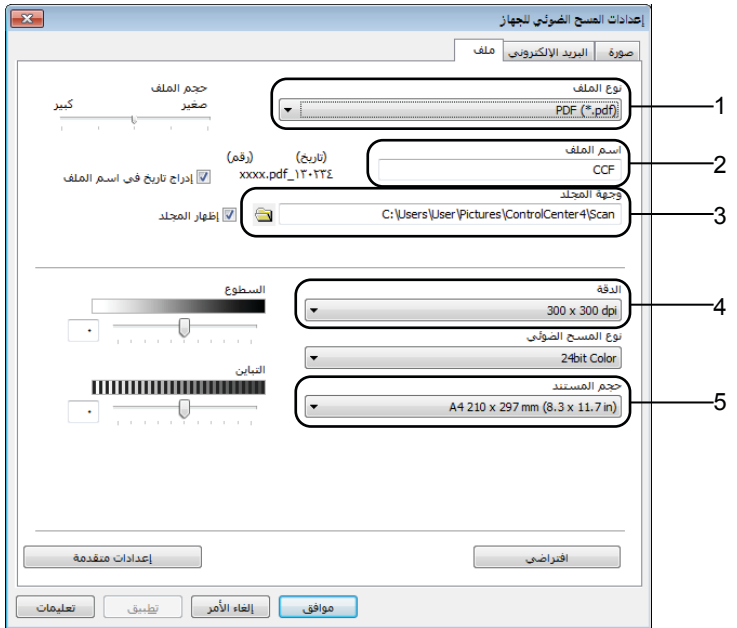

 يمكنك اختيار نوع الملف من القائمة المنسدلة. يمكنك إدخال اسم الملف المطلوب استخدامه للمستند. يمكن حفظ الملف في المجلد االفتراضي، أو اختيار المجلد المفضل بنقر الزر )**Browse**). يمكن اختيار دقة المسح الضوئي من القائمة المنسدلة **الدقة**. يمكن اختيار حجم المستند من القائمة المنسدلة **حجم المستند**.

e انقر **موافق**.

**A استكشاف األخطاء وإصالحها ومعلومات اخرى**

# **العناصر االستهالكية**

تشكل وحدة االسطوانة وخرطوشة الحبر عنصرين استهالكيين منفصلين. تأكد من تثبيت كلتا الوحدتين كمجموعة. لمزيد من المعلومات حول كيفية استبدال المواد المستهلكة، راجع الإر شادات المر فقة مع وحدة الأسطوانة والمتعلقة باستبدال وحدة الأسطوانة، أو راجع اإلرشادات المطبوعة على علبة خرطوشة مسحوق الحبر والمتعلقة باستبدال خرطوشة مسحوق الحبر.

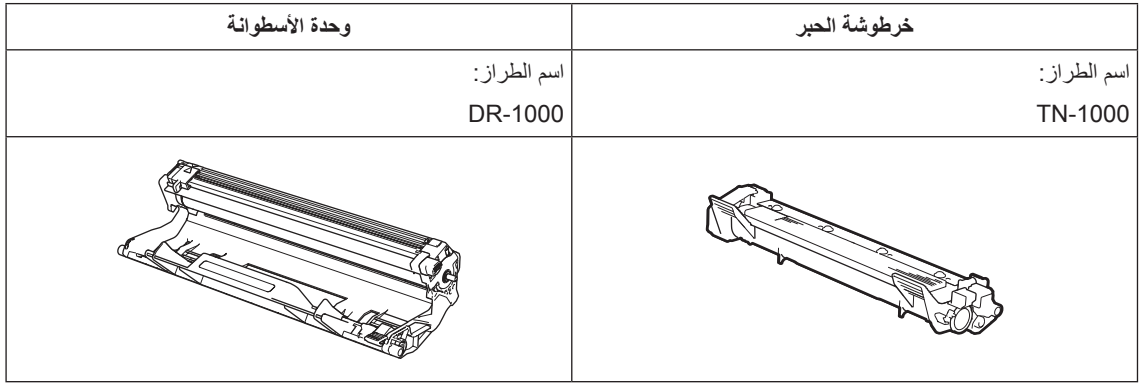

- **هام**
- تم تصميم أجهزة Brother للعمل بحبر ذي مواصفات خاصة وستعمل على توفير مستوى من األداء األمثل عند استخدامها مع خراطيش الحبر الأصلية من Brother. لا تستطيع Brother ضمان هذا الأداء الأمثل إذا تم استخدام حبر أو خراطيش حبر بمواصفات أخرى. يمكن أال يتعرف الجهاز على الحبر أو خرطوشة الحبر ذات المواصفات األخرى بشكل صحيح لكنه قد يتعرف على األدوات األخرى مثل خرطوشة الحبر القياسية عالية اإلنتاجية. ولذلك ال توصي Brother باستخدام خراطيش غير الخراطيش األصلية من Brother أو إعادة تعبئة الخراطيش الفارغة بحبر من مصادر أخرى. في حالة تعرض وحدة األسطوانة أو أي أجزاء أخرى من الجهاز إلى التلف نتيجة الستخدام حبر أو خرطوشة حبر ليست من منتجات شركة Brother األصلية مع هذا الجهاز بسبب عدم التوافق أو عدم تناسب تلك المنتجات مع هذا الجهاز، فقد ال تخضع عمليات الصيانة واإلصالح المطلوبة نتيجة لهذا التلف إلى الضمان.
- للحصول على أفضل أداء، استخدم األسطوانة وخرطوشة مسحوق الحبر األصليتين من Brother. الطباعة باستخدام وحدة أسطوانة ً أو خرطوشة مسحوق حبر من جهة خارجية ال تقلل من جودة الطباعة فحسب، بل تقلل أيضا من جودة الجهاز نفسه وعمره. ال يغطي الضمان المشكالت الناتجة من استخدام أسطوانة أو خرطوشة مسحوق حبر من جهة خارجية.

#### **مالحظة**

- ֺ֦֦֦֖֦֚֚֝֝֝֝֝<u>֚</u> • تخلص من العناصر الاستهلاكية المستخدمة طبقا للقوانين والتنظيمات المحلية، مع فصلها عن النفايات المحلية. إذا كانت لديك اية أسئلة، اتصل بالمكتب المحلي للتخلص من النفايات في منطقتك. احرص على إعادة إغالق العناصر االستهالكية بإحكام حتى ال تنسكب المادة الداخلية.
- ً• يتم حساب العمر الافتراضي لخراطيش الحبر وفقا لمعيار ISO/IEC 19752. يختلف المعدل الزمني لتكرار تغيير تلك العناصر ًا لمدى تعقيد الصفحات المطبوعة والنسبة المئوية للتغطية ونوع الوسائط المستخدمة. وفق
	- يختلف توفر خرطوشات الحبر من دولة ألخرى. قم بزيارة مركز حلول Brother على الرابط http://support.brother.com أو قم بالاتصال بمكتب Brother المحلي لديك لمزيد من التفاصيل.

# **تحديد المشكلة**

تحقق أولأ مما يلي:

- **سلك الطاقة الخاص بالجهاز موصول بشكل صحيح والجهاز في وضع التشغيل.**
	- **تمت إزالة كل األجزاء الواقية.**
	- **تم تحميل الورق بشكل صحيح في درج الورق.**
	- **تم توصيل كبالت الواجهة بإحكام بين كل من الكمبيوتر والجهاز.**

إذا لم تتمكن من التغلب على المشكلة التي تواجهها بواسطة االجراءات اعاله، حدد المشكلة ثم انتقل إلى الصفحة المقترحة أدناه:

[مشاكل الهاتف والفاكس \)لطرز](#page-91-0) MFC )في صفحة 85

[تحسين جودة الطباعة](#page-93-0) في صفحة 87

إذا كان الجهاز موصولا بالكمبيوتر فقد يظهر تطبيق منبثق على الكمبيوتر وفقأ لنوع الخلل.

اتبع التعليمات على الشاشة الصالح الخلل.

# **رسائل الخطأ والصيانة**

معظم رسائل الخطأ والصيانة الشائعة مدرجة أدناه.

وإذا احتجت إلى مزيد من المساعدة والتعليمات، فيمكنك الوصول إلى احدث الأسئلة المتكررة والنصائح والتلميحات المتعلقة باستكشاف األخطاء وإصالحها المتوفرة في Center Solutions Brother( مركز حلول Brother):

تفضل بزيارتنا على http://support.brother.com.

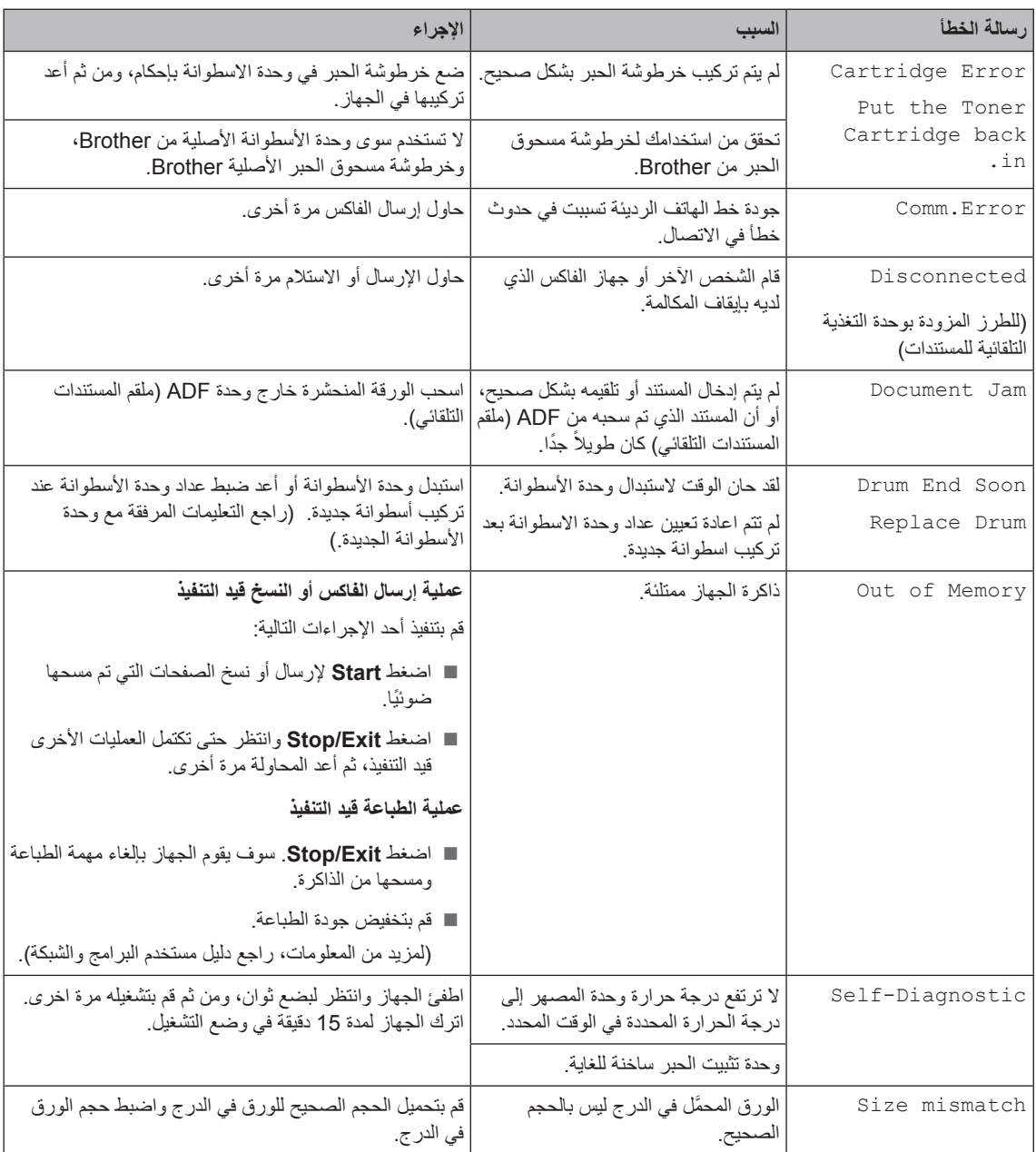

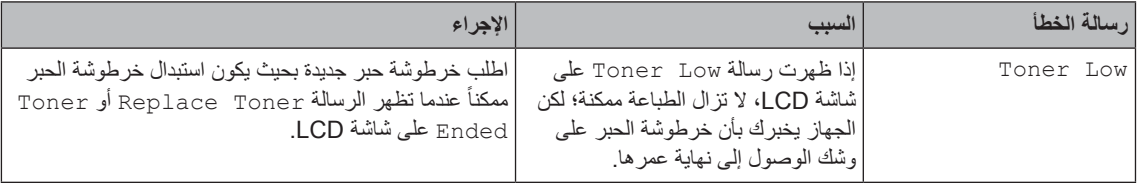

### **مالحظة**

اطفاء الجهاز سيؤدي إلى مسح بيانات الفاكس من الذاكرة. لتجنب فقدان أي رسائل مهمة، راجع [ارسال الفاكسات أو تقرير](#page-101-0) Fax [Journal\( لطرز](#page-101-0) MFC )في صفحة .95

# **إذا كنت تعاني من مشكالت في جهازك**

يمكنك حل معظم المشكالت بسهولة بنفسك. إذا كنت بحاجة إلى المزيد من المساعدة، فسيقدم لك Center Solutions Brother )مركز حلول Brother )أحدث األسئلة المتكررة وتلميحات حول استكشاف األخطاء وإصالحها.

تفضل بزيارتنا على http://support.brother.com.

### **مشاكل الهاتف والفاكس )لطرز MFC)**

<span id="page-91-0"></span>إذا لم تتمكن من ارسال أو استقبال فاكس، تأكد مما يلي:

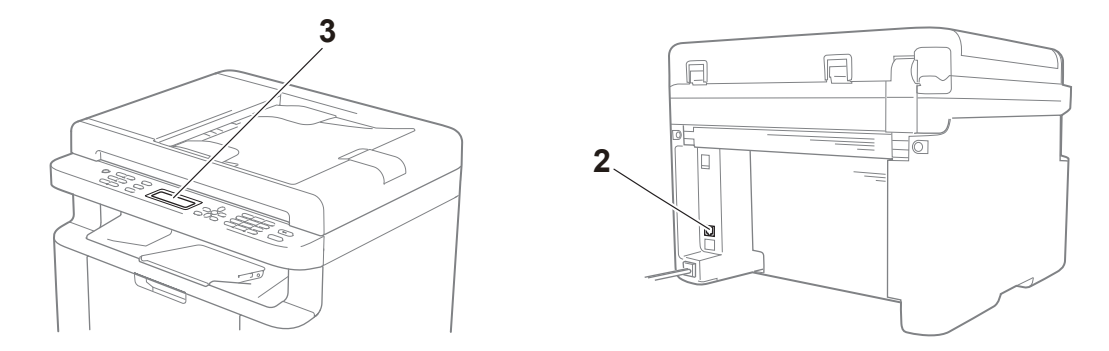

- 1 تأكد من أن سلك الطاقة الخاص بالجهاز موصول بشكل صحيح والجهاز في وضع التشغيل.
- 2 صل احد طرفي سلك خط الهاتف إلى المنطقة التي توجد فيها العالمة "**LINE**"، ومن ثم صل الطرف االخر من سلك خط الهاتف إلى مقبس الهاتف على الحائط بشكل صحيح.

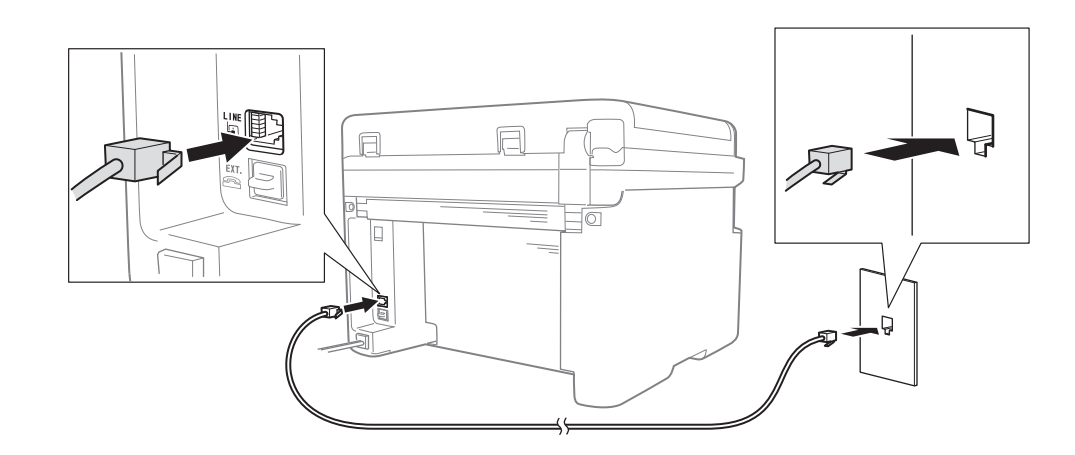

إذا كنت تستطيع ارسال واستالم فاكسات عندما يكون خط الهاتف موصوال إلى الفاكس مباشرة، ربما ال تتعلق المشكلة بالجهاز. يرجى االتصال بمزود الخدمة بخصوص المسائل المتعلقة بالتوصيل.

3 اختر وضع االستالم.

لمزيد من المعلومات عن إعداد وضع Receive، راجع [أوضاع االستالم](#page-63-0) في صفحة .57

- 4 قم بتغيير إعداد التوافقية إلى Basic (for VoIP).
- قد تتمكن من ارسال واستالم فاكسات بواسطة تقليل سرعة االتصال.
	- a اضغط **Menu**، ،**2** ،**<sup>0</sup>** .**<sup>1</sup>** <mark>2</mark> اضغط ▲ أو ▼ لاختيار (Basic (for VoIP. c اضغط **OK**. d اضغط **Exit/Stop**.

إذا لم تتمكن جميع المحاوالت اعاله من التغلب على المشكلة، اطفئ الجهاز ومن ثم اعد تشغيله.

إذا كنت لا تزال غير قادر على إرسال الفاكسات أو استقبالها بعد محاولة القيام بكل ما سبق، فتحقق من الأسئلة الأكثر شيوعًا على موقع Center Solutions Brother على الويب [\)com.brother.support://http](http://support.brother.com)).

#### **استكشاف األخطاء األخرى وإصالحها**

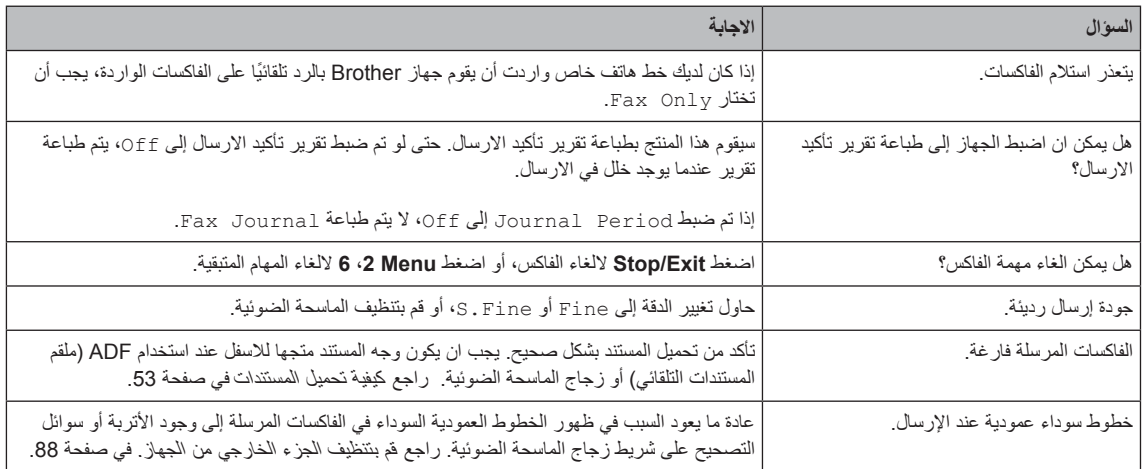

### **تحسين جودة الطباعة**

#### <span id="page-93-0"></span>**مالحظة**

إن شركة Brother ال توصي باستخدام خراطيش حبر أخرى مع هذا الجهاز بخالف خراطيش حبر Brother األصلية أو إعادة تعبئة خراطيش الحبر المستعملة بأحبار من إنتاج شركات أخرى.

- إذا واجهت مشاكل في نتائج الطباعة، تأكد مما يلي:
	- 1 بيئة الجهاز.

يجب أن تتراوح درجة الحرارة في المكان الذي تختاره للمنتج بين 10 درجة مئوية و 32 درجة مئوية وكذلك تتراوح نسبة الرطوبة بين 20% إلى 80% (بدون تكثيف).

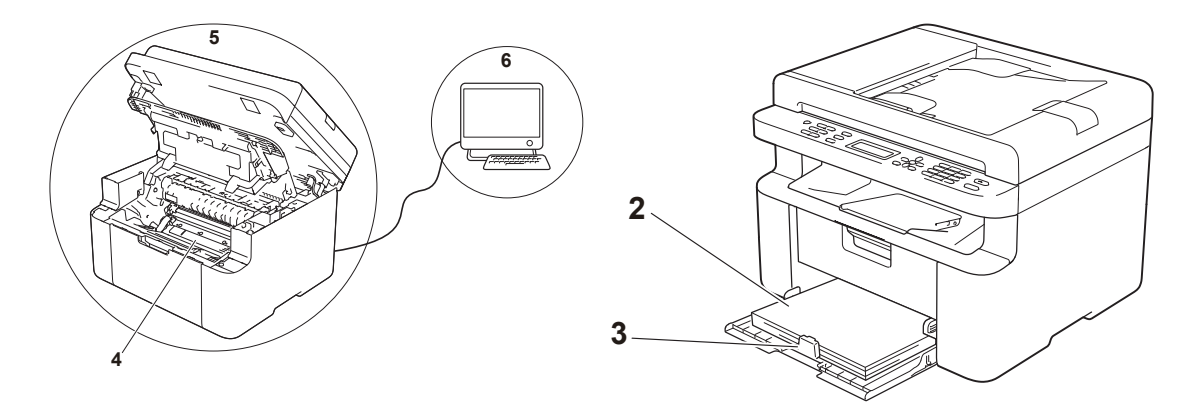

- 2 تم تحميل الورق المتوافق في درج الورق. [الورق المتوافق](#page-58-0) في صفحة 52
	- 3 الورق محمل بشكل صحيح في الجهاز.
- 

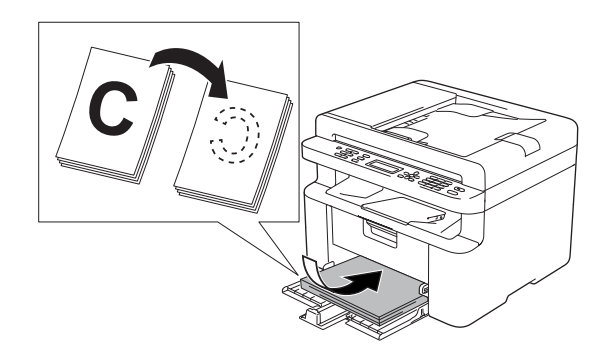

قلب الورق قد يجعل تحميل الورق اكثر سالسة. ضبط الموجه قد يجعل تحميل الورق اكثر سالسة.

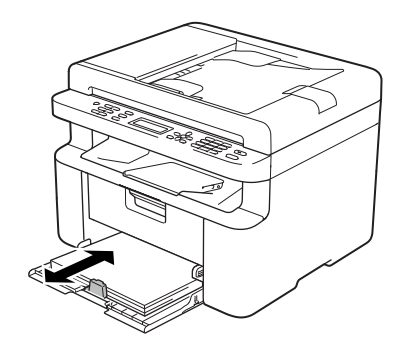

4 استبدل خرطوشة الحبر أو وحدة االسطوانة.

لمزيد من المعلومات عن كيفية استبدال العناصر الاستهلاكية، راجع التعليمات الموجودة في وحدة الاسطوانة لاستبدال وحدة االسطوانة أو راجع التعليمات الموجودة في علبة خرطوشة الحبر الستبدال خرطوشة الحبر.

- <span id="page-94-0"></span>5 قم بتنظيف الجزء الخارجي من الجهاز.
- تنظيف زجاج الماسحة الضوئية قم بتنظيف السطح البلاستيكي الابيض (1) وزجاج الماسحة الضوئية (2).

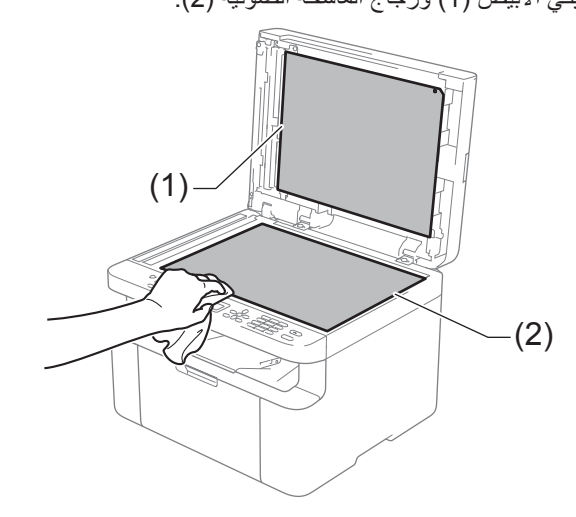

)للطرز المزودة بوحدة التغذية التلقائية للمستندات( قم بتنظيف الشريط الابيض (3) وشريط زجاج الماسحة الضوئية (4).

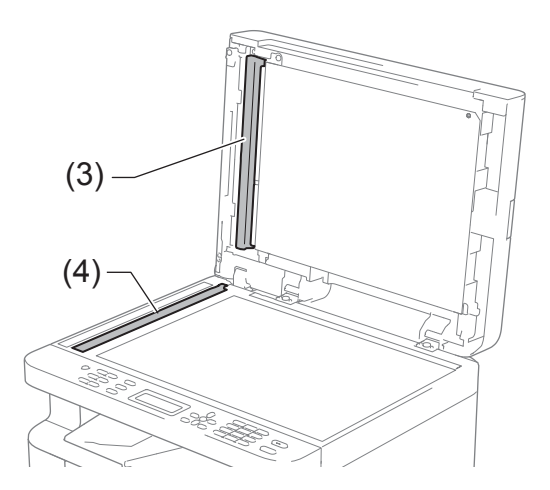

تنظيف سلك الشحن

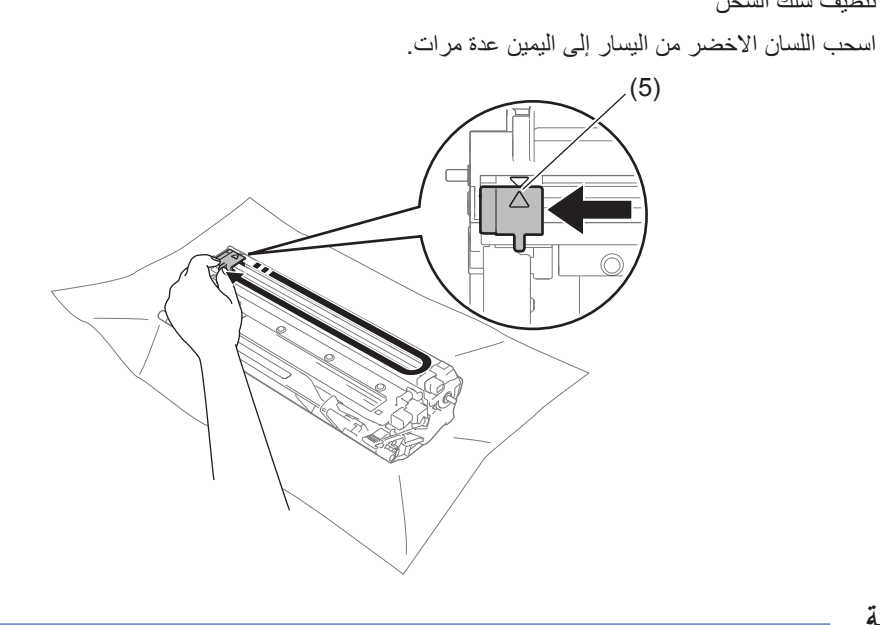

**مالحظة**

تأكد من إعادة اللسان إلى وضعه األصلي )**a**( )5). إذا لم تقم بذلك، قد يظهر خط عمودي على الصفحات المطبوعة.

 قم بتنظيف وحدة االسطوانة إذا ظهرت نقاط سوداء أو بيضاء على الصفحات المطبوعة. ادفع ذراع القفل لالسفل وقم بإخراج خرطوشة الحبر خارج وحدة األسطوانة.

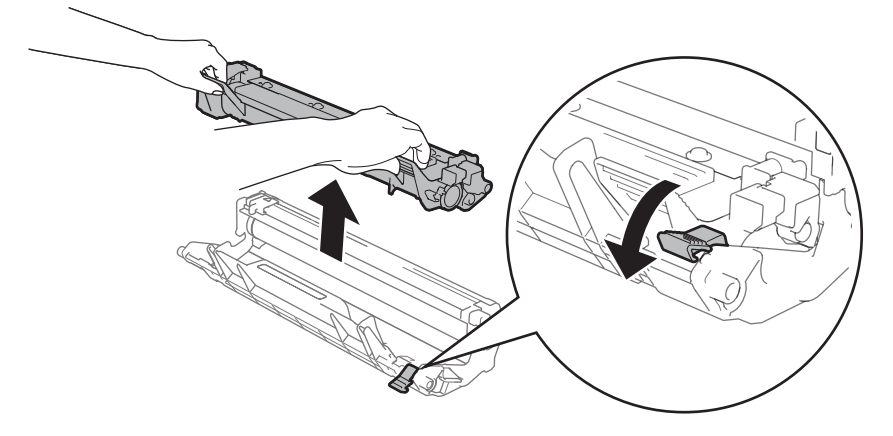

قم بتدوير مسنن وحدة الأسطوانة باليد اثناء النظر إلى سطح الأسطوانة (1).

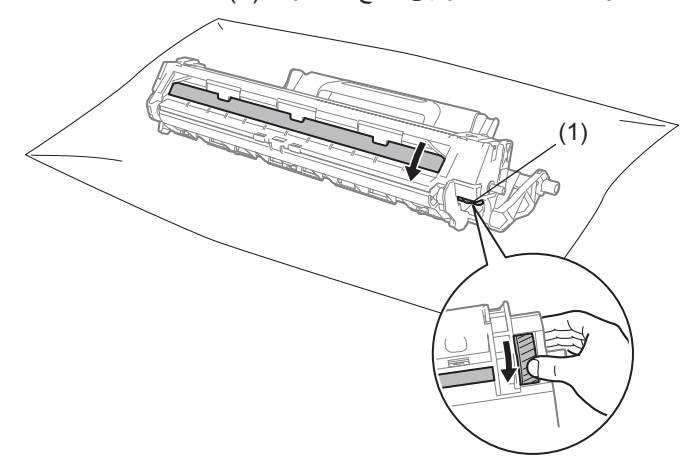

امسح سطح الأسطوانة بلطف مستخدماً ممسحة قطنية جافة إلى أن يختفي الغبار أو الصمغ من على السطح.

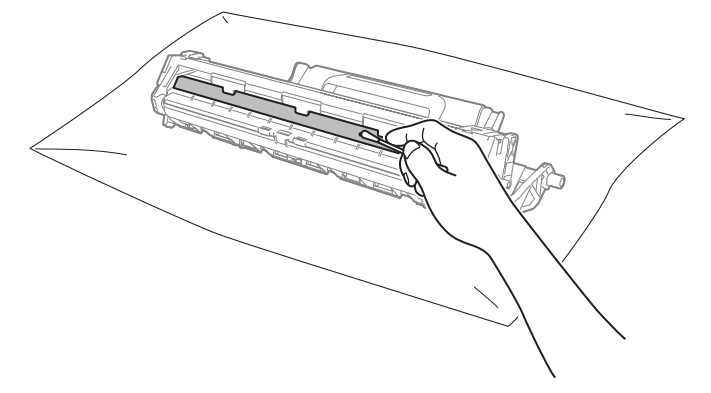

6 تأكد من إعدادات برنامج تشغيل الطابعة.

حاول تغيير **إعدادات الطباعة** في عالمة التبويب **إعدادات أساسية**.

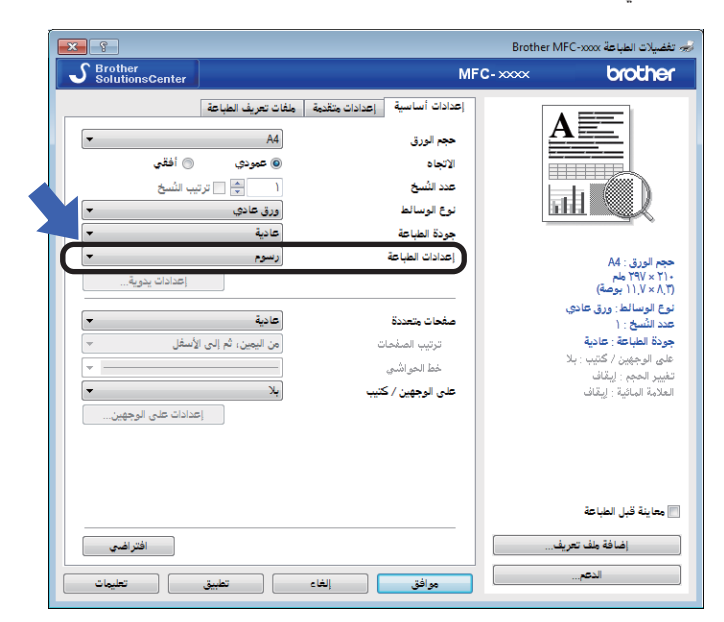

إذا تجعد الورق أو إذا لم يكن الحبر مثبتاً على الورق جيداً، يمكن ضبط تلك الإعدادات في **تحسين المطبوعات**. انقر **خيارات الطباعة األخرى** في عالمة التبويب **إعدادات متقدمة**.

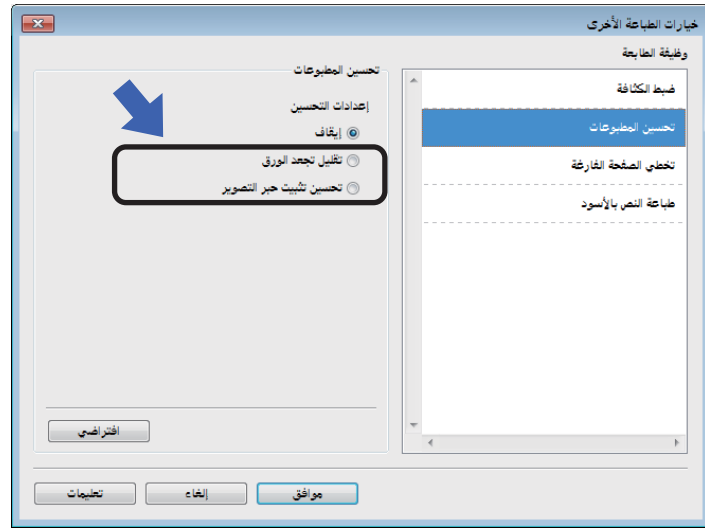

# **ُ انحشار المستندات )طرز وحدة التغذية التلقائية للمستندات )ADF))**

اتبع الخطوات التالية للتعامل مع انحشار المستند في ADF )ملقم المستندات التلقائي(.

- a افتح غطاء ADF.
- b اسحب المستند المنحشر للخارج.

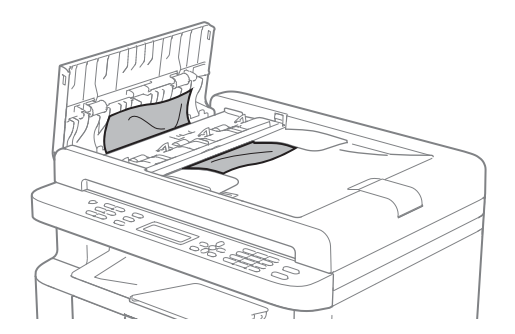

- c أغلق غطاء ADF.
- d ارفع غطاء المستندات.
- e اسحب المستند المنحشر للخارج إلى جهة اليمين.

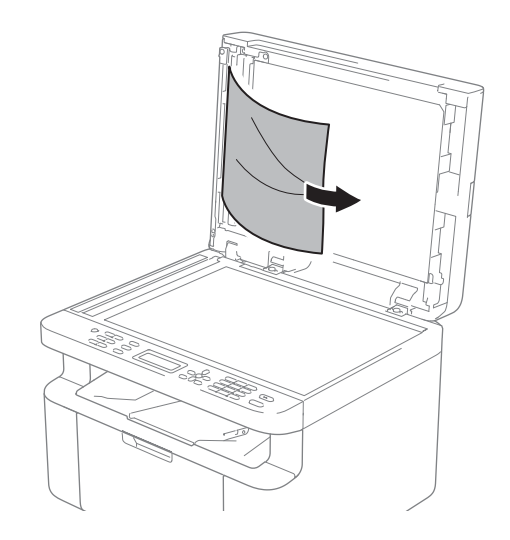

f أدخل قطعة من الورق القاسي، مثل البطاقات المقواة، داخل ADF لدفع أي بقايا ورق صغيرة إلى الخارج.

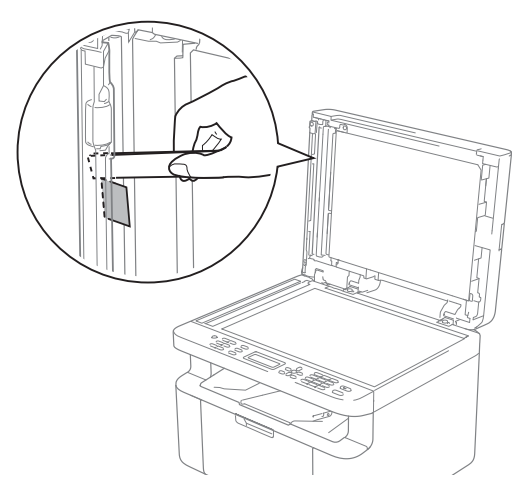

إذا كان المستند ممزقاً أو مثقوباً، تأكد من اخراج جميع القطع الصغيرة لتفادي مزيد من االنحشارات.

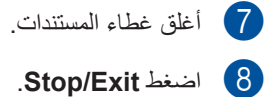

# **انحشار الورق**

ً احرص دائما على إزالة كل األوراق من درج الورق وقم بتسوية رزمة الورق عند إضافة ورق جديد. سيساعد ذلك في منع تلقيم صفحات متعددة من الورق عبر الجهاز في وقت واحد ومنع انحشار الورق.

- a اطفئ الجهاز.
- b انتظر لمدة 15 دقيقة على االقل حتى يبرد المنتج قبل أن تلمس الأجزاء الداخلية فيه.
	- c قم بإزالة كل الورق المحمل في الدرج.
	- d استخدم كلتا اليدين لسحب الورقة المحتبسة ببطء.

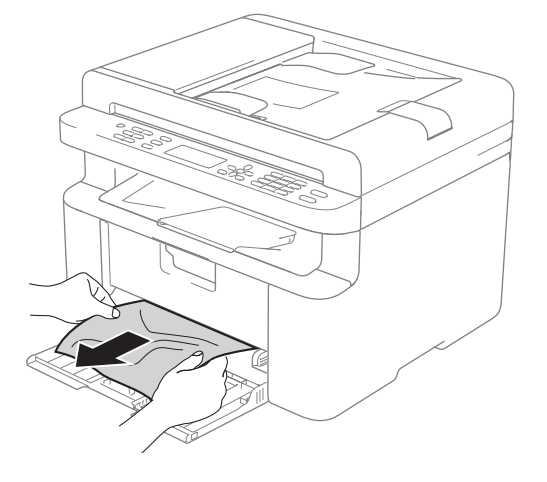

e افتح غطاء الماسحة الضوئية. سيتم قفل ذراع السحب )1( على الجهة اليسرى من الجهاز. افتح الغطاء العلوي.

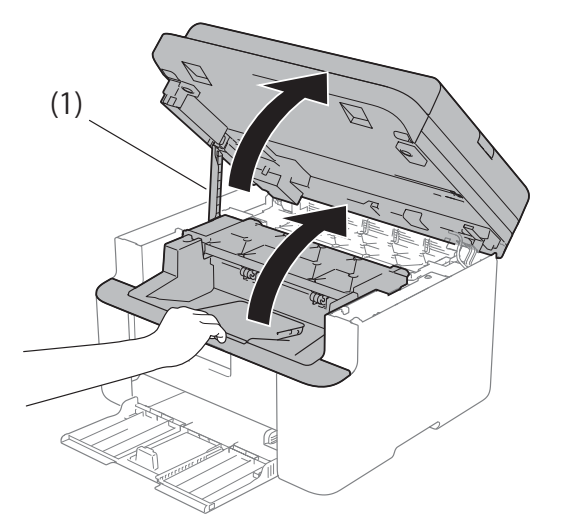

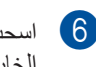

f اسحب مجموعة خرطوشة الحبر ووحدة األسطوانة إلى الخارج ببطء.

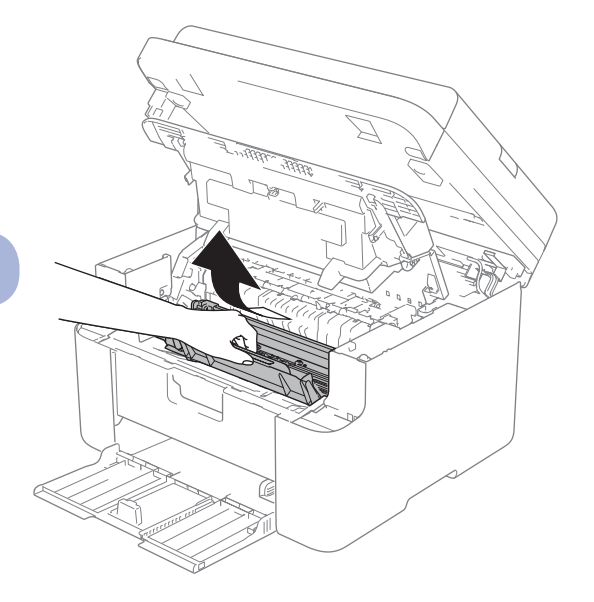

 **تحذير**

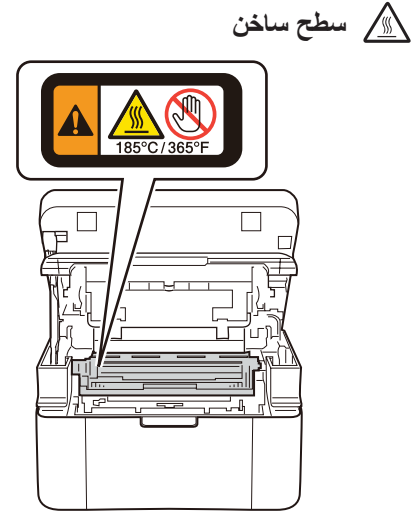

g ادفع ذراع القفل لالسفل وقم بإخراج خرطوشة الحبر خارج وحدة األسطوانة. قم بإزالة الورق المحشور في حالة وجود أي ورق داخل وحدة األسطوانة.

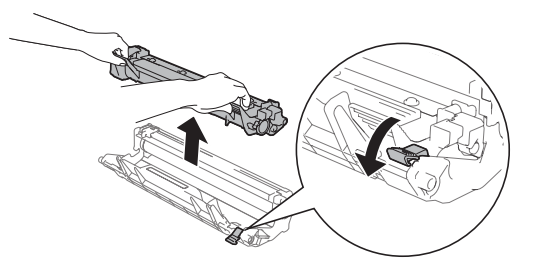

.ً <sup>h</sup> أعد خرطوشة الحبر إلى وحدة األسطوانة إلى أن يرتفع ذراع القفل تلقائيا

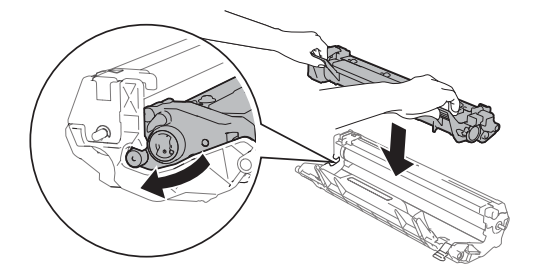

- i ضع مجموعة وحدة األسطوانة وخرطوشة الحبر في الجهاز.
	-
	- j اغلق الغطاء العلوي.

بعد رفع غطاء الماسحة الضوئية قليلأ، اسحب ذراع السحب )1( على الجهة اليسرى من الجهاز لالسفل، ومن ثم اغلق غطاء الماسحة الضوئية باستخدام كلتا يديك.

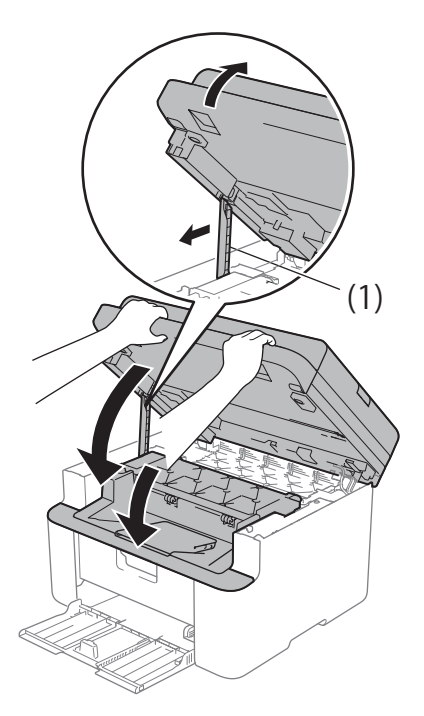

k تأكد من أن يكون الورق تحت الجزء البارز من الموجه الخلفي. اسحب موجهات الورق لتتالءم مع حجم الورق. وتأكد من أن تكون الموجهات مثبتة في الفتحات بإحكام. l قم بتشغيل الجهاز.

# **ارسال الفاكسات أو تقرير Fax Journal( لطرز MFC)**

إذا ظهرت على شاشة LCD إحدى الرسائل التالية:

- <span id="page-101-0"></span>Print Unable XX  $\blacksquare$ 
	- Scan Unable XX  $\blacksquare$

نوصي بارسال الفاكسات إلى جهاز فاكس آخر أو إلى الكمبيوتر. )راجع [نقل الفاكسات إلى جهاز فاكس آخر](#page-101-2) في صفحة 95 أو [نقل](#page-101-1)  [الفاكسات إلى جهاز الكمبيوتر](#page-101-1) في صفحة 95(

ً يمكنك أيضا نقل تقرير Journal Fax للتعرف على ما إذا كانت هناك أية فاكسات تحتاج إلى نقلها. )راجع [نقل تقرير](#page-102-0)  [Journal Fax إلى جهاز فاكس آخر](#page-102-0) في صفحة .96(

#### **مالحظة**

إذا ظهرت أي رسائل خطأ على شاشة LCD بعد االنتهاء من نقل الفاكسات، افصل الجهاز عن مصدر الطاقة لعدة دقائق ثم أعد توصيله.

#### **نقل الفاكسات إلى جهاز فاكس آخر**

#### <span id="page-101-2"></span>a اضغط **Menu**، ،**9** ،**<sup>0</sup>** .**<sup>1</sup>**

b قم بتنفيذ أحد اإلجراءات التالية:

- إذا ظهرت Data No على شاشة LCD، فذلك يعني أنه لم تعد هناك أي فاكسات موجودة بالجهاز. اضغط **Exit/Stop**.
- أدخل رقم الفاكس المطلوب إعادة توجيه الفاكسات إليه.

#### c اضغط **Start**.

#### **مالحظة**

إذا لم تقم بإعداد معرف المحطة، فلن تتمكن من الدخول في وضع تحويل الفاكس. اضغط على **Menu**، ،**0 2** لتسجيل رقم الفاكس ورقم الهاتف واسمه.

### <span id="page-101-1"></span>**نقل الفاكسات إلى جهاز الكمبيوتر**

يمكنك نقل الفاكسات من ذاكرة الجهاز إلى جهاز الكمبيوتر.

a تأكد من تثبيت تطبيق Suite MFLPro ثم قم بتشغيل  **Receive FAX-PC** على الكمبيوتر. )دليل مستخدم البرامج والشبكة.(

> قم بتنفيذ أحد اإلجراءات التالية: )XP® Windows و Vista® Windows و (Windows®  $7$

انقر فوق )**ابدأ**( < **كافة البرامج**

< **Brother** > **Utilities Brother**، ثم انقر فوق القائمة المنسدلة وحدد اسم الطراز )إذا كان غير محدد بالفعل).

انقر فوق **استالم فاكس عن طريق الكمبيوتر** في شريط التنقل األيسر، ثم انقر فوق **استقبال**.

#### (Windows®  $8$ )

انقر )**Utilities Brother**( **األدوات** 

**المساعدة Brother**))، ومن ثم انقر القائمة المنسدلة واختر اسم الموديل (إذا لم يكن مختاراً)<sub>.</sub> انقر ا**ستلام فاكس عن طريق الكومبيوتر** في شريط التنقل االيسر، ومن ثم انقر **استقبال**.

b تأكد من ضبط Receive Fax PC على الجهاز. )راجع [استالم فاكس عبر الكمبيوتر](#page-68-0)  )لكمبيوتر <sup>R</sup> [Windows فقط\(](#page-68-0) في صفحة .62( إذا كانت الفاكسات موجودة في ذاكرة الجهاز عند إعداد Receive Fax-PC، تظهر على شاشة LCD رسالة تسألك ما إذا كنت ترغب في نقل الفاكسات إلى الكمبيوتر أم ال.

- c قم بتنفيذ أحد اإلجراءات التالية:
- لنقل الفاكسات إلى الكمبيوتر، اضغط .**1** ستسأل عما إذا كنت ترغب في طباعة نسخة احتياطية.
- للخروج مع ترك الفاكسات في الذاكرة، اضغط .**2**
	- d اضغط على **a** أو **b** الختيار On أو Off. اضغط على **OK**.
		- e اضغط **Exit/Stop**.

### **نقل تقرير Journal Fax إلى جهاز فاكس آخر**

### a اضغط **Menu**، ،**9** ،**<sup>0</sup>** .**<sup>2</sup>**

b أدخل رقم الفاكس المطلوب إعادة توجيه تقرير Fax Journal إليه.

#### c اضغط **Start**.

#### <span id="page-102-0"></span>**مالحظة**

إذا لم تقم بإعداد معرف المحطة، فلن تتمكن من الدخول في وضع تحويل الفاكس. اضغط على **Menu**، ،**0 2** لتسجيل رقم الفاكس ورقم الهاتف واسمه.

### **تنظيف الجهاز وفحصه**

تأكد من قراءة المبادئ التوجيهية حول سالمة المنتج قبل تنظيف الجهاز.

قم بتنظيف الأجزاء الخارجية والداخلية للجهاز بشكل دوري باستخدام قطعة من القماش جافة وخالية من النسالة. عند استبدال خرطوشة الحبر أو وحدة األسطوانة، تأكد من تنظيف الجزء الداخلي من الجهاز. إذا كانت الصفحات المطبوعة بها بقع من بقايا الحبر ، قم بتنظيف الأجزاء الداخلية للجهاز باستخدام قطعة من القماش جافة وخالية من النسالة.

### **تحذير**

ال تستخدم أي مواد قابلة لالشتعال أو أي نوع من البخاخات أو أي مواد تنظيف تحتوي على الأمونيا أو الكحول لتنظيف األجزاء الداخلية أو الخارجية للمنتج. فقد يؤدي استخدام هذه ً المواد إلى نشوب حريق أو حدوث صدمة كهربائية. وبدال من ذلك، استخدم فقط قطعة قماش جافة وخالية من النسالة.

)لمزيد من المعلومات، انظر دليل سالمة المنتج.(

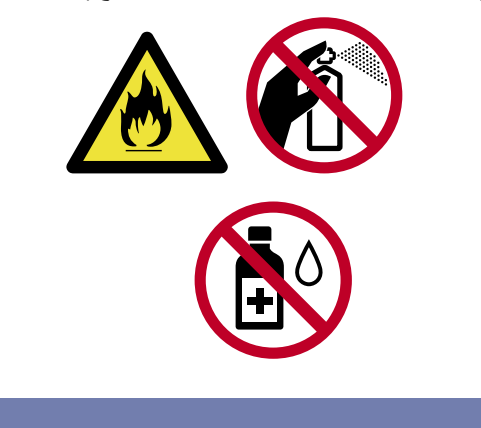

**B المواصفات**

# **MFC-1905 (MFC-1901 (MFC-1900 (DCP-1601 (DCP-1600**

**عام**

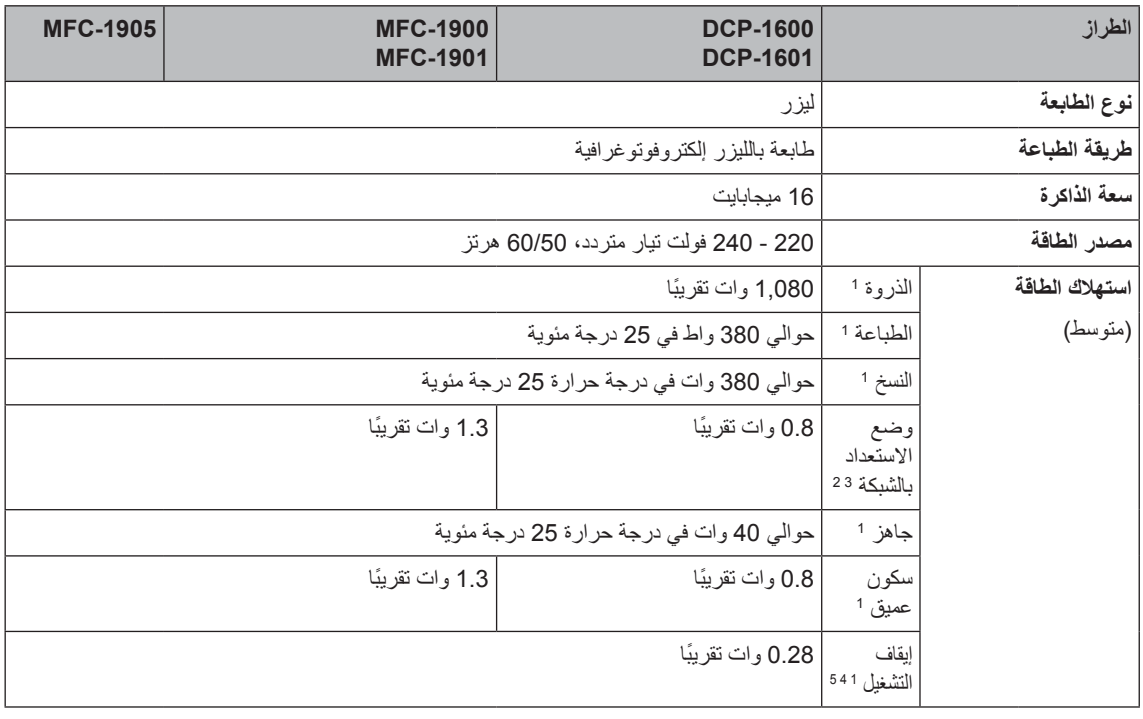

**B**

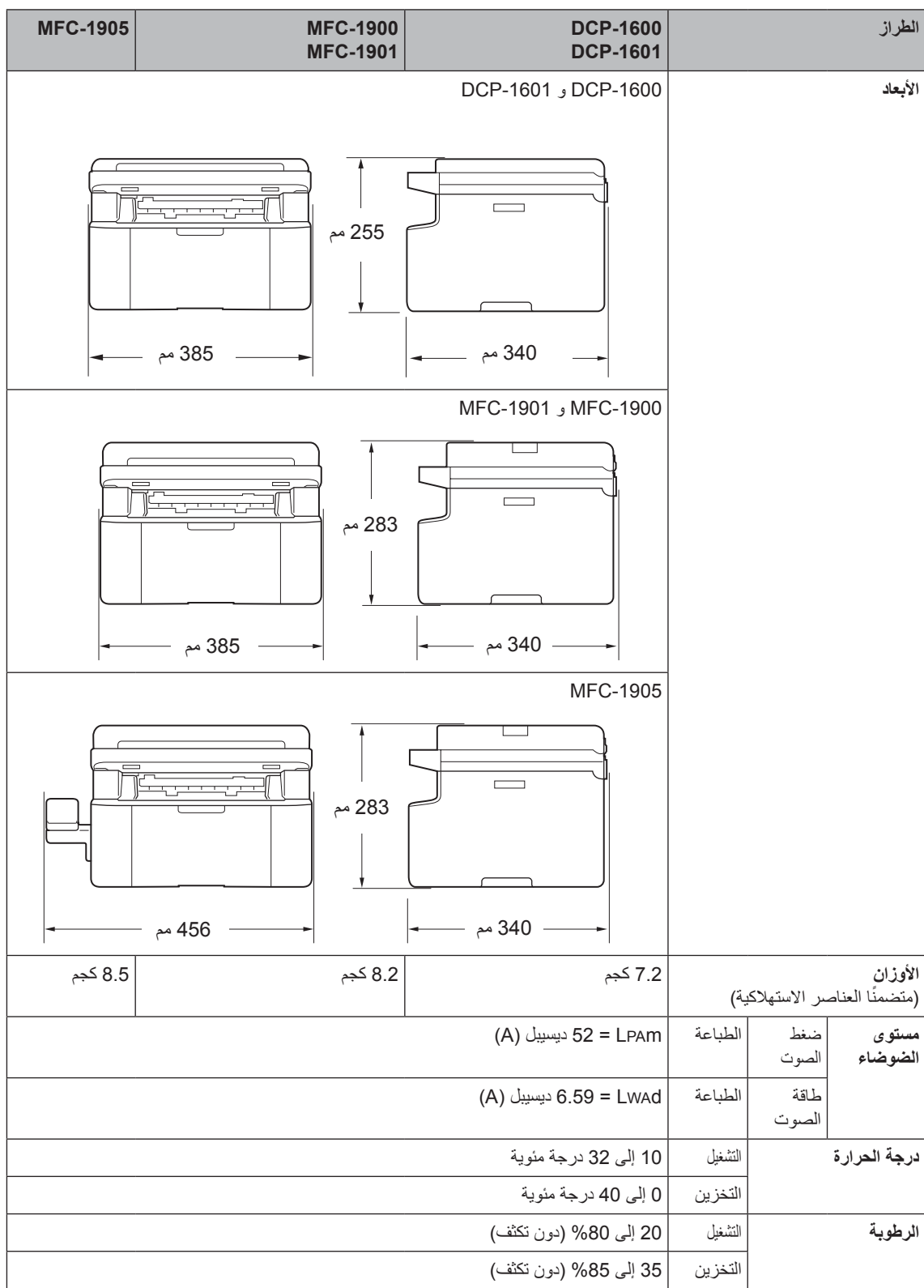

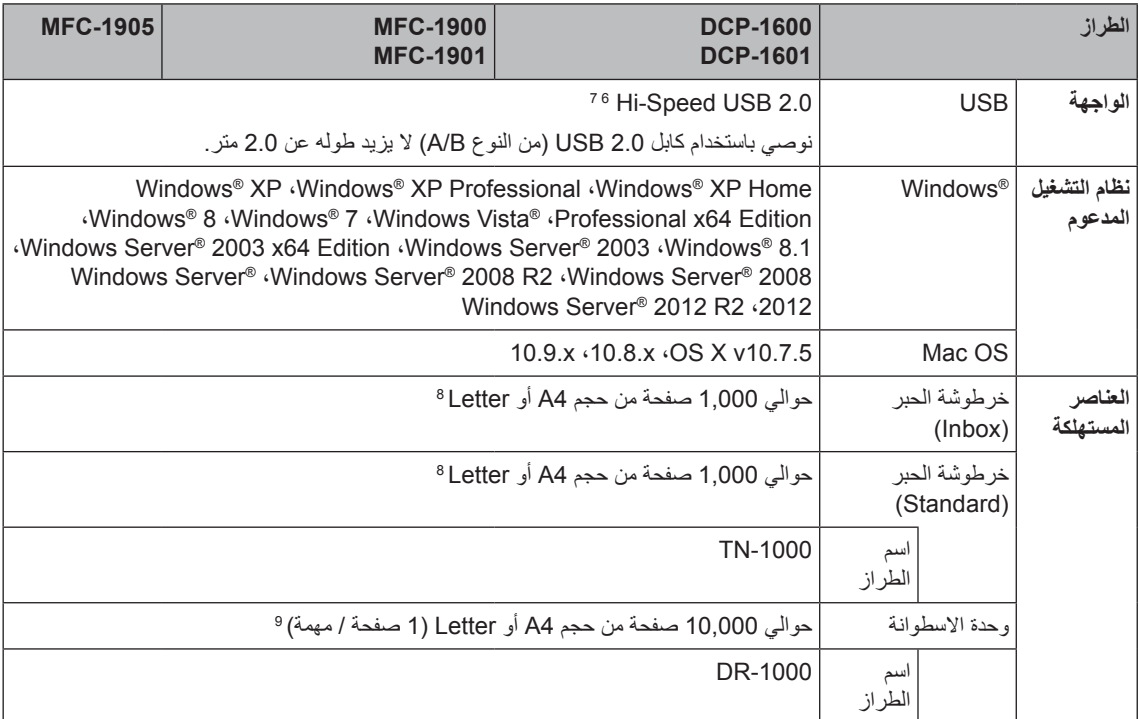

<span id="page-105-8"></span><span id="page-105-7"></span><span id="page-105-6"></span><span id="page-105-5"></span><span id="page-105-4"></span><span id="page-105-3"></span><span id="page-105-2"></span><span id="page-105-1"></span><span id="page-105-0"></span><sup>1</sup> ً مقاسة عندما يكون الجهاز موصوال إلى واجهة USB.

يتم تنشيط جميع منافذ الشبكة اللاسلكية ويتم توصيل جميع منافذ الشبكة السلكية وفقًا للوائح 2013/No 801 (الاتحاد الأوروبي). 2

- 3 لتنشيط وظيفة االتصال الالسلكي وإلغاء تنشيطها، قم بتغيير خيارات "تمكين WLAN "باستخدام لوحة التحكم بالجهاز. )WLAN > WLAN > Network On > Enable أو Off)
	- <sup>4</sup> يختلف استهلاك الطاقة قليلاً وفقاً لبيئة الاستهلاك أو اهتراء الجزء.
		- 5مقاسة حسب 2.0 Edition 62301 IEC.
	- 6 يحتوي الجهاز على واجهة 2.0 USB Speed-Hi ً . ويمكن توصيل الجهاز أيضا بجهاز كمبيوتر يشتمل على واجهة 1.1 USB.
		- 7منافذ USB من إنتاج اطراف اخرى ليست مدعومة.
		- يتم توضيح معدل إنتاج الخرطوشة التقريبي طبقًا لمعيار ISO/IEC 19752. 8
			- 9عمر الأسطوانة تقريبي وقد يختلف حسب نوع الاستخدام.

# **Size Document( حجم المستند(**

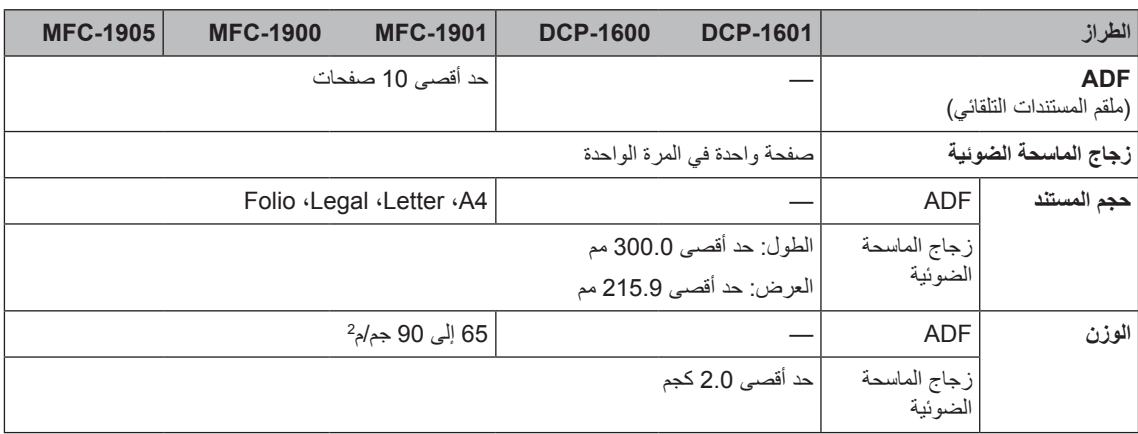

# **وسائط الطباعة**

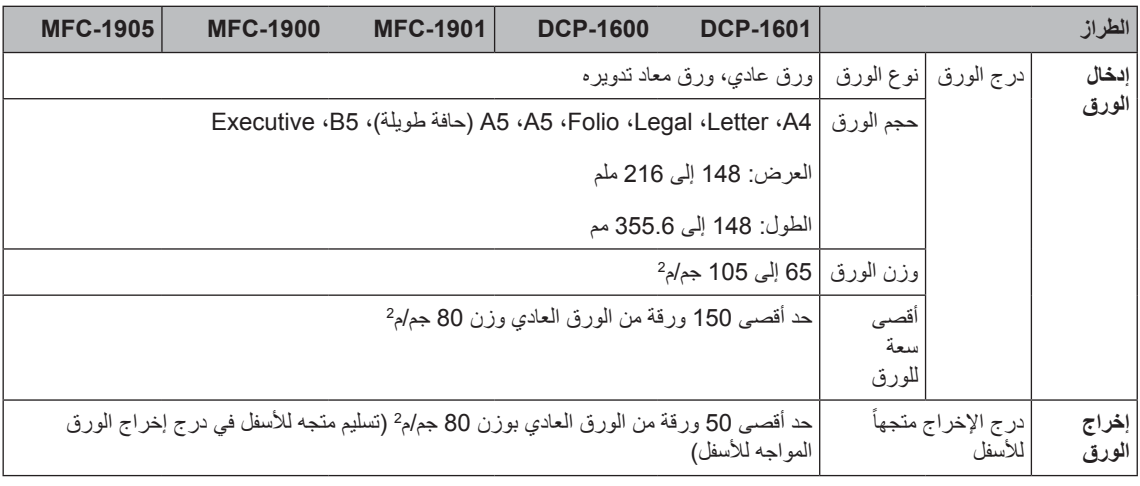
#### <span id="page-108-0"></span>**الفاكس**

<span id="page-108-1"></span>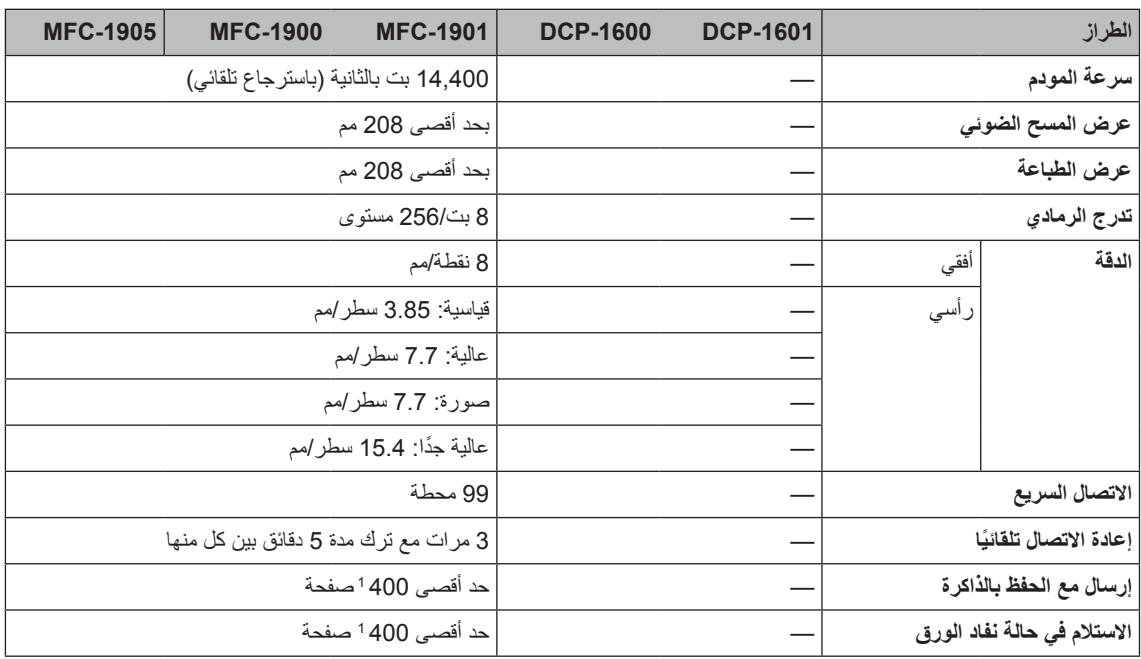

1 "صفحة" تشير إلى '#1 Chart Test T-ITU( 'خطاب عمل قياسي، الدقة القياسية، رمز MMR). تخضع المواصفات والمواد المطبوعة إلى التعديل دون إخطار مسبق.

<span id="page-109-0"></span>المواصفات

## **النسخ**

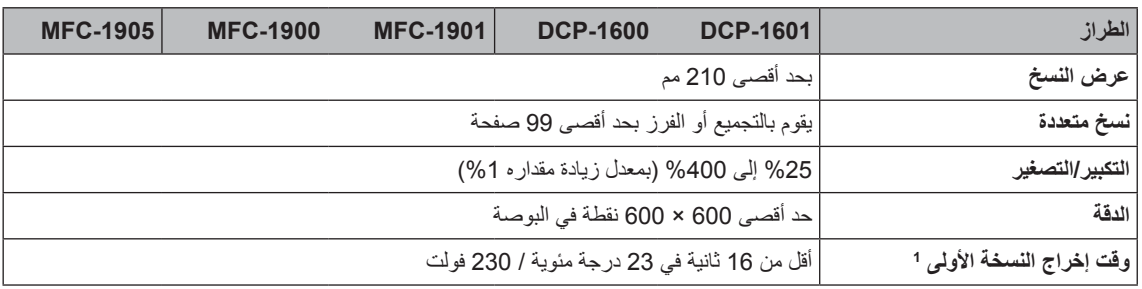

#### **الماسحة الضوئية**

<span id="page-110-4"></span>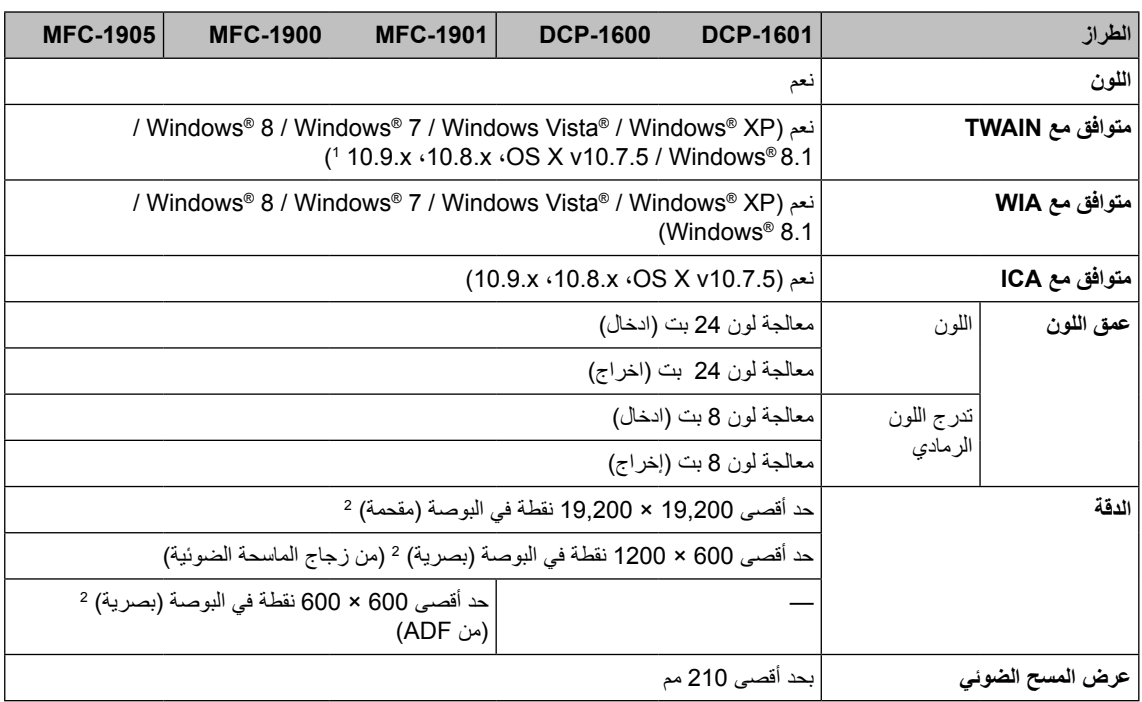

1 للحصول على أحدث برامج التشغيل والتحديثات الخاصة بنظام التشغيل X OS Mac الذي تستخدمه، قم بزيارة [com.brother.support://http](http://support.brother.com).

2 مسح ضوئي بحد أقصى 1200 × 1200 نقطة في البوصة باستخدام برنامج التشغيل WIA في XP® Windows و <sup>R</sup>Vista Windows و 7 <sup>R</sup>Windows و 8 %Windows و 8.1 ®Windows (يمكن اختيار حد أقصى للدقة 19200 × 19200 من خلال استخدام الأداة المساعدة الخاصة بالماسحة الضوئية)

#### <span id="page-110-3"></span><span id="page-110-2"></span><span id="page-110-1"></span><span id="page-110-0"></span>**الطابعة**

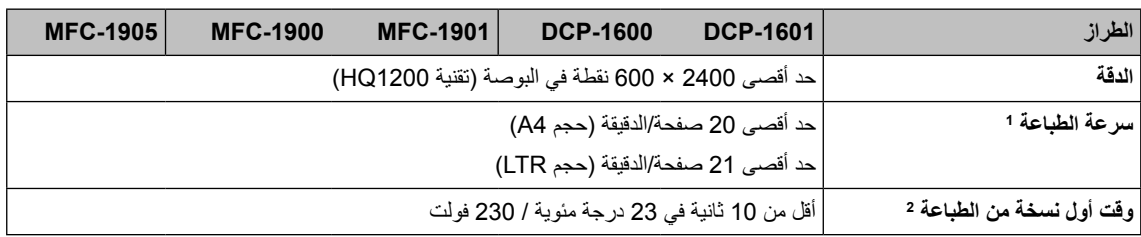

1 ً قد تتغير سرعة الطباعة تبعا لنوع المستند الذي تقوم بطباعته.

## <span id="page-111-0"></span>**MFC-1915W · MFC-1911W · MFC-1910W · DCP-1610W**

#### **عام**

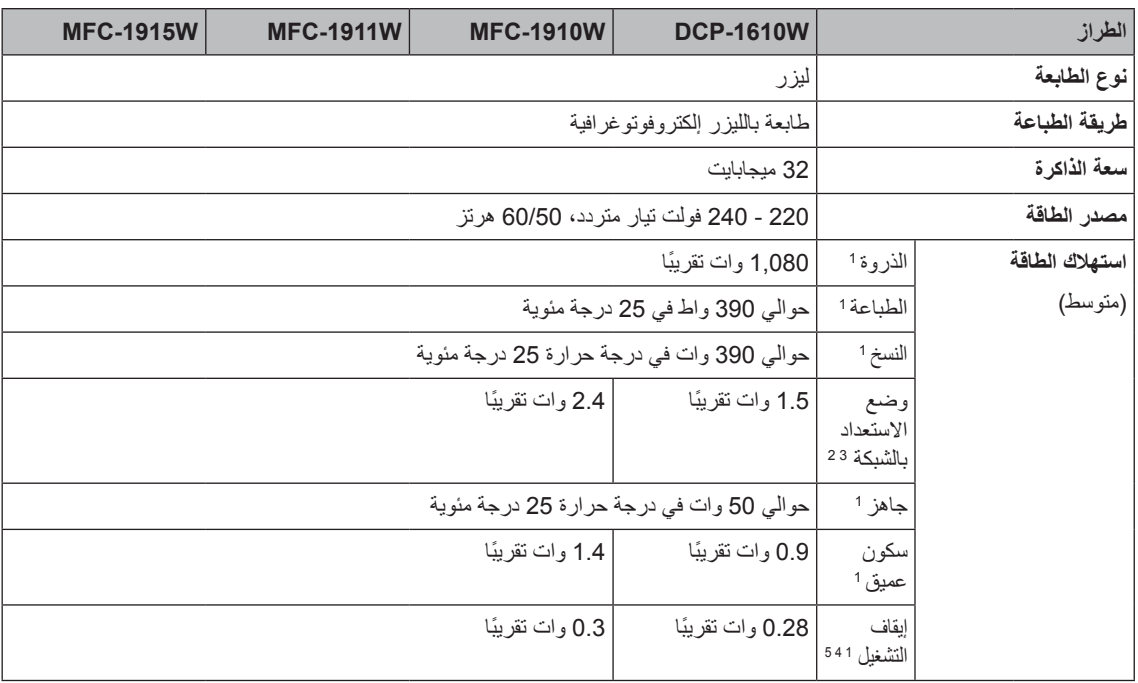

<span id="page-112-0"></span>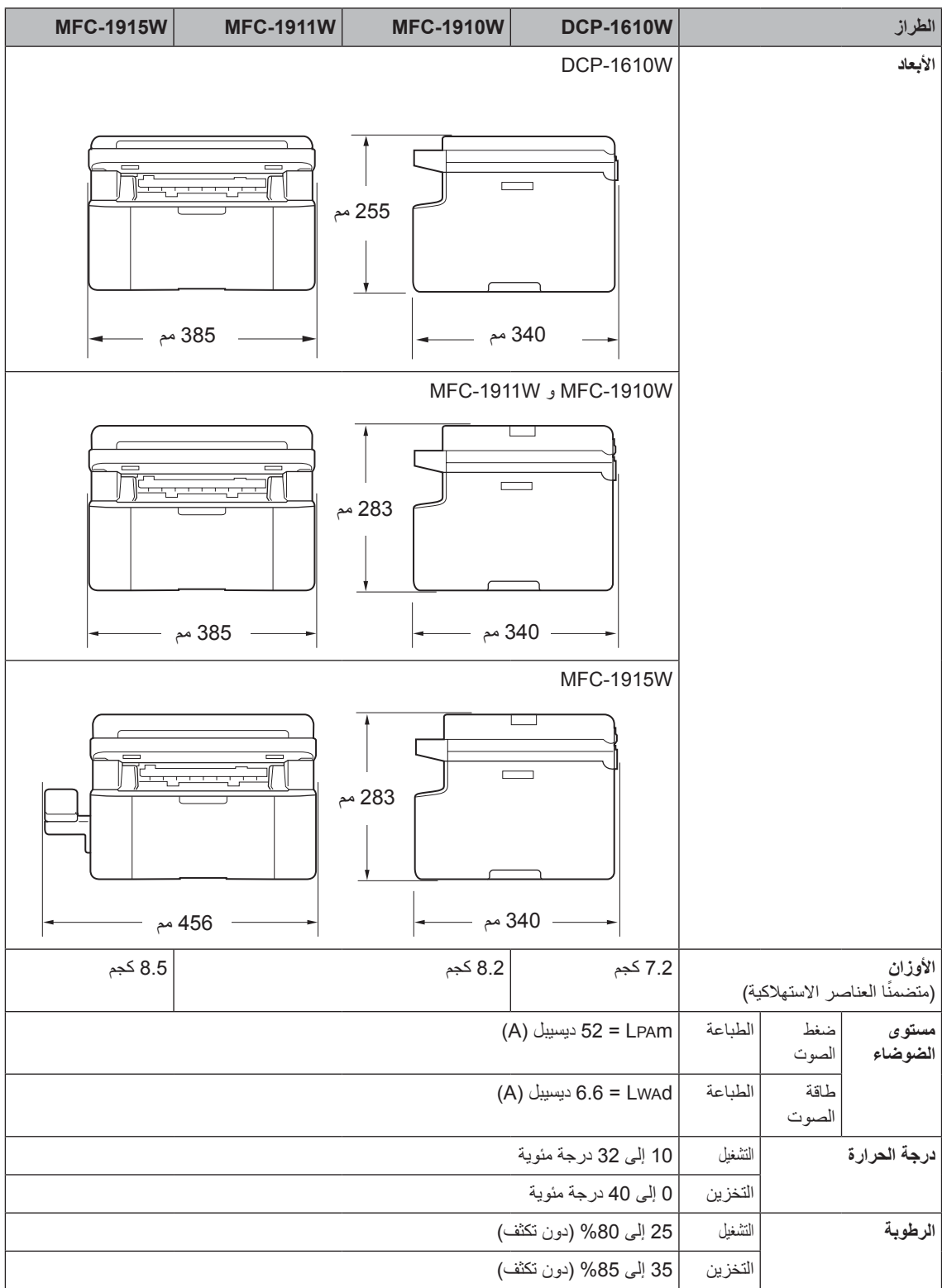

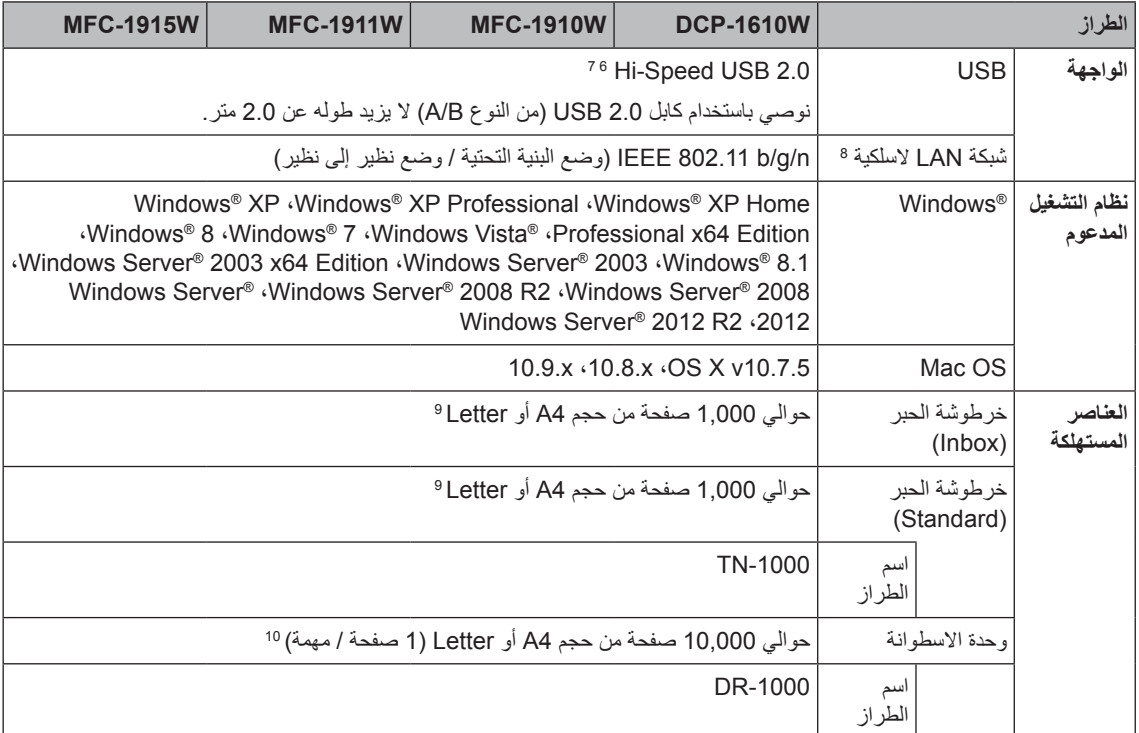

<span id="page-113-9"></span><span id="page-113-8"></span><span id="page-113-7"></span><span id="page-113-6"></span><span id="page-113-5"></span><span id="page-113-4"></span><span id="page-113-3"></span><span id="page-113-2"></span><span id="page-113-1"></span><span id="page-113-0"></span><sup>1</sup> ً مقاسة عندما يكون الجهاز موصوال إلى واجهة USB.

يتم تنشيط جميع منافذ الشبكة اللاسلكية ويتم توصيل جميع منافذ الشبكة السلكية وفقًا للوائح 2013/No 801 (الاتحاد الأوروبي). 2

- 3 لتنشيط وظيفة االتصال الالسلكي وإلغاء تنشيطها، قم بتغيير خيارات "تمكين WLAN "باستخدام لوحة التحكم بالجهاز. )WLAN > WLAN > Network On > Enable أو Off)
	- <sup>4</sup> يختلف استهلاك الطاقة قليلاً وفقاً لبيئة الاستهلاك أو اهتراء الجزء.
		- 5مقاسة حسب 2.0 Edition 62301 IEC.
	- 6 يحتوي الجهاز على واجهة 2.0 USB Speed-Hi ً . ويمكن توصيل الجهاز أيضا بجهاز كمبيوتر يشتمل على واجهة 1.1 USB.
		- 7منافذ USB من إنتاج اطراف اخرى ليست مدعومة.
		- 8 للحصول علي مواصفات مفصلة عن الشبكة، انظر [الشبكة \)LAN](#page-119-0) )في صفحة 113 ودليل مستخدم البرنامج والشبكة.
			- يتم توضيح معدل إنتاج الخرطوشة التقريبي طبقًا لمعيار ISO/IEC 19752. 9
				- 10عمر الأسطوانة تقريبي وقد يختلف حسب نوع الاستخدام.

## **Size Document( حجم المستند(**

<span id="page-114-0"></span>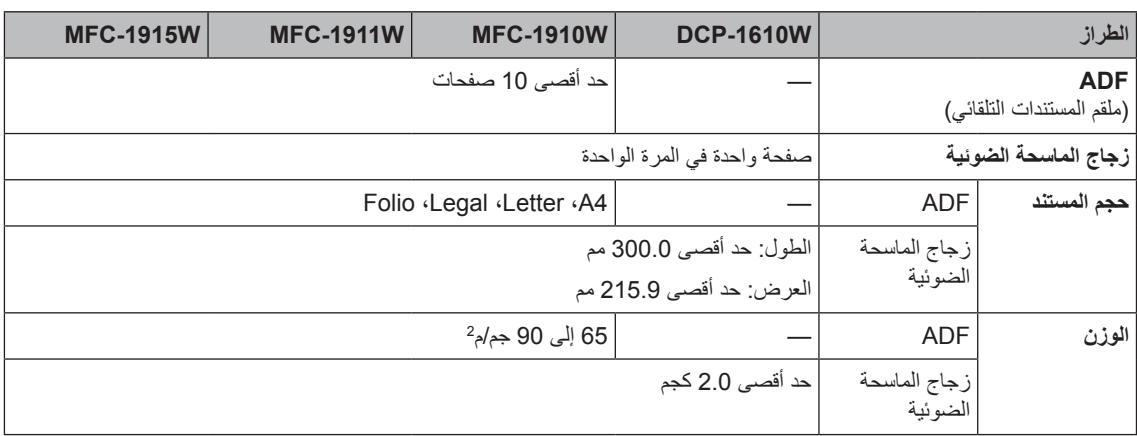

## **وسائط الطباعة**

<span id="page-115-0"></span>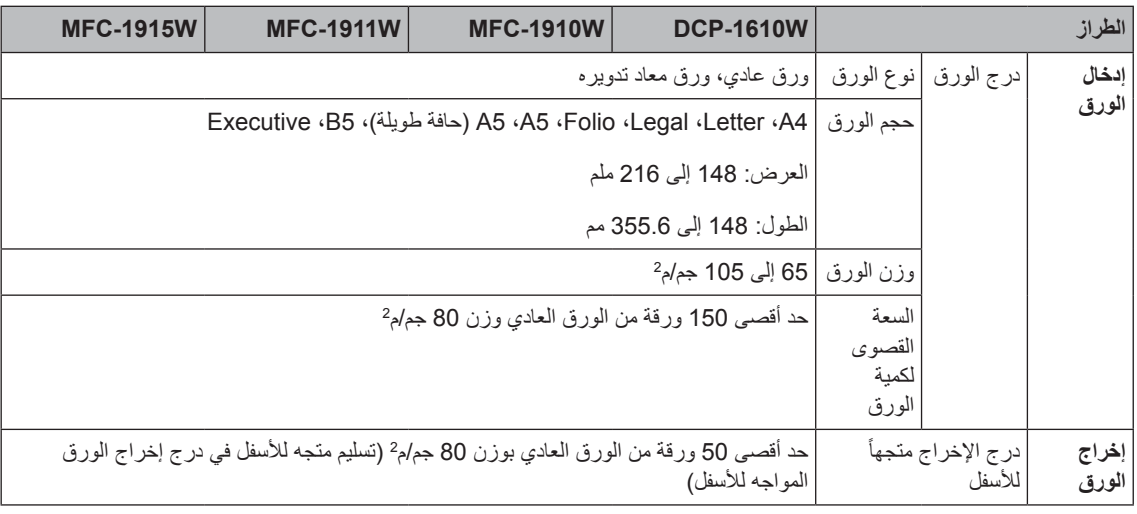

#### <span id="page-116-0"></span>**الفاكس**

<span id="page-116-1"></span>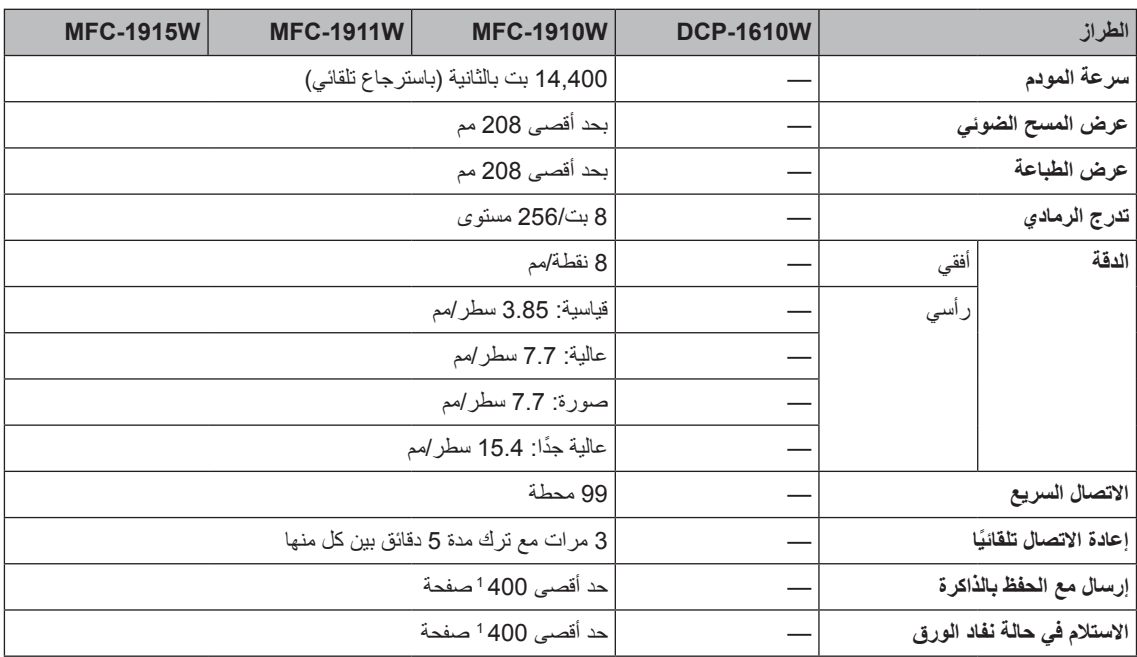

1 "صفحة" تشير إلى '#1 Chart Test T-ITU( 'خطاب عمل قياسي، الدقة القياسية، رمز MMR). تخضع المواصفات والمواد المطبوعة إلى التعديل دون إخطار مسبق.

## <span id="page-117-0"></span>**النسخ**

<span id="page-117-1"></span>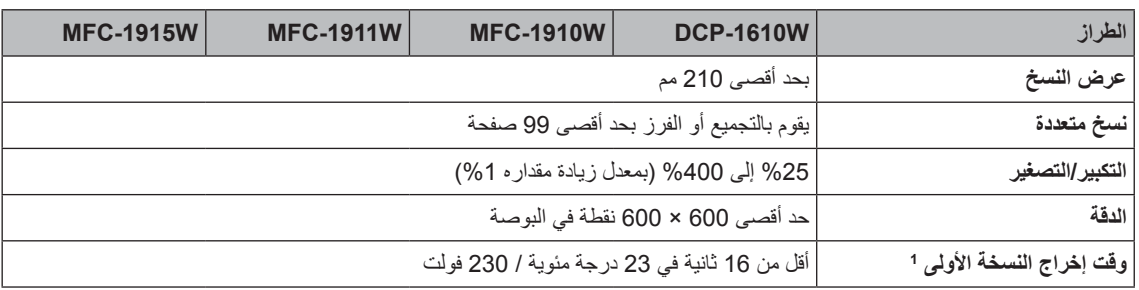

#### **الماسحة الضوئية**

<span id="page-118-4"></span>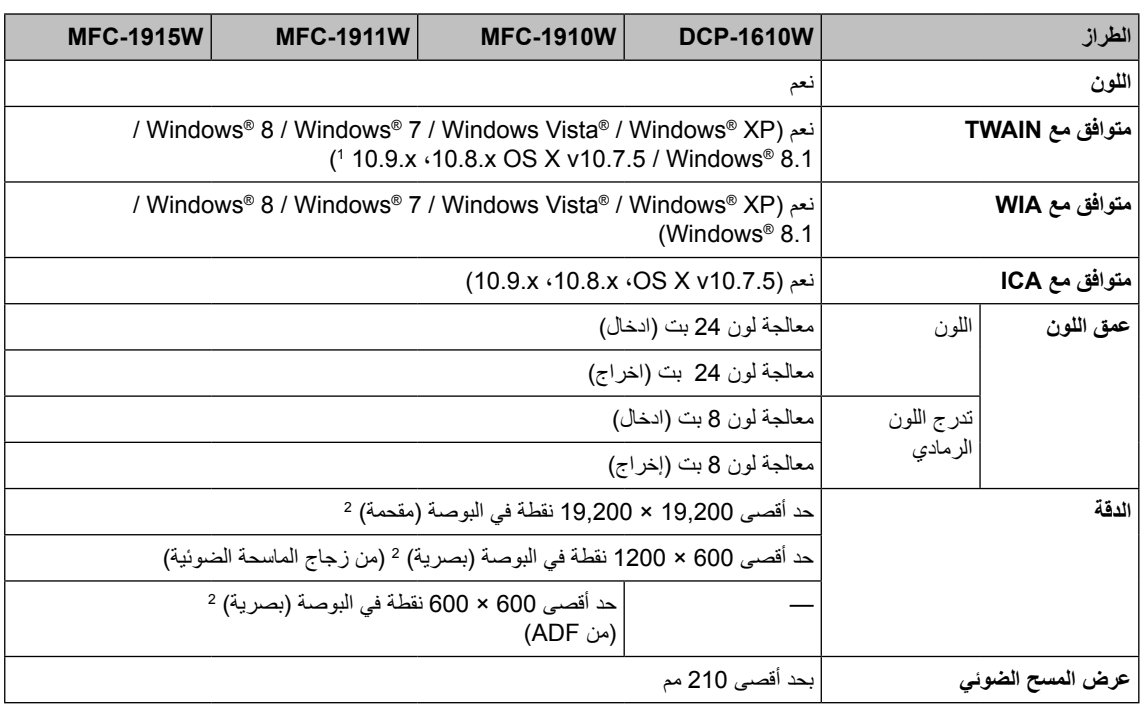

1 للحصول على أحدث برامج التشغيل والتحديثات الخاصة بنظام التشغيل X OS Mac الذي تستخدمه، قم بزيارة [com.brother.support://http](http://support.brother.com).

2 مسح ضوئي بحد أقصى 1200 × 1200 نقطة في البوصة باستخدام برنامج التشغيل WIA في XP® Windows و <sup>R</sup>Vista Windows و 7 <sup>R</sup>Windows و 8 %Windows و 8.1 ®Windows (يمكن اختيار حد أقصى للدقة 19200 × 19200 من خلال استخدام الأداة المساعدة الخاصة بالماسحة الضوئية)

#### <span id="page-118-3"></span><span id="page-118-2"></span><span id="page-118-1"></span><span id="page-118-0"></span>**الطابعة**

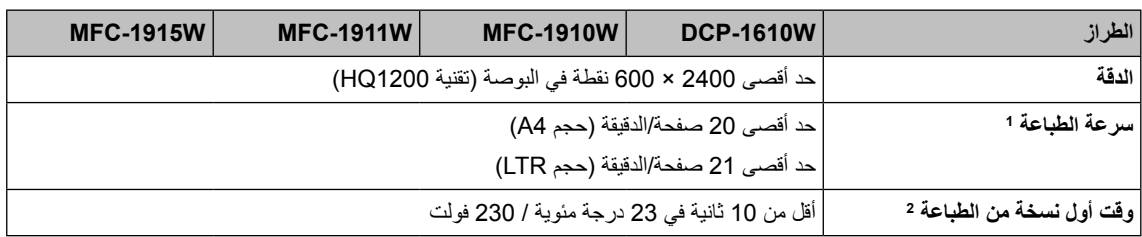

1 ً قد تتغير سرعة الطباعة تبعا لنوع المستند الذي تقوم بطباعته.

### **الشبكة )LAN)**

#### <span id="page-119-0"></span>**مالحظة**

 لمزيد من المعلومات حول مواصفات الشبكة، راجع دليل مستخدم البرامج والشبكة.

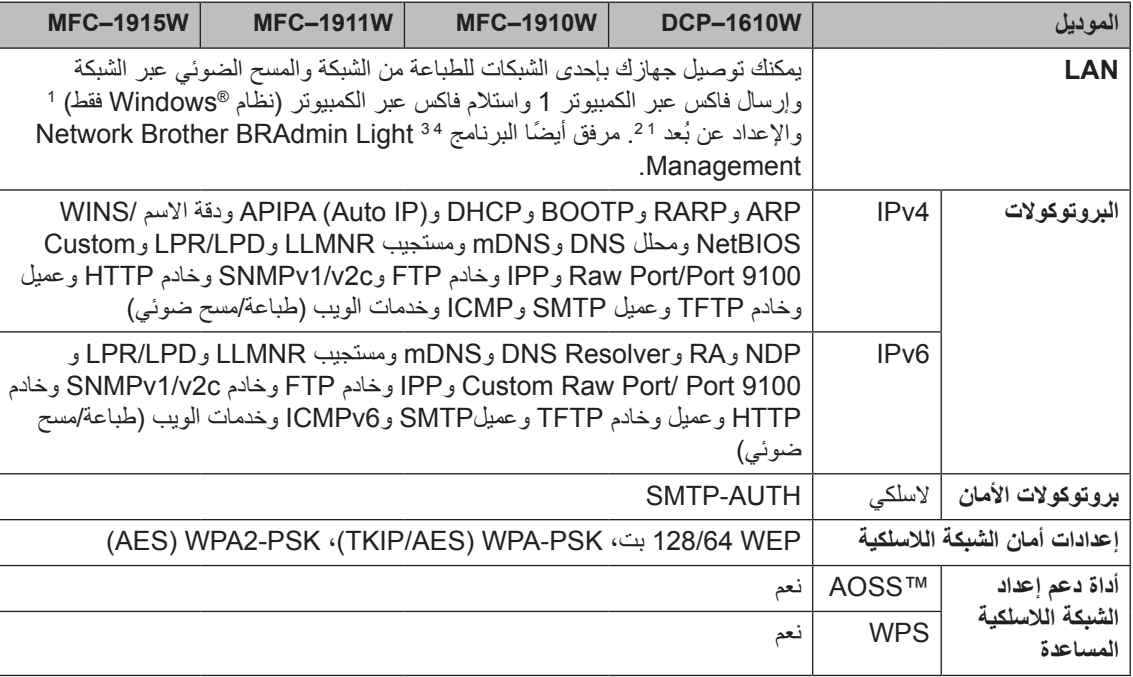

<span id="page-119-4"></span><span id="page-119-3"></span><span id="page-119-2"></span><span id="page-119-1"></span>1 لطرز MFC

2دليل مستخدم البرامج والشبكة

3 )لمستخدمي نظام التشغيل <sup>R</sup>Windows )يتوفر Light BRAdmin Brother من القرص المدمج المرفق مع الجهاز. (لمستخدمي نظام التشغيل Macintosh) يتوفر برنامج Brother BRAdmin Light للتنزيل من الموقع http://support.brother.com.

4 )لمستخدمي نظام التشغيل <sup>R</sup>Windows )إذا كنت تحتاج إلي إدارة متقدمة للطابعة، فقم باستخدام اإلصدار األحدث من األداة المساعدة BRAdmin Brother Professional المتوفر للتحميل من الموقع http://support.brother.com.

# **C الفهرس**

## **A**

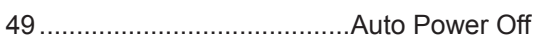

## **C**

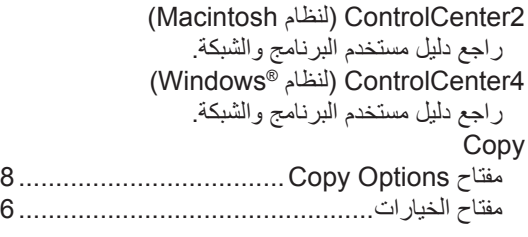

## **F**

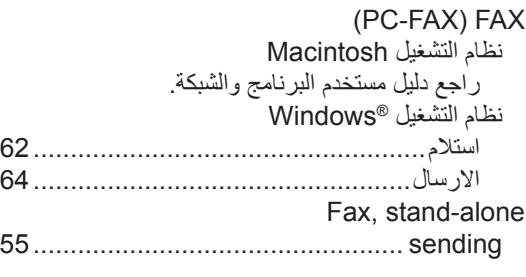

### **L**

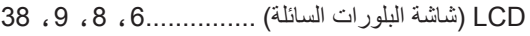

## **P**

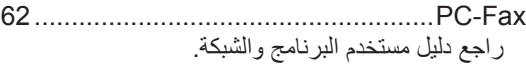

#### **S**

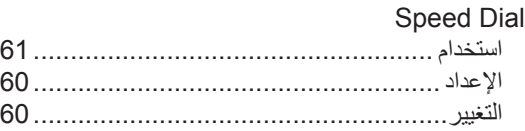

## **T**

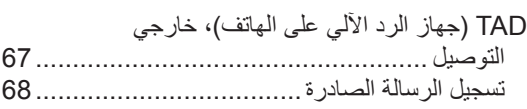

#### **ا**

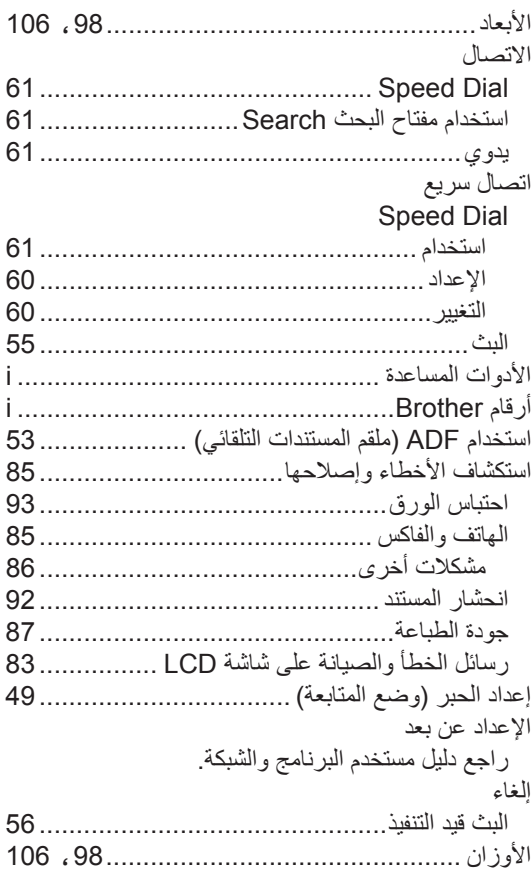

#### **ب**

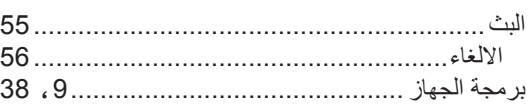

#### **ت**

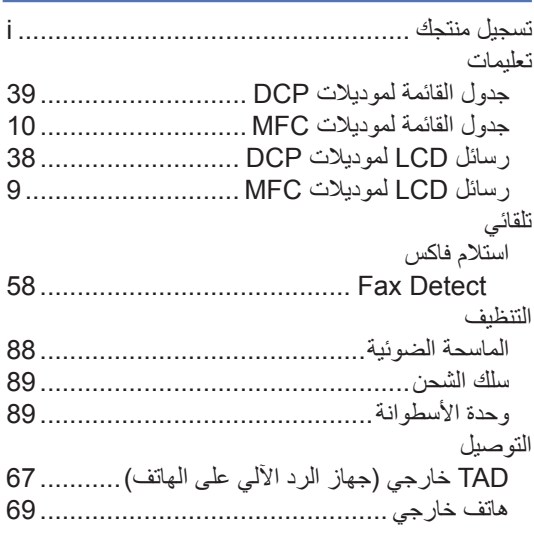

## **ج**

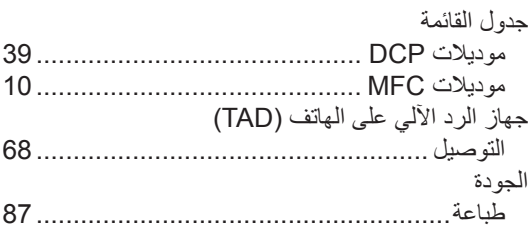

## **خ**

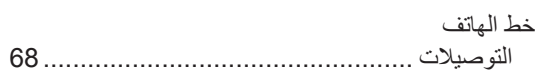

#### **د**

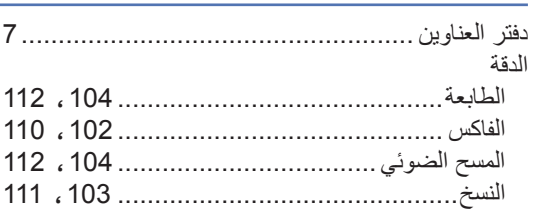

#### **ر**

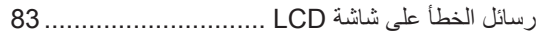

## **ز**

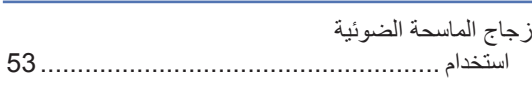

#### **ص**

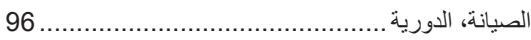

## **ط**

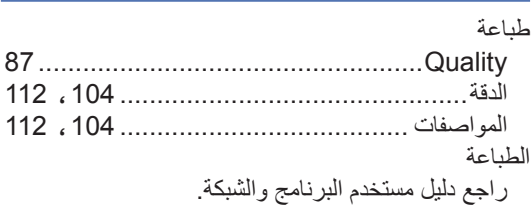

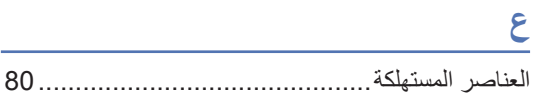

#### **ف**

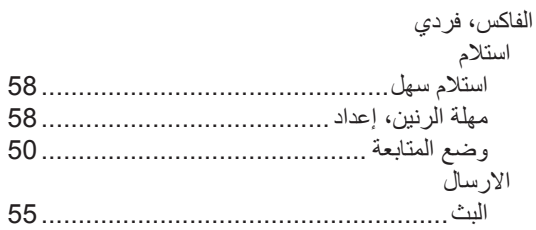

#### **ك**

كيفية المسح الضوئي إلى الكمبيوتر75...........................

## **م**

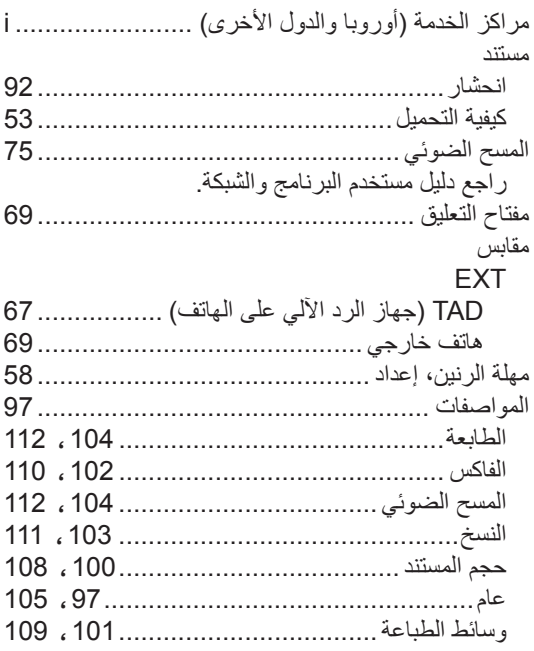

## **ن**

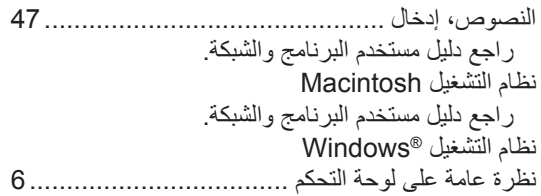

#### **هـ**

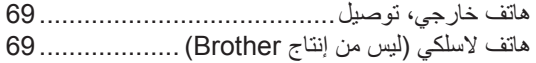

## **و**

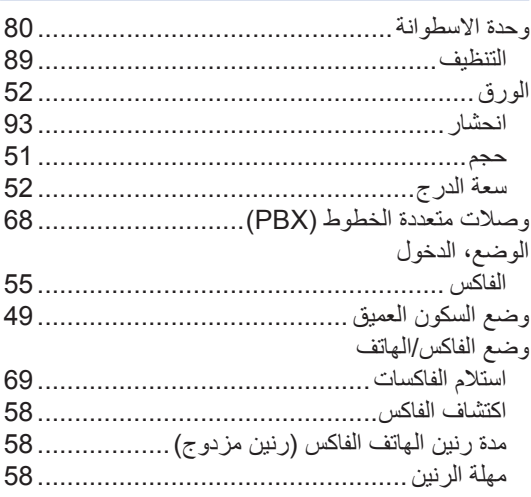

## **ي**

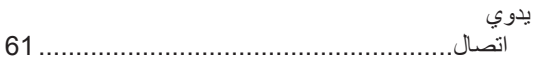

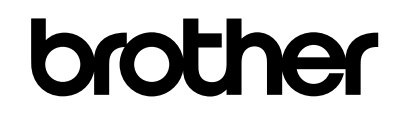

#### **تفضل بزيارة موقعنا العالمي**  http://www.brother.com

تم اعتماد هذه الأجهزة للاستخدام في البلد التي تم شراؤها منها فقط. فلن تقوم الفروع والشركات المحلية التابعة لشركة Brother أو الموزعين التابعين لهم بالتعامل أو الدعم إال لألجهزة التي تم شراؤها من البلدان المتواجدين بها فقط.

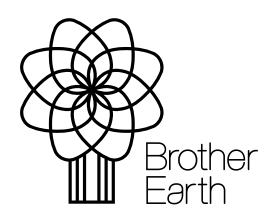

www.brotherearth.com